# **HANDY TERMINAL** DT:930 ソフトウェア解説書

このマニュアルは、ソフトウェアの仕様につ いて記載します。

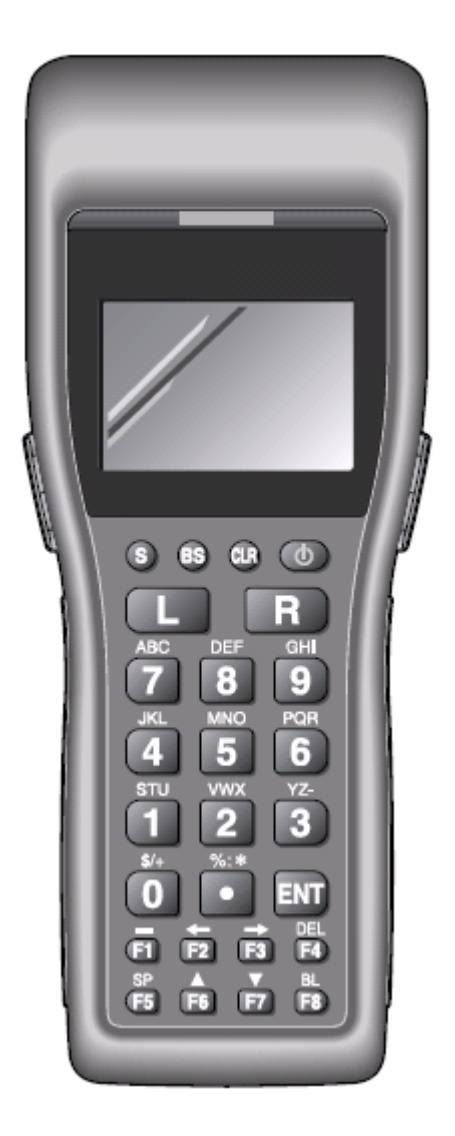

#### ご注意

- ●このソフトウェアおよびマニュアルの、一部または全部を無断で使用、複製することはできません。
- ●このソフトウェアおよびマニュアルは、本製品の使用許諾契約書のもとでのみ使用することができます。
- ●このソフトウェアおよびマニュアルを運用した結果の影響については、一切の責任を負いかねますのでご了 承ください。
- このソフトウェアの仕様、およびマニュアルに記載されている事柄は、将来予告なしに変更することがありま す。
- ●このマニュアルの著作権はカシオ計算機株式会社に帰属します。
- 本書中に含まれている画面表示は、実際の画面とは若干異なる場合があります。予めご了承ください。

© 2006 カシオ計算機株式会社

Microsoft, MS, ActiveSync, Active Desktop, Outlook, Windows, Windows NT, および Windows ロゴは、米国 Microsoft Corporation の米国およびその他の国における登録商標または商標です。Microsoft 社の製品は、OEM 各社に、Microsoft Corporation の 100%出資子会社である Microsoft Licensing, Inc.によりライセンス供与されています。

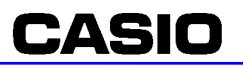

# 目次

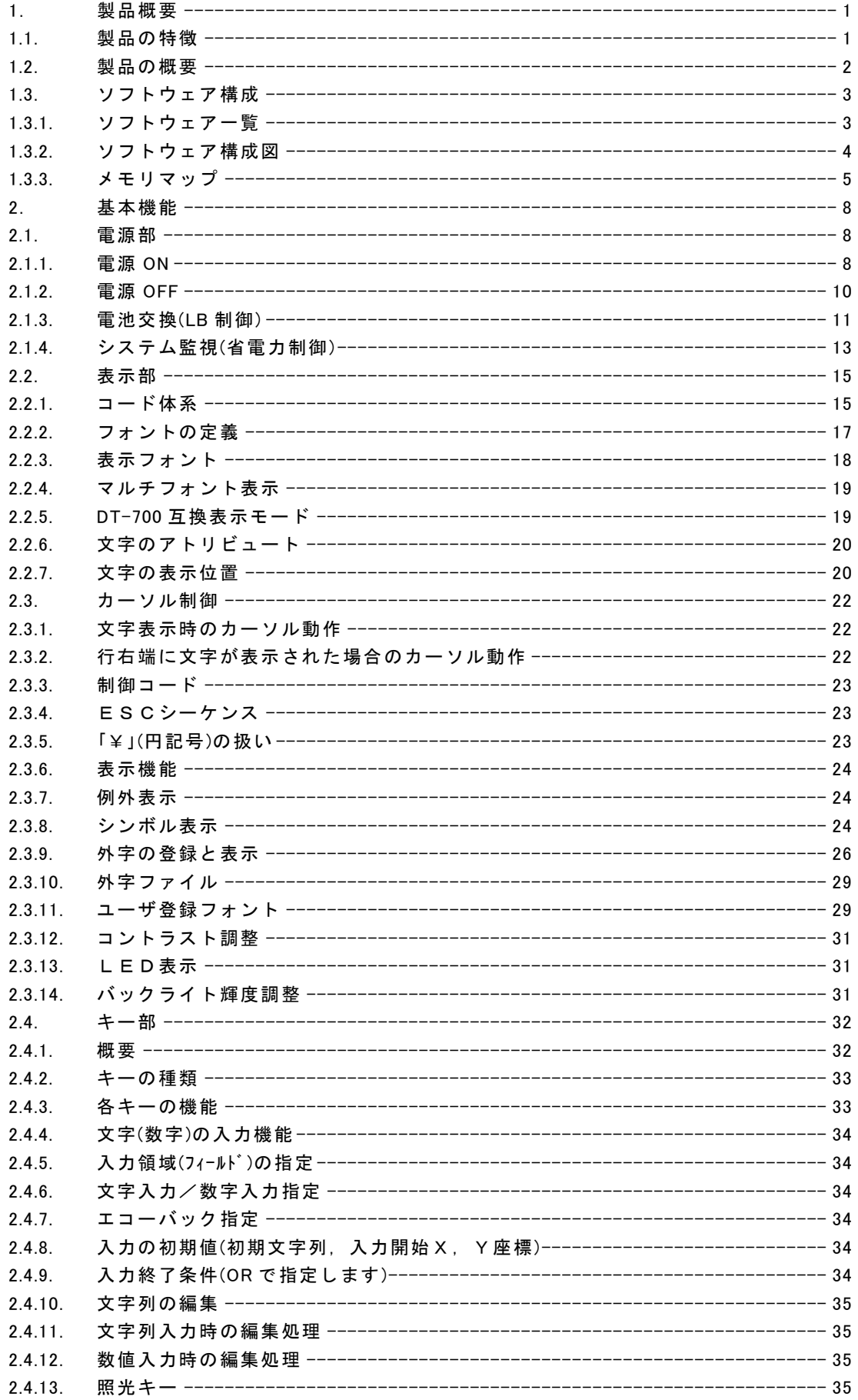

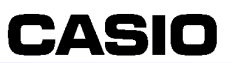

#### DT-930 ソフトウェア解説書

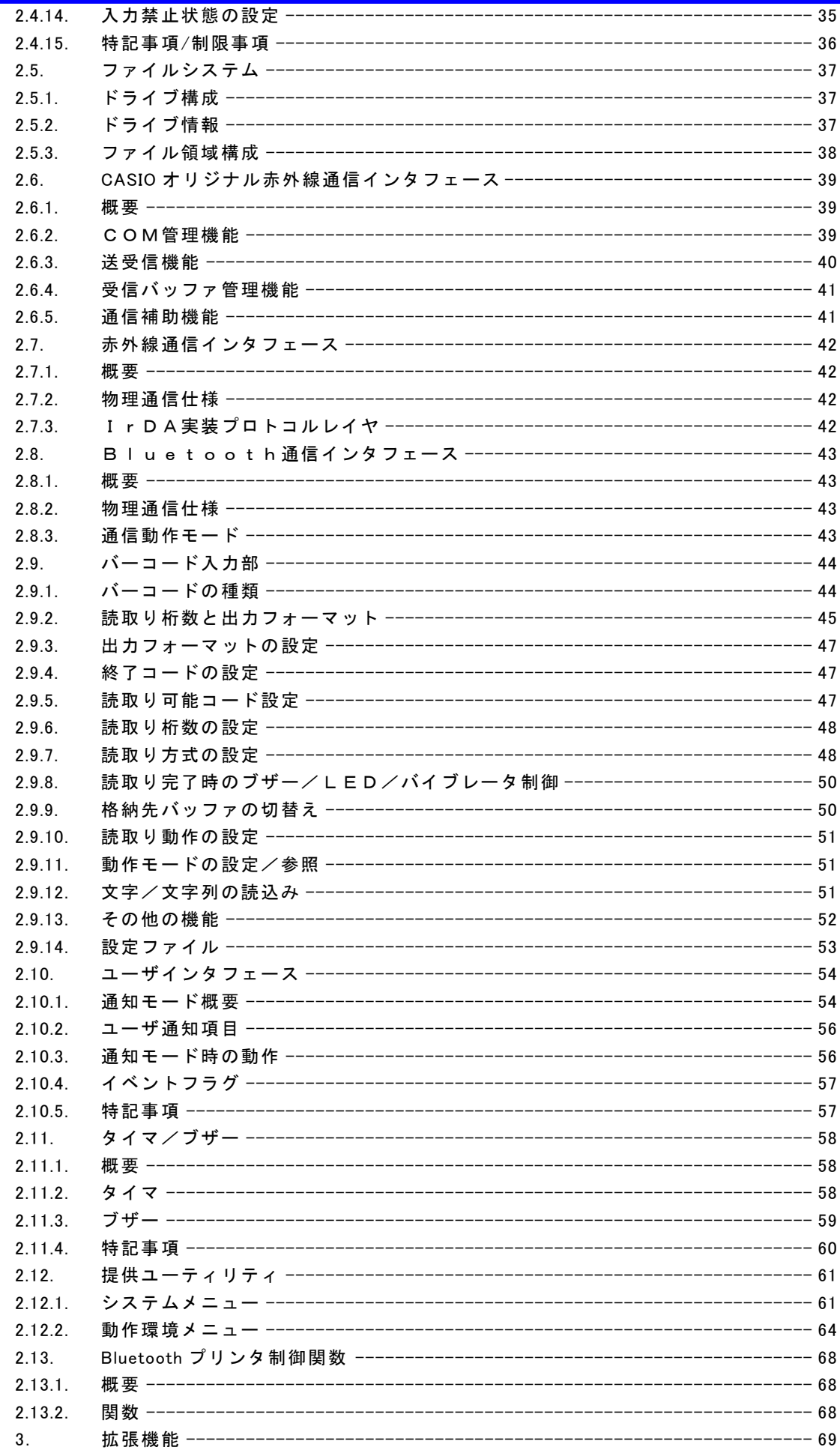

#### DT-930 ソフトウェア解説書

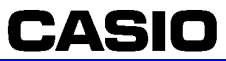

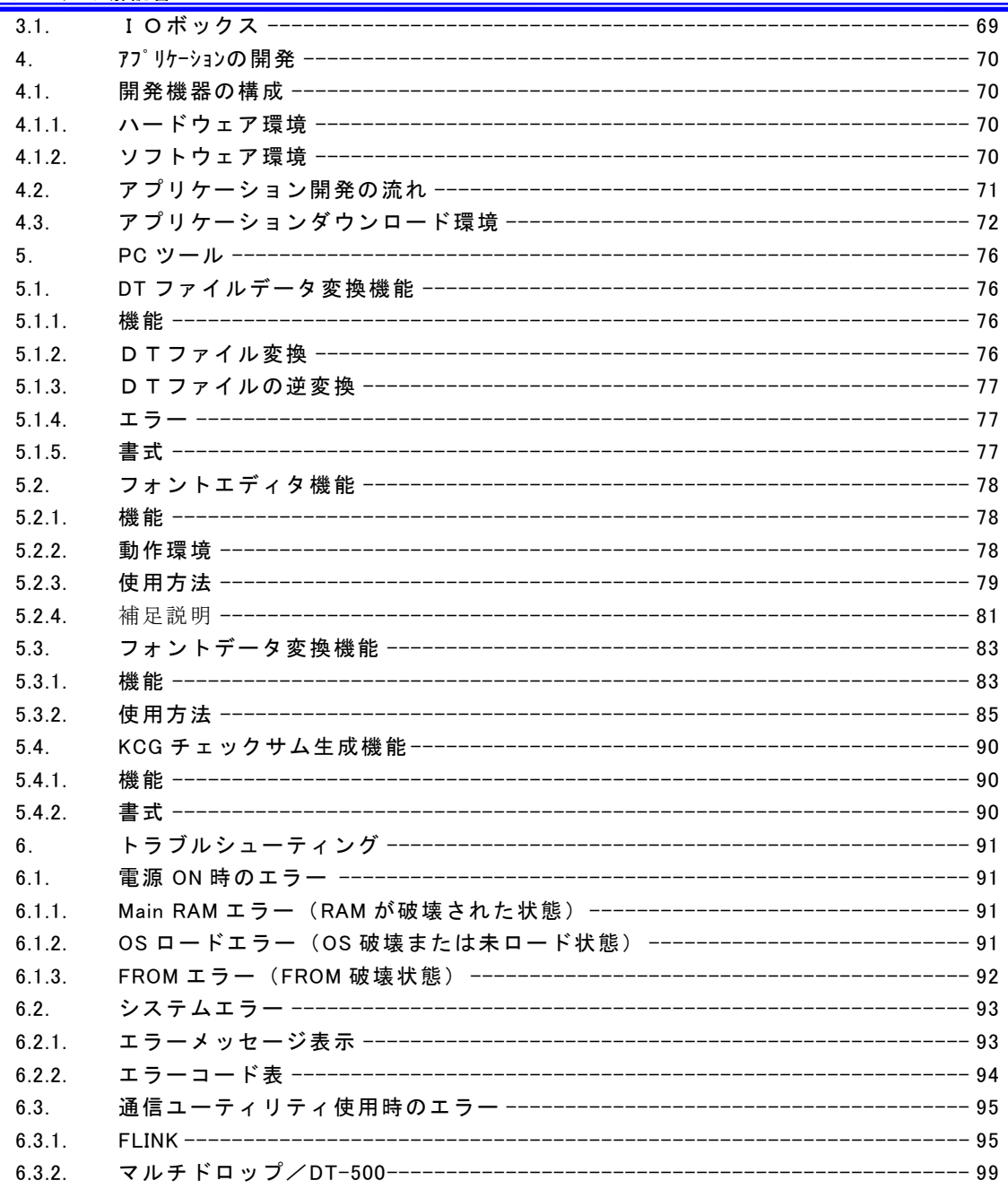

- バックライト輝度の2段階切替機能搭載
- 照光キー搭載
- 
- 3色 LED による通知機能搭載
- 
- 
- 
- 
- 
- 
- 
- 
- 
- 
- 
- 
- 
- 
- 
- 
- 
- 
- 
- 
- 
- 
- バイブレータによる通知機能搭載
- 
- ⑨ 通知・視認性の強化

#### • FAT ファイルシステム(DT-800 互換) フォーマット時選択可(ただし、未フォーマット時は FAT ファイルシステムフォーマットのみ選択可)

● DT-700 互換ファイルシステム

#### ⑧ デュアルファイルシステム対応

- マルチ雷源(リチウムイオン充雷池/単3形アルカリ乾雷池)に対応
- Bluetooth Ver1.2 による高速無線通信インタフェースを搭載(Bluetooth プリンタとの接続に使用) ● IrDA Ver.1.1による高速赤外線通信インタフェースを搭載(IO ボックスとの接続に使用)

#### ⑦ システム化対応

- 約210g (DT-930 M51)
- 重量 約225g (DT-930 M50)
- 
- DT-930 M50 (下向き読取りロモデル) :180×70.1(57.4)×40.5(21.9)mm DT-930 M51 (ストレート読取り口モデル) :173×70.1(57.4)×31.9(21.9)mm
	-

CASIO

- ( ) 内数値は、握り部
- 
- 
- 
- 
- 
- 
- 
- 
- <Flash ROM は B ドライブとしてアクセス可能> ⑥ コンパクトサイズ
- Flash ROMにファイル格納16MB(ユーザ領域 12.5MB)
- メインRAM 4MB(ユーザ領域 1.6MB)

# ⑤ 大容量メモリ

• サイズ

DT-930 ソフトウェア解説書

<span id="page-5-0"></span>1. 製品概要

<span id="page-5-1"></span>1.1. 製品の特徴

① バーコード読取り

• 超小型形状 • 低消費電力

② 表示

• 大画面

- DT-500 手順対応
- マルチドロッププロトコル対応(DT-700 用通信ユーティリティ)
- FLINK 対応(DT-800 用通信ユーティリティ)

### ④ マルチ通信インタフェース

• アプリケーションジェネレータ対応

• デコーダカスタマイズ機能搭載

● DT-700/DT-900 アプリケーションのソース互換 (一部機能を除く)

- 
- 

• レーザー発光幅制御機能搭載 (隣接バーコード照射時の読み取り性能向上)

- 
- 
- ③ ソフトウェア開発の容易性
- 

- 
- 
- 
- 
- DT-700 互換表示モード(フォント互換/サイズ互換)
- マルチフォント対応(6/8/10 ドット系フォント)
- SCMラベル表示対応 (20桁/行表示)

**CASIO** 

# 1.2. 製品の概要

<span id="page-6-0"></span>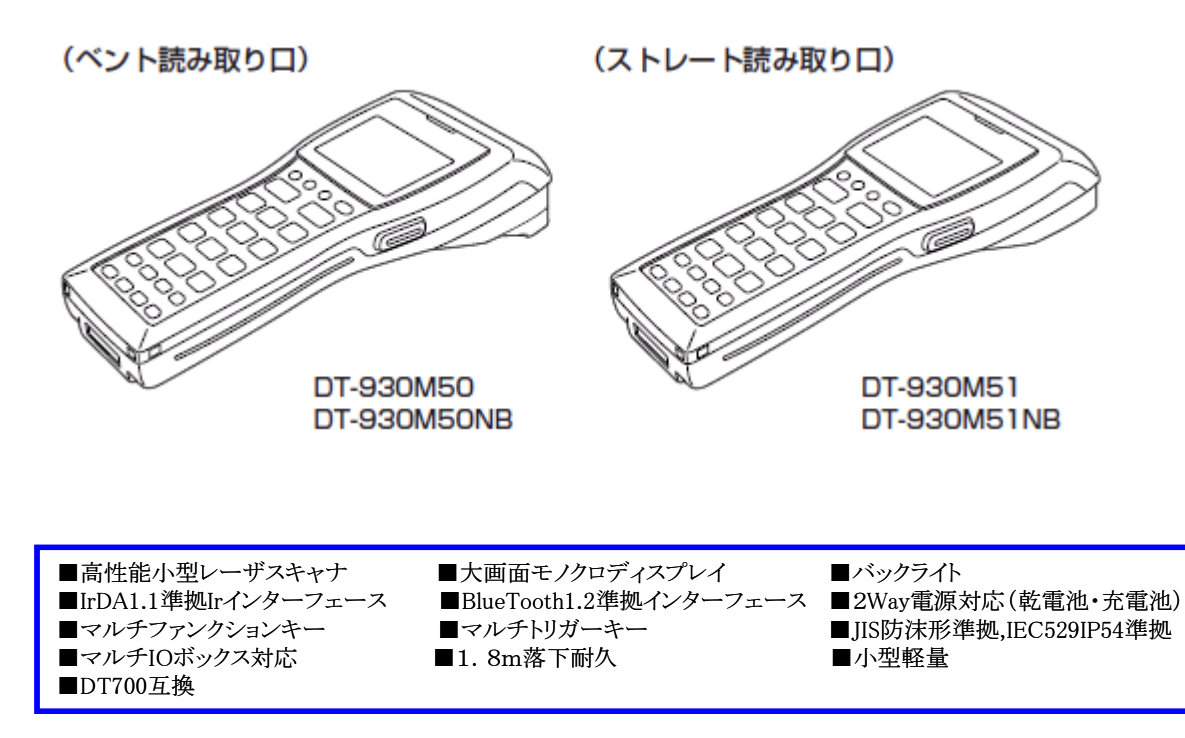

# <span id="page-7-0"></span>1.3. ソフトウェア構成

# 1.3.1. ソフトウェア一覧

#### <span id="page-7-1"></span>■本体ソフトウェア

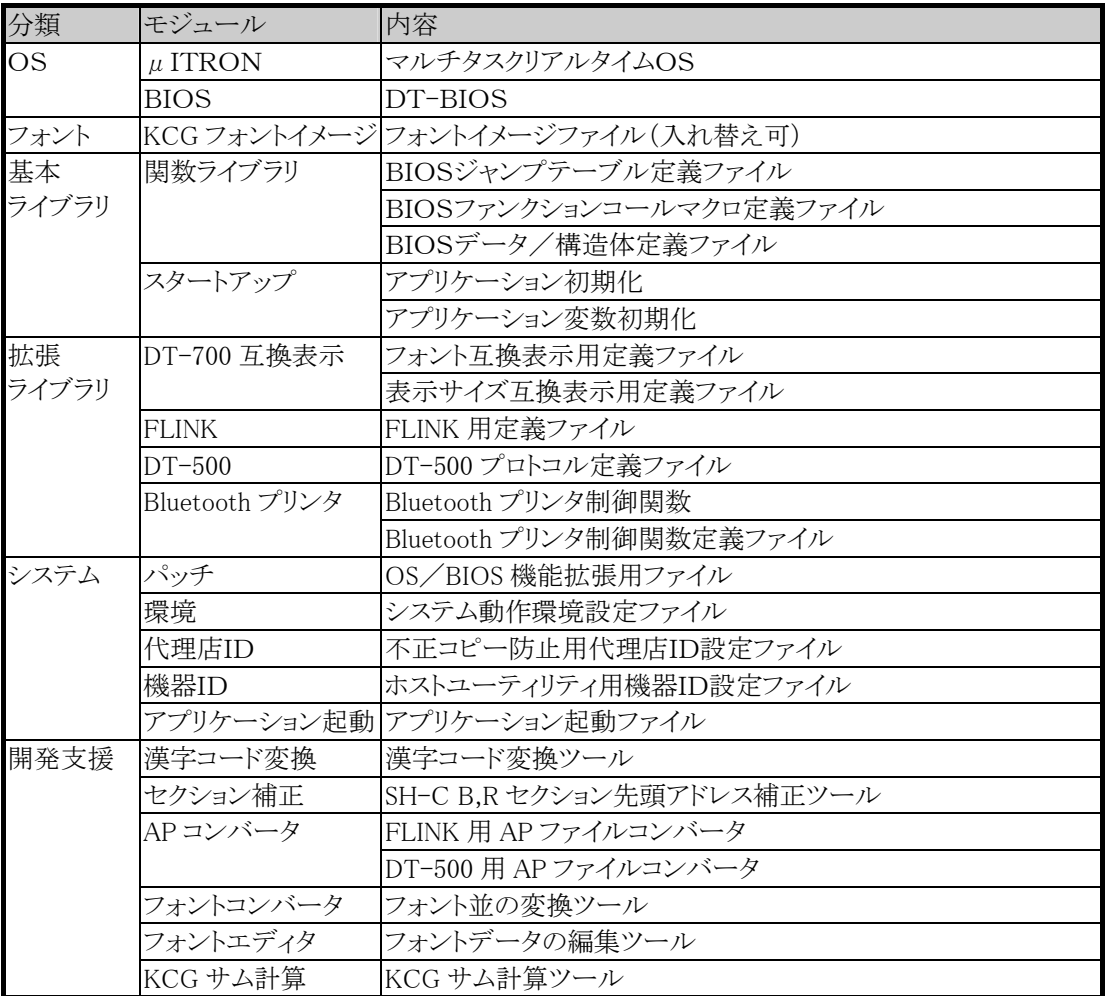

### ■周辺ソフトウェア

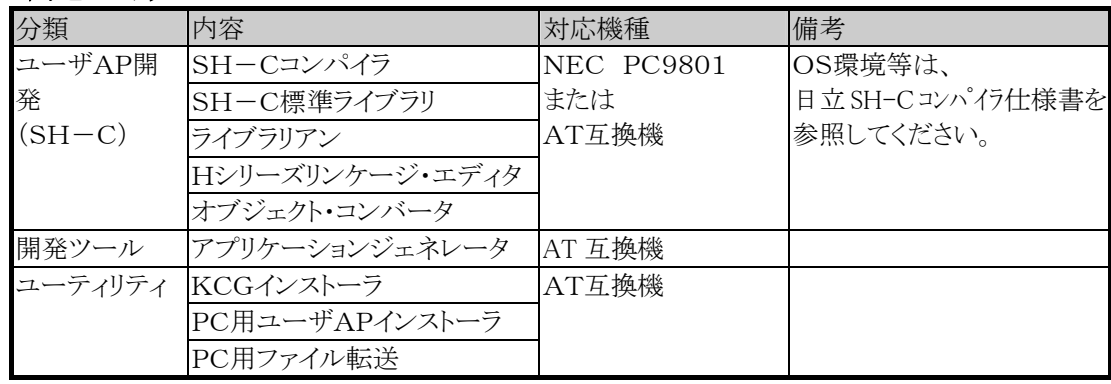

# 1.3.2. ソフトウェア構成図

<span id="page-8-0"></span>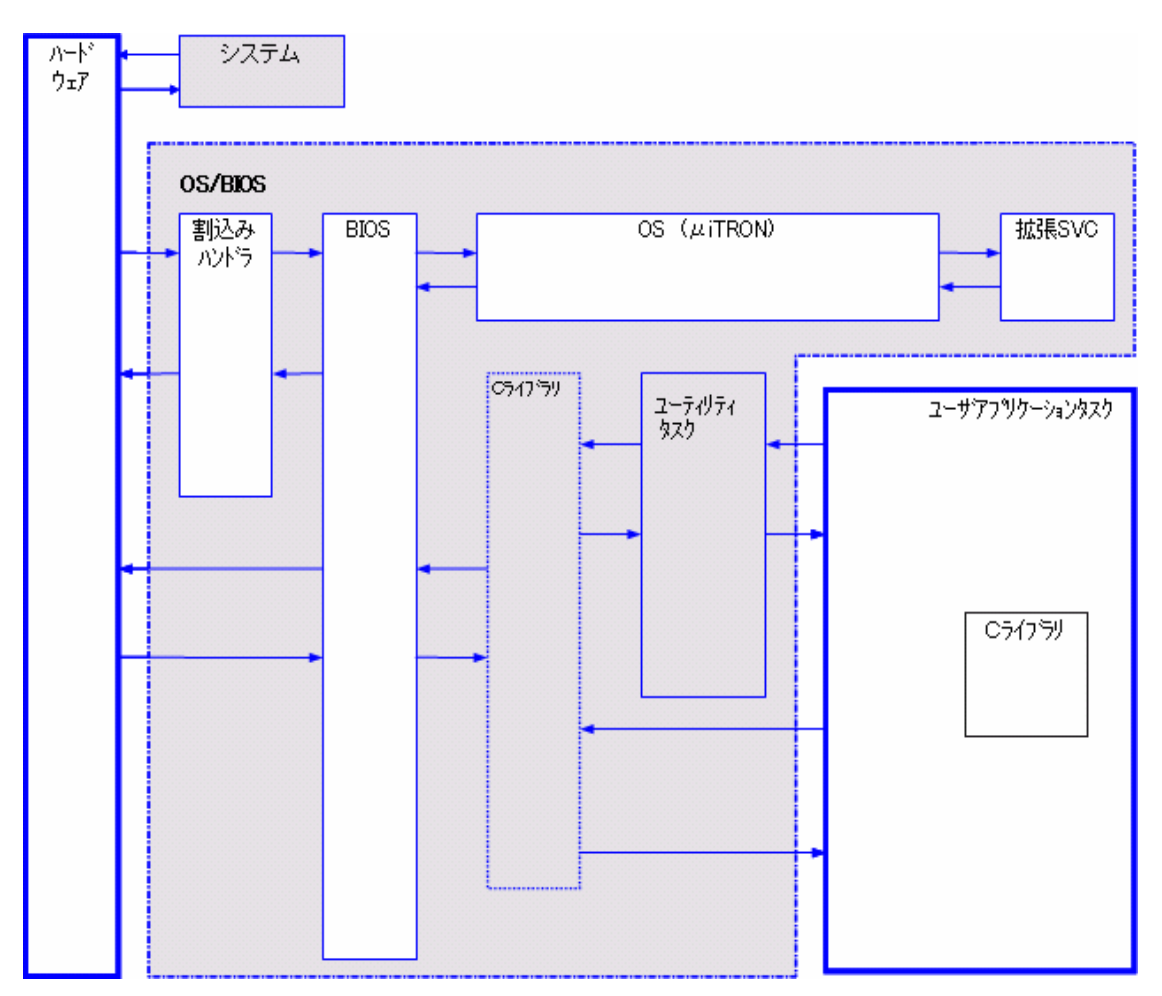

# <span id="page-9-0"></span>1.3.3. メモリマップ

# (1)全体図<モデル(M50、M51)>

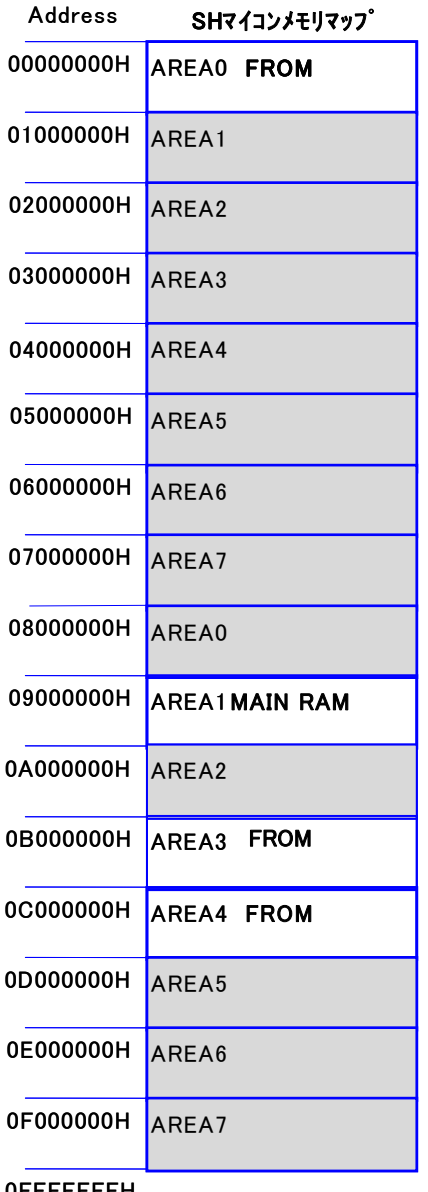

0FFFFFFFH

#### (2)MAIN RAM

システムのワーク、ユーザアプリケーション格納領域、ファイル領域等に使用します。

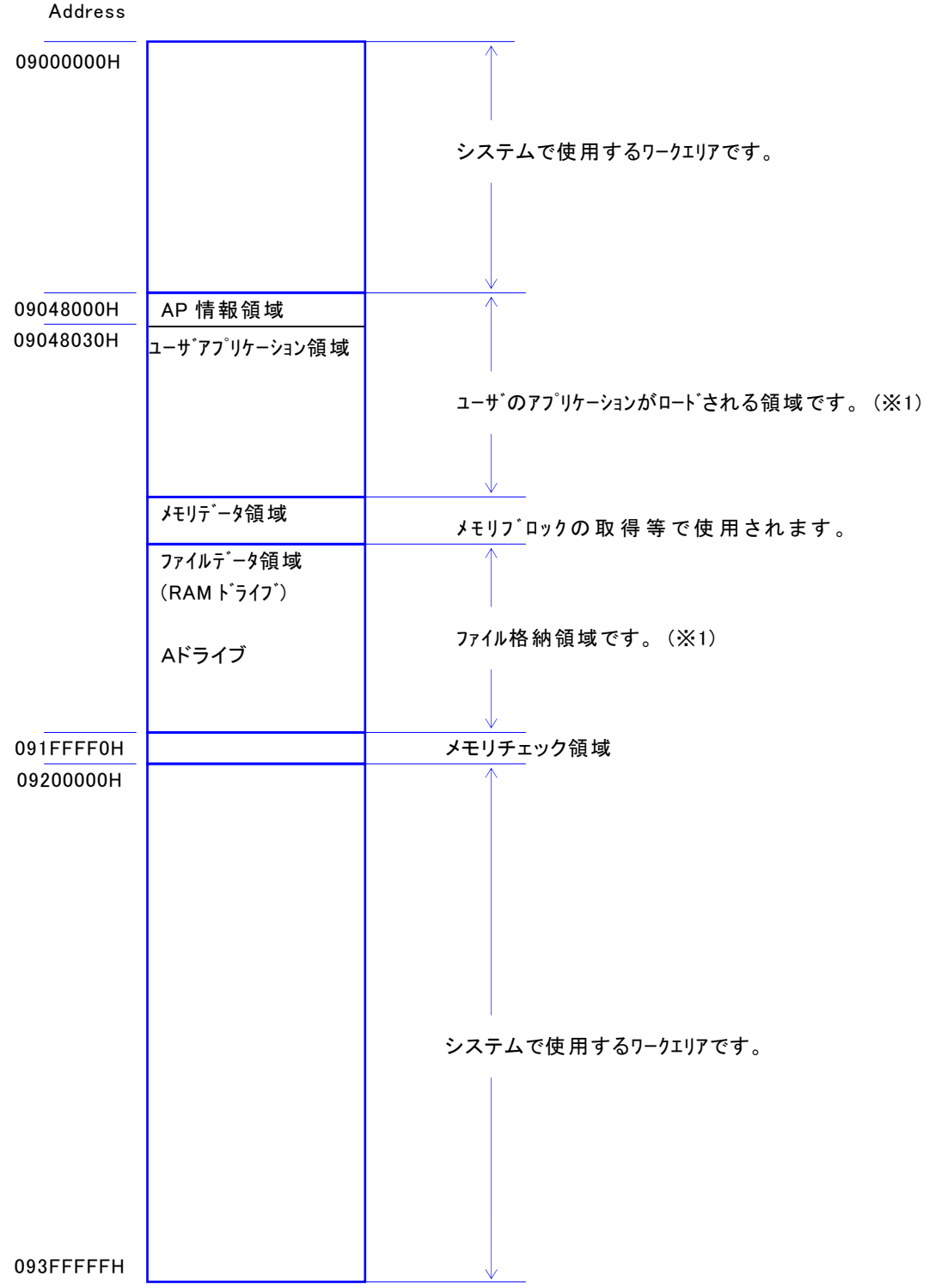

(※1) アプリケーション領域およびファイルデータ領域の大きさは、変更可能です。 システムロード時、ユーザアプリケーション、および、ファイル領域はクリアされる場合があります。 AP情報領域 :アプリケーションのファイル情報およびSUMが格納されています。 メモリチェック領域 :RAM破壊を検出するためのチェック文字列が格納されています。

**CASIO** 

(3)FROM ドライブ<モデル(M50、M51)>

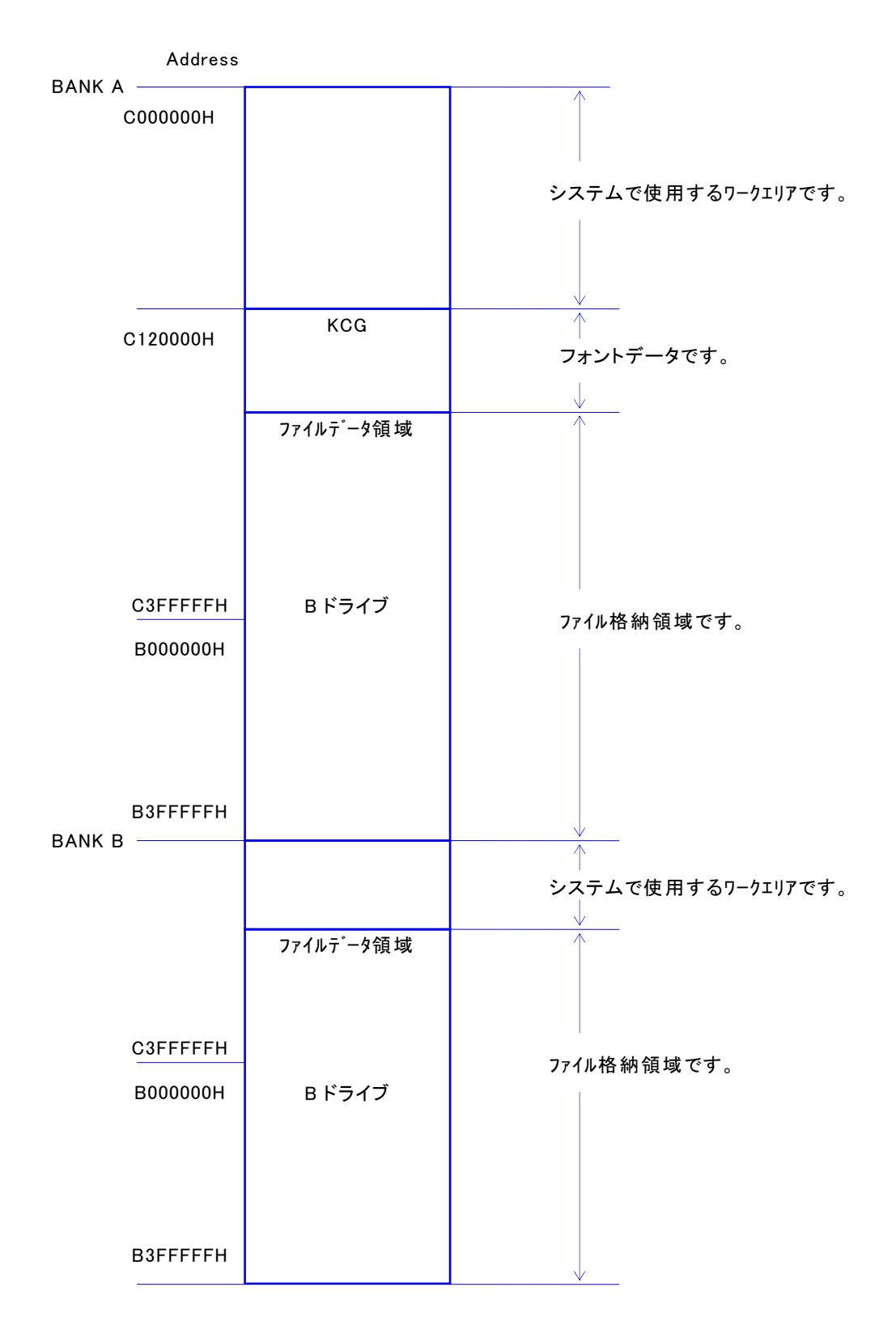

# <span id="page-12-0"></span>2. 基本機能

# <span id="page-12-1"></span>2.1. 電源部

### <span id="page-12-2"></span>2.1.1. 電源 ON

#### (1)電源 ON 概要

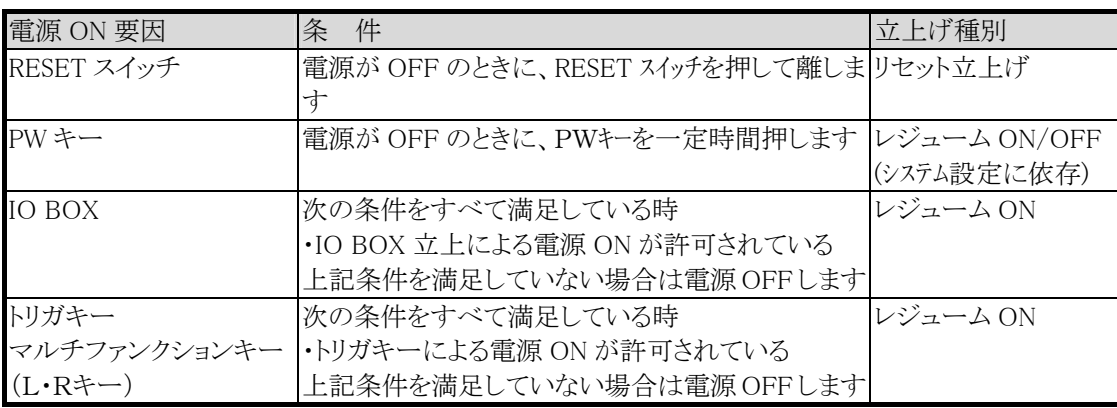

#### (2)電源 ON の種類と動作

#### ① リセット立上げ

リセット立上げは、RESET キーを押して立上げた場合に行います。 システム(動作環境)メニューが起動します。

#### ② レジューム OFF 立上げ

以下の条件の場合、レジュームOFF立上げになります。

- 特殊キー操作でレジュームOFF立上げを行なった時。
- ONキーによる特殊キー電源 ON 処理をキャンセルして時。
- システム設定がレジュームOFFの時のONキー立上げの場合。

ただし、主電池なし/電池蓋外し/APOで電源OFFした場合の次回立上げは、レジュームON 立上げとなります。

システム(動作環境)メニューが起動します。

#### ③ レジューム ON 立上げ

システム設定がレジュームONの場合行われます。 前回電源OFFされたポイントから実行します。 エリアの初期化

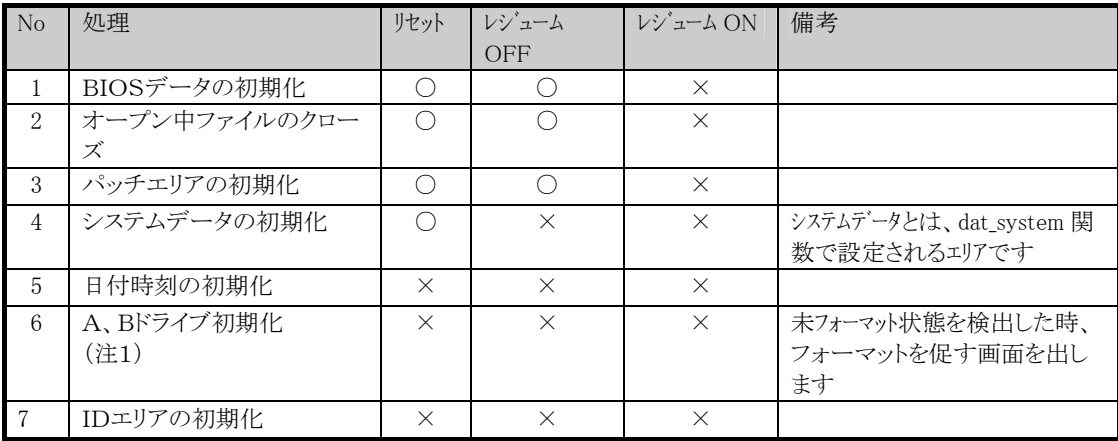

○:初期化を行ないます

×:初期化を行ないません

#### (3)特殊キー電源 ON 処理

#### 特殊キー立上げは、本体が電源OFF状態の時、 S 片ーとテンキーまたは、( ・ )キーを同時に押下 したまま|PW|キーを押下することにより、登録されている機能(処理)を実行することができます。

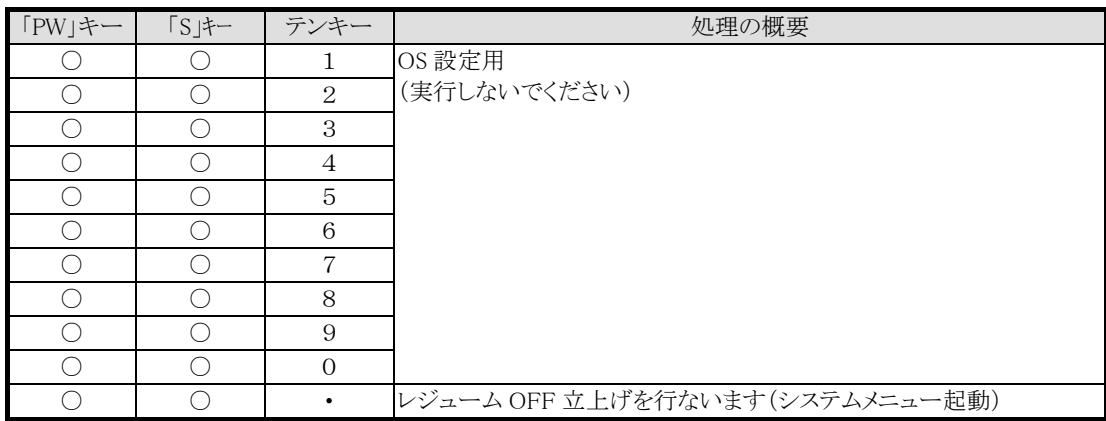

○:同時に押下する必要あり

#### (4)メモリ破壊調査

電源 ON 時、毎回 RAM 領域の特定エリアをチェックし、その特定エリアが破壊されている場合、シ ステムエラーになります。

システムエラーの詳細は「6.2 システムエラー」を参照して下さい。

<sup>(</sup>注1) A ドライブ:本体 RAM 内に設置されたユーザエリア B ドライブ:FROM 内に設置されたユーザエリア

# <span id="page-14-0"></span>2.1.2. 電源 OFF

# (1)電源 OFF 概要

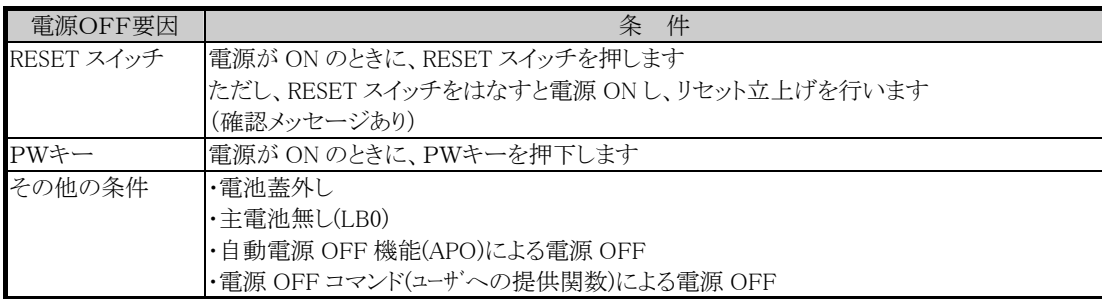

# (2)次回電源ON時の立上げ

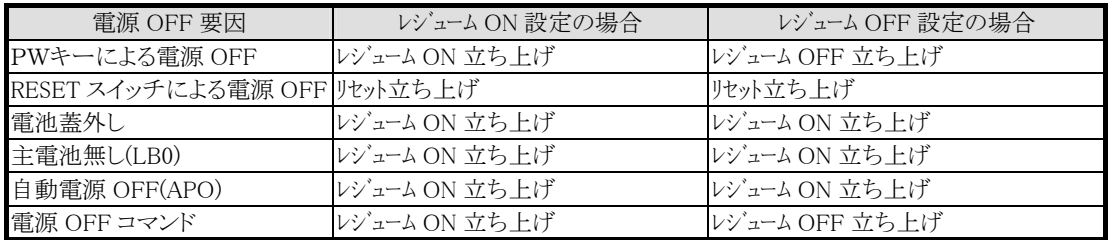

#### <span id="page-15-0"></span>2.1.3. 電池交換(LB 制御)

#### (1)概要\_

#### ① 主電池

主電池に、アルカリ乾電池(単三型 2 本)またはリチウムイオン電池(1cell)を使用します。 リチウムイオン電池を使用している場合、IOボックスに置くだけで充電できます。 (ただし、ベーシック IO ボックス/USB IO ボックスは除く) また、電源が入っている間は主電池の電圧をチェックしています。 電圧が低下すると警告シンボルを表示します。 主電池を交換する場合は、電源を切った状態で、副電池がある状態で行ないます。 副電池を入れずに主電池をはずすとユーザアプリケーションやファイルが消失します。 電源が入っている時に主電池の蓋を外すと、電源を OFF します。

#### ② 副電池

ファイル、データ等のバックアップ、システム日付の保護用に、リチウム電池を使用します。 主電池と同様に電源が入っている間は電圧をチェックしています。

電圧が低下すると警告シンボルを表示します。

警告が出た場合は、速やかに副電池を交換してください。その際、十分に容量の残っている主電 池をセットしてください。

#### ③ 電池電圧の監視

電源が入っていると定期的に主電池,副電池の電圧をチェックします。

電圧低下を検出した場合、画面上にシンボルを表示します。

シンボルが表示されても、電圧レベルが一定時間以上回復した場合は、シンボルが消えます。 また、ユーザ通知モードが設定されている場合はユーザアプリケーションに通知します。

#### ④ ローバッテリ(LB)の定義

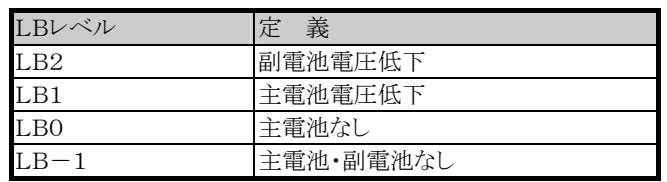

#### ⑤ 主電池電圧低下(LB1)発生

電源が入っている時に主電池電圧低下(LB1)が発生した場合、画面にシンボルを表示します。 また、ユーザ通知モード(LB1)が設定されている場合は、ユーザアプリケーションに通知します。

#### ⑥ 主電池無し(LB0)発生

電源が入っている時に主電池電圧無し(LB0)が発生した場合、直ちに電源を OFF します。 主電池電圧無し発生により電源が OFF された後、主電池の電圧が LB1 レベル以上に復帰してい ない場合は、電源(PW)キー等により電源を入れる事はできません。

副電池がある場合は、ユーザアプリケーション、RAM 上のファイル等はバックアップされます。 副電池が無い状態で LB0 が発生した場合は、メモリバックアップ不能(LB-1)状態になり、ユーザア プリケーション、RAM 上のファイル等が消失する場合があります。

#### ⑦ 副電池電圧低下(LB2)発生

電源が入っている時に副電池電圧低下(LB2)が発生した場合、画面にシンボルを表示します。 ユーザ通知モード(LB2)が設定されている場合は、ユーザアプリケーションに通知します。

#### ⑧ 主/副電池電圧低下発生

主電池/副電池の電圧低下が発生した時のシンボルの表示を次頁に示します。 ユーザアプリケーションへの通知等については、主電池電圧低下/副電池電圧低下発生時と同様 です。

#### (2)主電池電圧監視/警告

主電池なし状態になる前に一定電圧以下になると警告を出します。

この警告は、250ミリ秒以上一定電圧以下の状態が続いた場合に、表示右下にあるシンボルを点 灯させます。

レーザー発光や赤外線通信など、電力を大きく消費する作業を行うと、一時的に警告が発生する ことがあります。

電圧が一定電圧以上に復帰するとシンボルを消灯します。

通知モード設定することで、LB1確定時ユーザアプリケーションに通知することも可能です。 警告シンボル表示画面

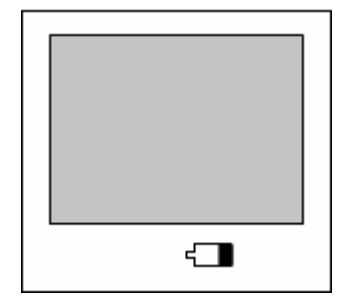

#### (3)副電池電圧監視

副電池が一定電圧以下になると警告を出します。

この警告は、一定電圧以下の状態を検出した場合に、表示右下にあるシンボルを点灯させます。 電圧が一定電圧以上に復帰するとシンボルを消灯します。

通知モード設定することで、LB2確定時ユーザアプリケーションに通知することも可能です。 警告シンボル表示画面

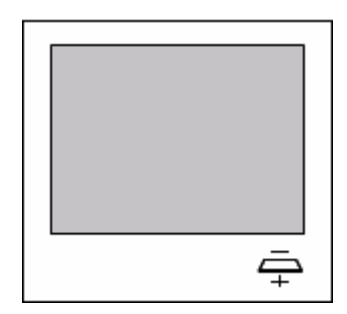

# 2.1.4. システム監視(省電力制御)

<span id="page-17-0"></span>電池寿命を延ばし動作時間を延長するために、以下の省電力制御を行っています。

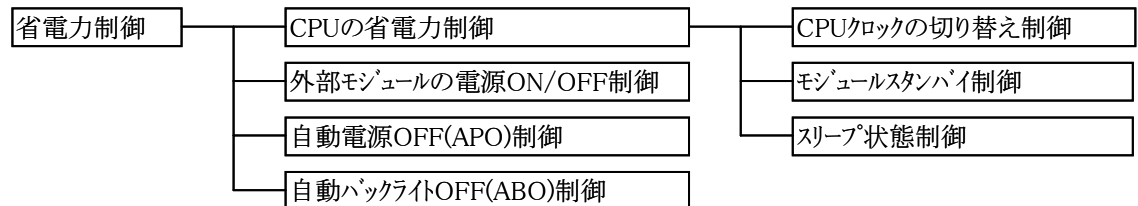

#### (1)CPUクロック切替制御

処理の状態に応じ、CPU の動作クロックを細かく制御することにより、消費電力をおさえています。

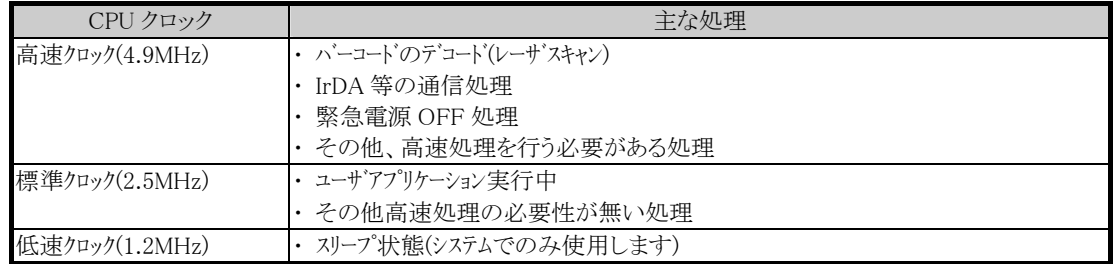

※ 標準クロックで動作することを基本とし、高速クロック(高速処理)が必要な処理は、自己で高速クロ ックに切り替え、処理終了後は標準クロックに戻します。

※ なお、ユーザアプリケーションによるクロックの切替は出来ません。

#### (2)モジュールスタンバイ制御

CPU 内蔵モジュール未使用時、当該モジュールをスタンバイ状態にすることにより、CPU の消費電 力をおさえています。

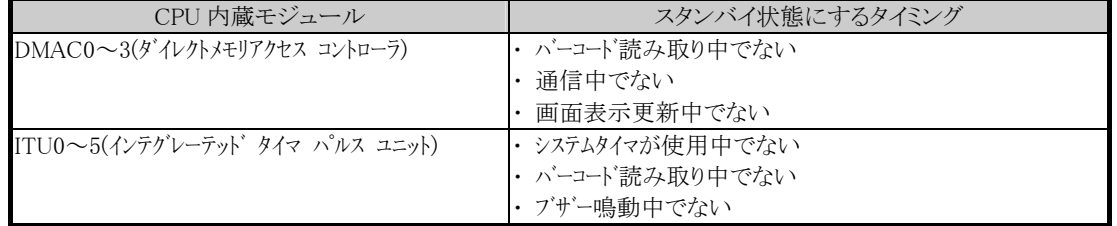

※ 内蔵モジュールを使用する処理が、使用開始時にモジュールスタンバイを解除し、処理終了時 にモジュールスタンバイ状態に設定します。

※ なお、ユーザアプリケーションによるスタンバイ制御は出来ません。

#### (3)スリープ状態制御

アイドル状態(キー入力待ち、トリガキー押下待ち、かつ、内蔵モジュール(DMAC,SCI,ITU)が全て モジュールスタンバイ状態)のとき、CPU クロックを低速に切替えるとともにスリープ状態にすること により、消費電力をおさえます。

※ スリープ状態のとき、キー入力等の外部割込み発生にてスリープ状態を解除し、通常状態に戻 ります。

#### (4)外部モジュールの電源 ON/OFF 制御

レーザモジュール等の電源の ON/OFF を細かく制御することにより、消費電力をおさえています。

#### (5)自動電源 OFF(APO)制御

文字(キー)入力待ち等、アイドル状態が一定時間以上継続した場合、電源を OFF することにより消 費電力を低減させています。

(自動電源 OFF(APO)機能は、「動作環境メニュー」または、システムデータ管理が提供する関数で設定し ます)

#### (6)自動バックライト OFF(ABO)制御

バックライトが ON の時、一定時間以上キー操作がなされなかった場合、バックライトを OFF にする 機能です。キーのバックライトも連動して動作します。

自動でバックライトが OFF になった後、任意のキーを押下することにより再びバックライトを ON にし ます。

自動バックライト OFF(ABO)機能は、「動作環境メニュー」または、システムデータ管理関数で設定 できます。

# <span id="page-19-0"></span>2.2. 表示部

# <span id="page-19-1"></span>2.2.1. コード体系

#### (1)概要

シフトJISコードを使用します。

コード体系には、制御コードと文字コードがあり、文字コードはさらに ANK と漢字コードに分類され ます。

また、漢字コードの一部に、外字フォントを登録することができます。

各フォントのビットマップの先頭アドレス等は、フォントテーブルにより管理されており、先頭アドレス を変更することによりユーザフォントを表示させることができます。

※ 外字、ユーザフォントについては、それぞれの項を参照してください。

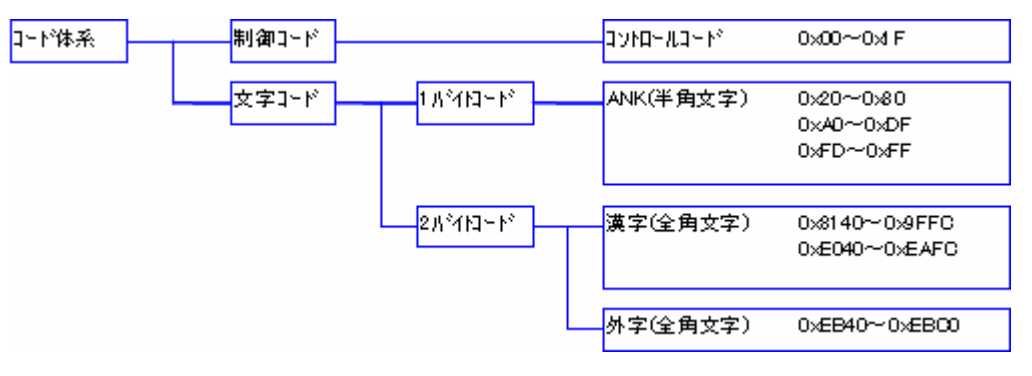

### (2)ANK(半角文字)

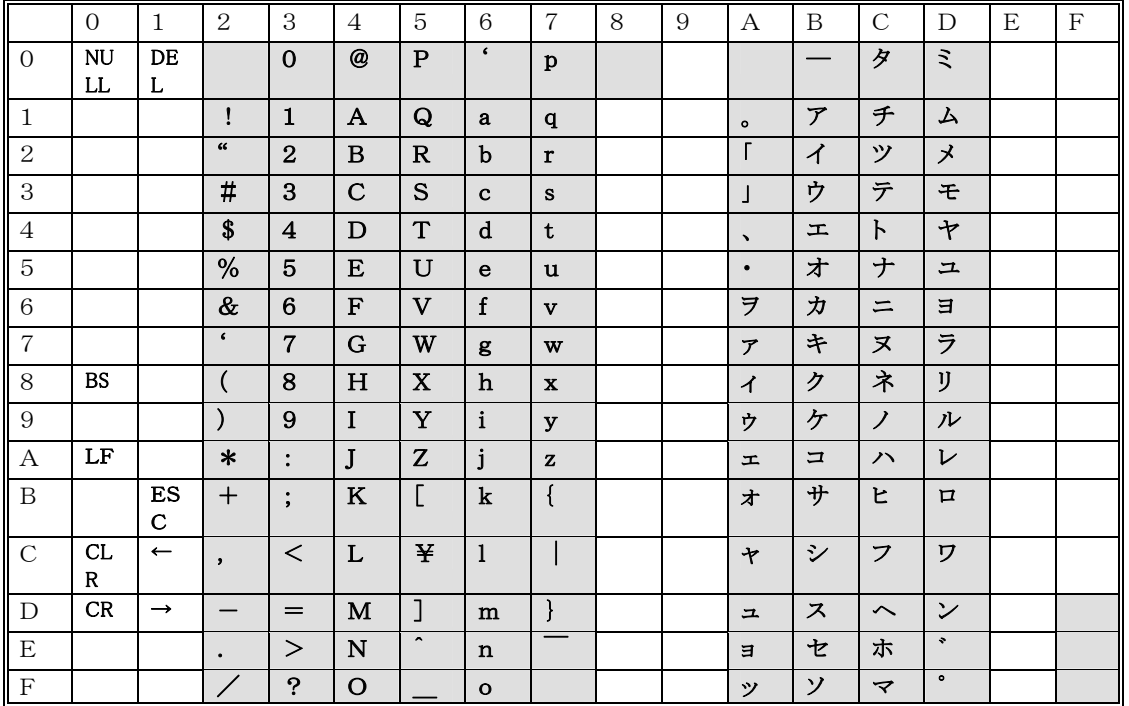

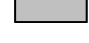

1文字入力、文字列入力、数値入力で上位にキーコードが返り、エコー指定=ありの場合は、表示します。 数値入力時は、数値入力以外は無視します。

1文字入力で上位にキーコードが返り、エコー指定=ありの場合は、表示します。

文字列入力、数値入力では、編集キー処理以外は無視します。

### (3)漢字コード/外字コード

シフトJISの第1水準/第2水準をサポートしています。 また、外字は各漢字フォント毎に最大 128 文字まで登録できます。

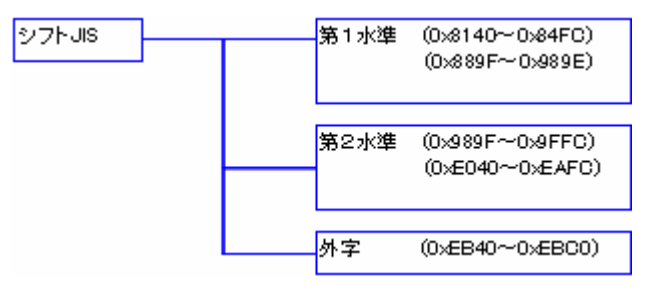

2 バイト目が、7F のコード(例:0xEB7F)は存在しません。

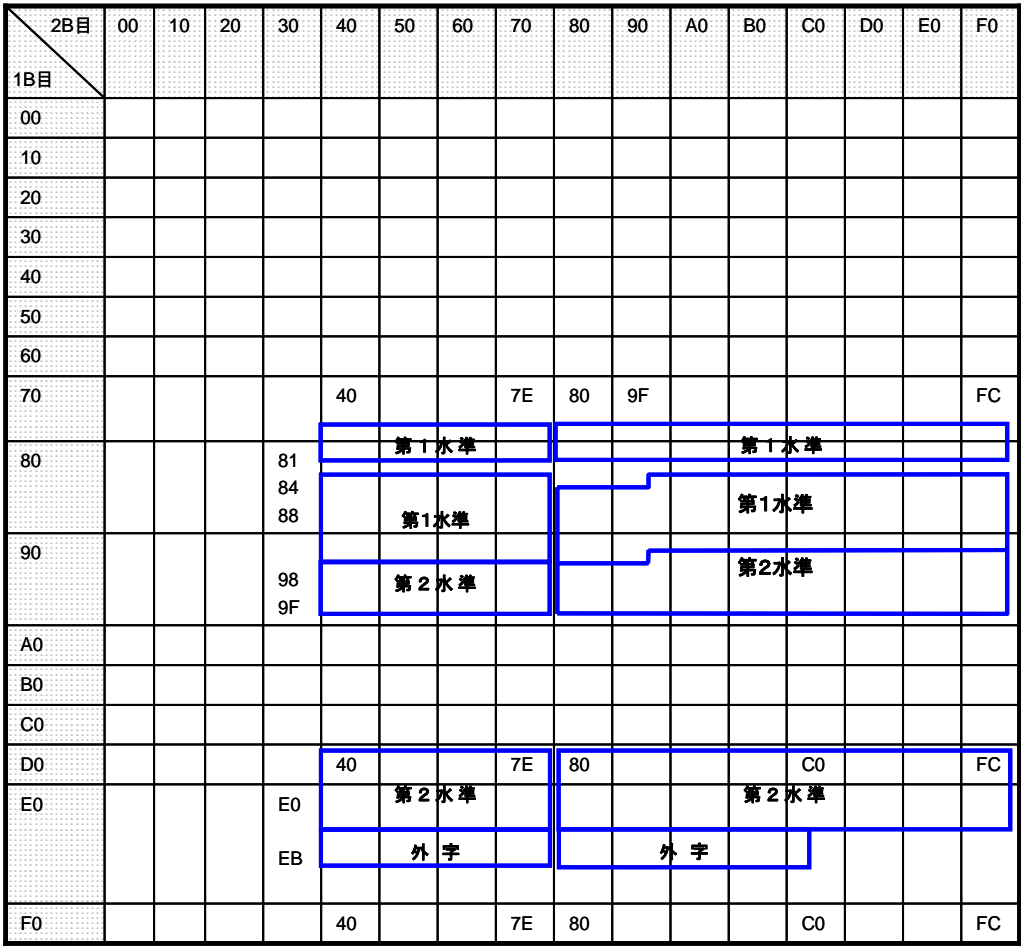

# 2.2.2. フォントの定義

<span id="page-21-0"></span>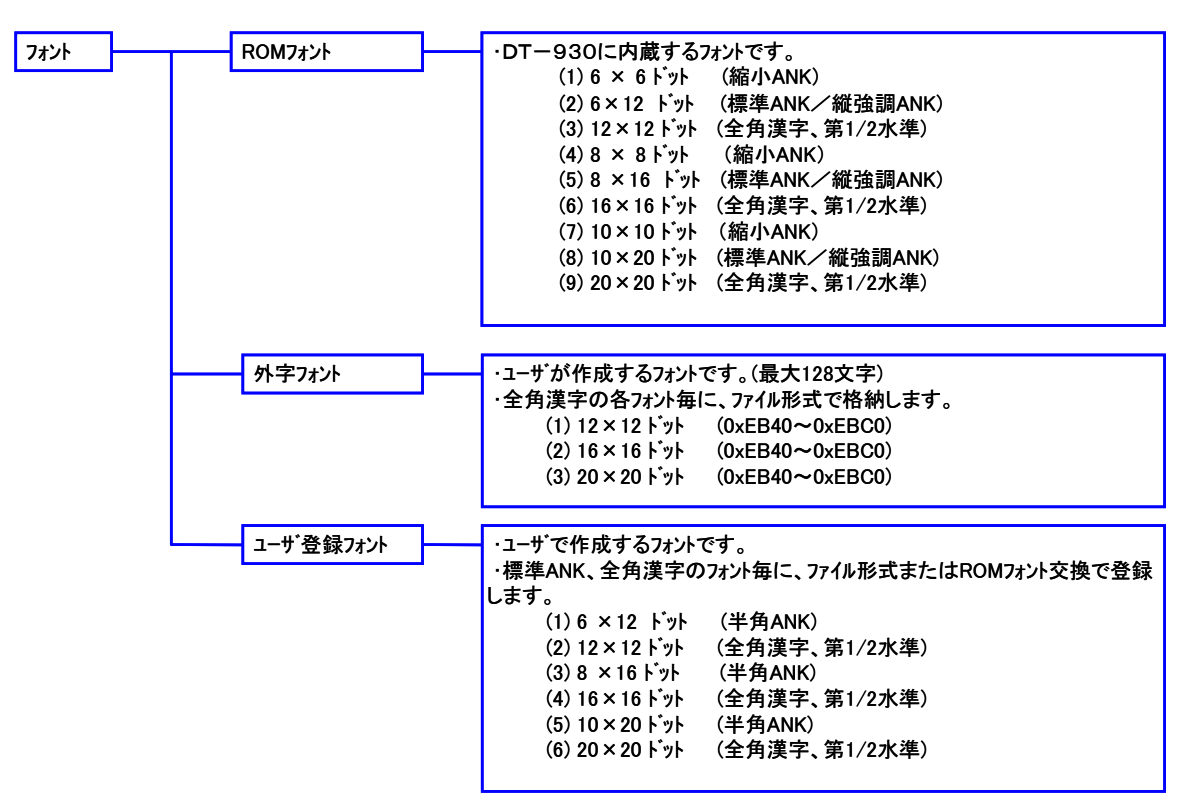

# 2.2.3. 表示フォント

<span id="page-22-0"></span>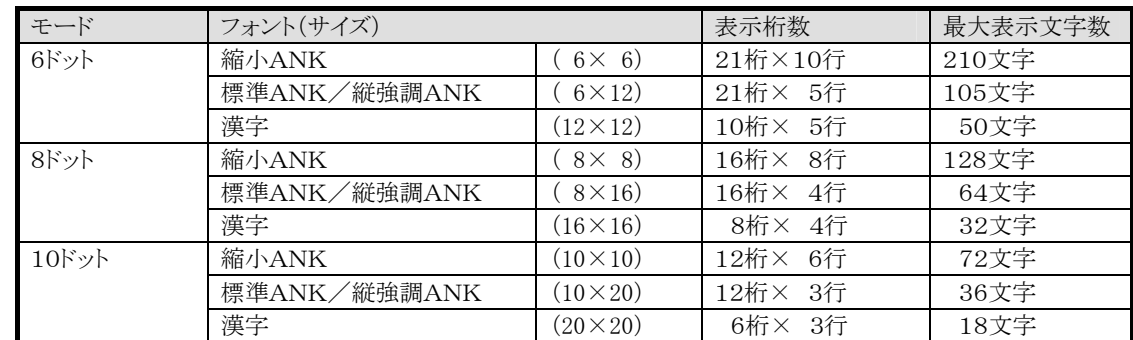

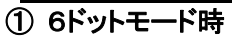

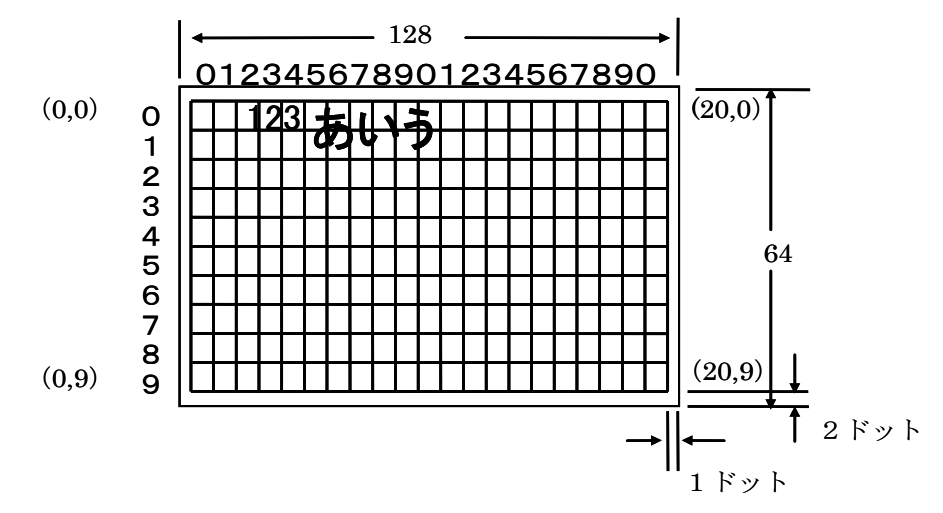

② 8ドットモード時

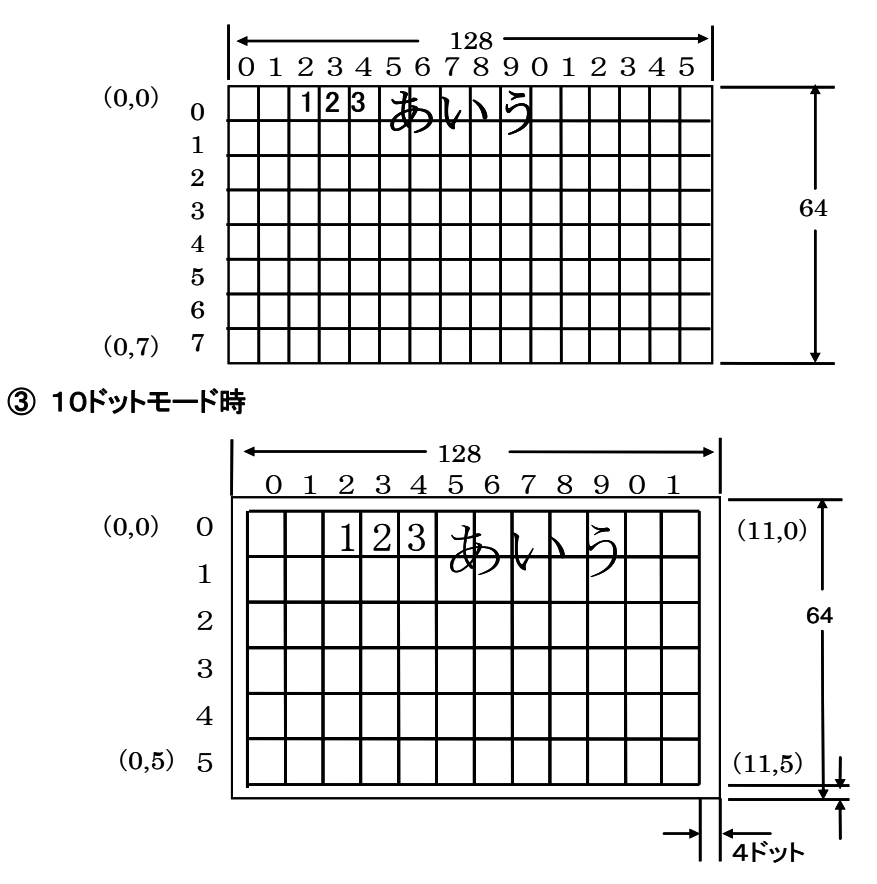

# 2.2.4. マルチフォント表示

<span id="page-23-0"></span>1画面に表示可能な文字フォントは以下の3系統(モード)に別れています。 各モード内での混在表示は可能ですが、複数モードの混在表示はできません。

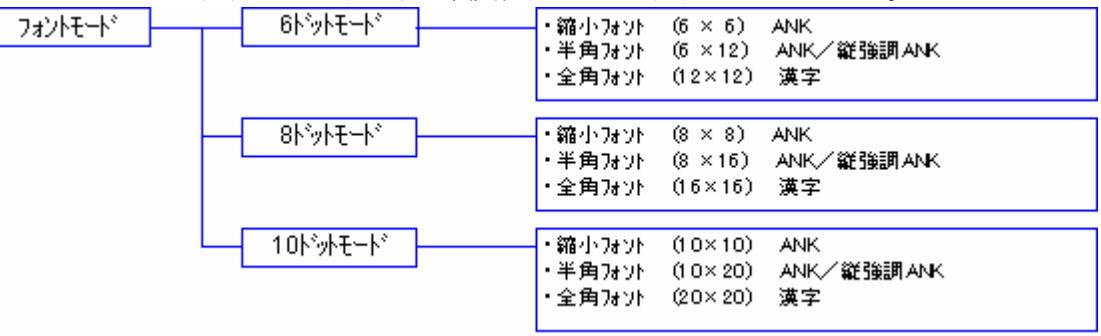

# 2.2.5. DT-700 互換表示モード

<span id="page-23-1"></span>DT-700 用のアプリケーションとの互換をとるため、通常表示モード以外に2つの互換モードがあり ます。

互換モードを使用するためには、DT-700 用のアプリケーションのリコンパイルを行ない、互換モー ド用として提供されたスタートアップモジュール(AP START.OBI)をリンクする必要があります。

### (1)互換モードA

- 128×64dot 内の中央 96×48dot のみを使用して表示します。
- 表示文字が小さくなるのみで、互換表示が可能です。
- ※ ユーザーフォント/外字フォント:ビット並びの変換TOOLを提供します(PC側で変換が必 要)。

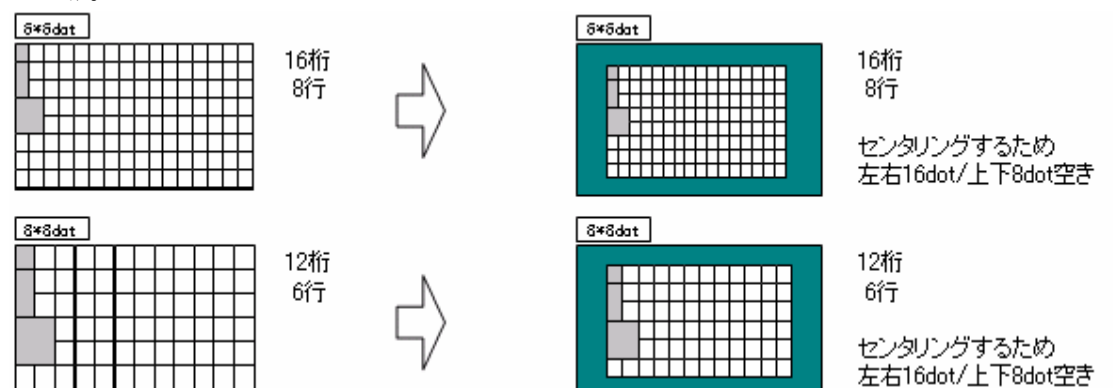

#### (2)互換モードB

- 6dot 系→8dot 系/8dot 系→10dot 系に内部で自動的に切り替えて表示します。
- 表示文字は最適なサイズで表示されますが、以下の制約および注意が必要です。
- ※ ユーザ/外字フォント:フォントサイズ/ビット並びの変換ツールを提供します。(PC側で変換 が必要)また、サイズ変換ツールでは最適な文字イメージにはならない場合があります。

※ グラフィック描画は互換性なし。(アプリケーションプログラムの修正が必要)

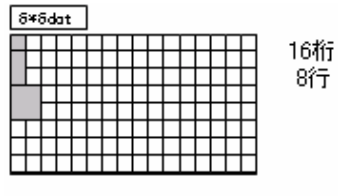

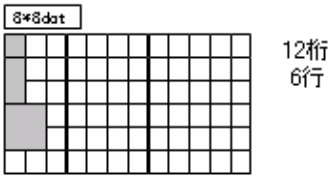

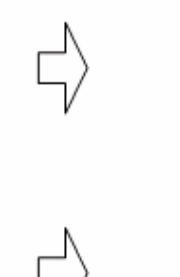

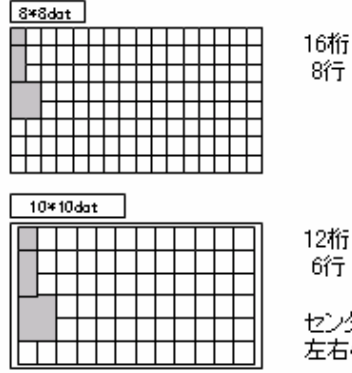

6行 センタリングするため

8行

左右4dot/上下2dot空き

モード時の表示行桁数

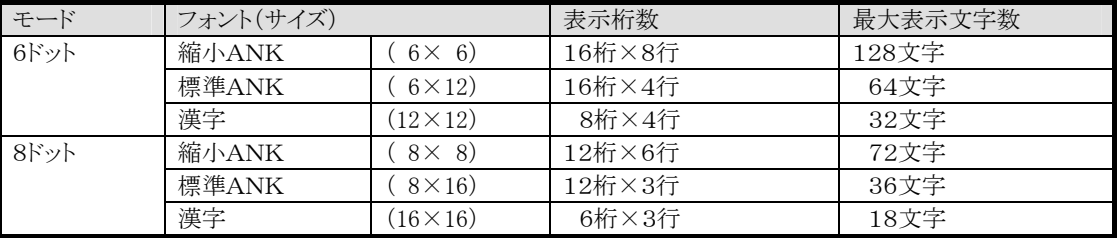

<span id="page-24-0"></span>※ 互換モード設定時、10ドットフォントが設定されている場合は強制的に8ドットフォントになりま す。

# 2.2.6. 文字のアトリビュート

各文字毎に、以下のアトリビュート(文字飾り)を付加して表示することができます。

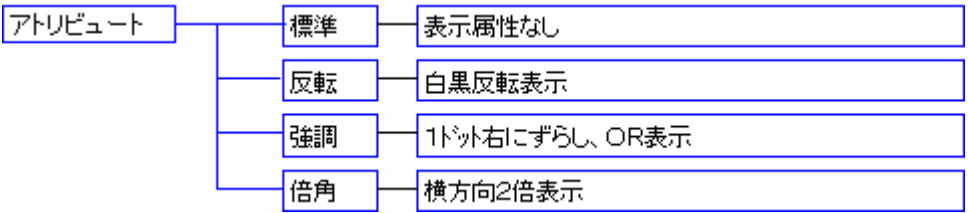

### 2.2.7. 文字の表示位置

<span id="page-24-1"></span>文字は,各フォントの半角フォントを基準としたキャラクタ座標上に表示されます。

半角フォントは標準(12×12、16×16、20×20 ドット)と縮小(6×12、8×15、10×20 ドット)に分け られます。

カーソル位置は、左上を(0,0)とするキャラクタ座標であらわされます。

ブロックカーソルの高さは半角フォントの縮小の高さになります。

全角文字の場合は、以下の位置を指定し文字を表示します。

#### ① カーソル位置の指定

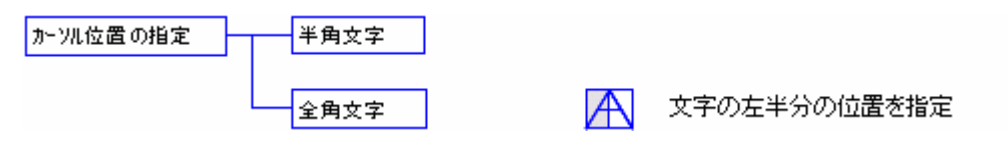

### ② カーソルの大きさ

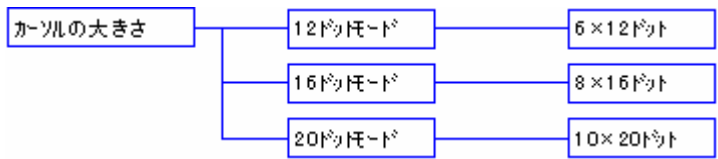

#### ③ カーソル形状

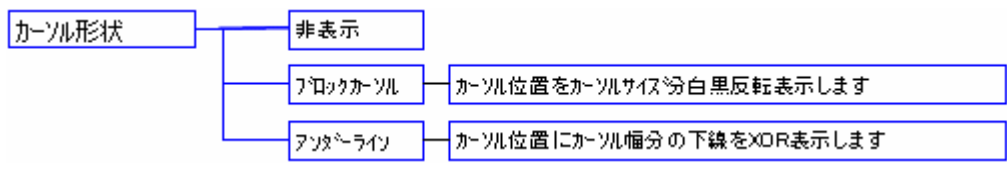

# <span id="page-26-0"></span>2.3. カーソル制御

# 2.3.1. 文字表示時のカーソル動作

<span id="page-26-1"></span>文字はカーソル位置から表示され、1 文字表示毎に 1 つ右の文字位置にカーソルが移動します。

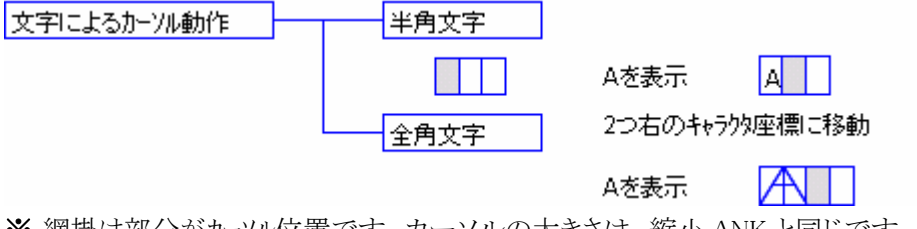

<span id="page-26-2"></span>※ 網掛け部分がカーソル位置です。カーソルの大きさは、縮小 ANK と同じです。

# 2.3.2. 行右端に文字が表示された場合のカーソル動作

行の右端に文字が表示された場合のカーソルの動きを以下に示します。 ① 改行ありの場合、文字表示後次の行の左端にカーソルが移動します。

• 現在行の次の行の左端にカーソルが移動します。

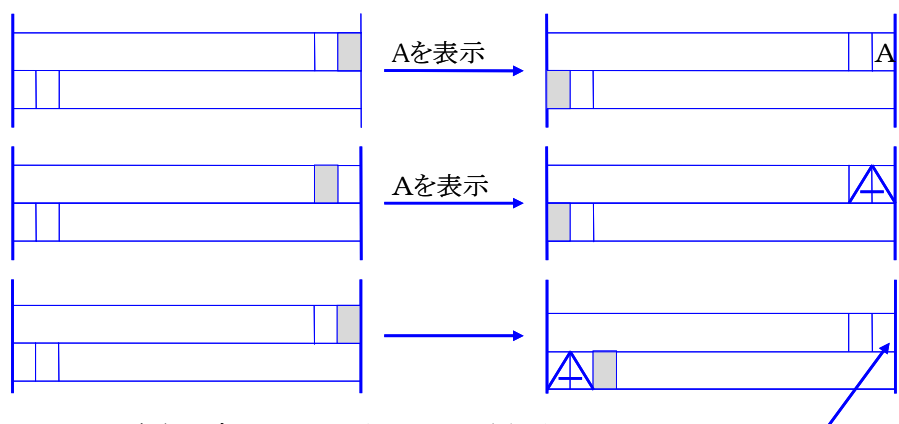

※ 全角文字は表示できないため、改行後表示します。 表示できなかった部分は、半角のスペースで埋められます。

#### ② 改行なしの場合、文字表示後カーソルは移動しません。

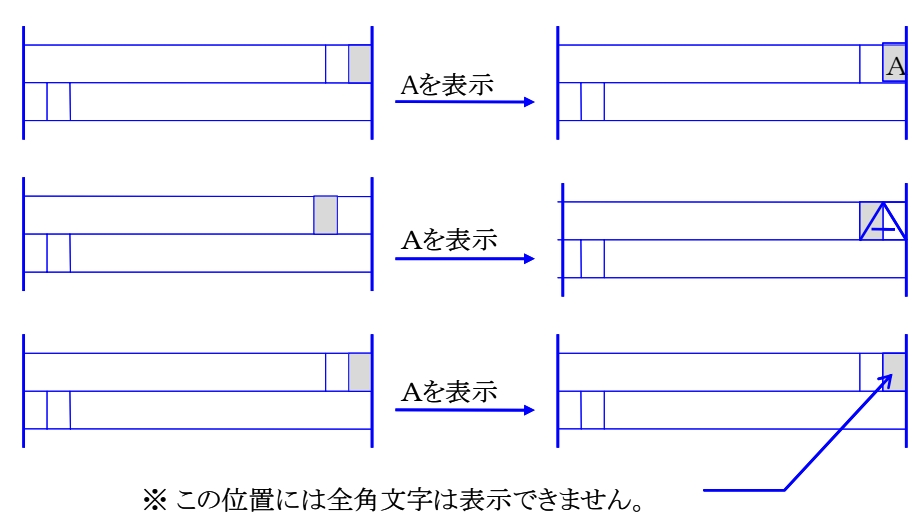

# 2.3.3. 制御コード

<span id="page-27-0"></span>以下の制御コードを使用することができます。

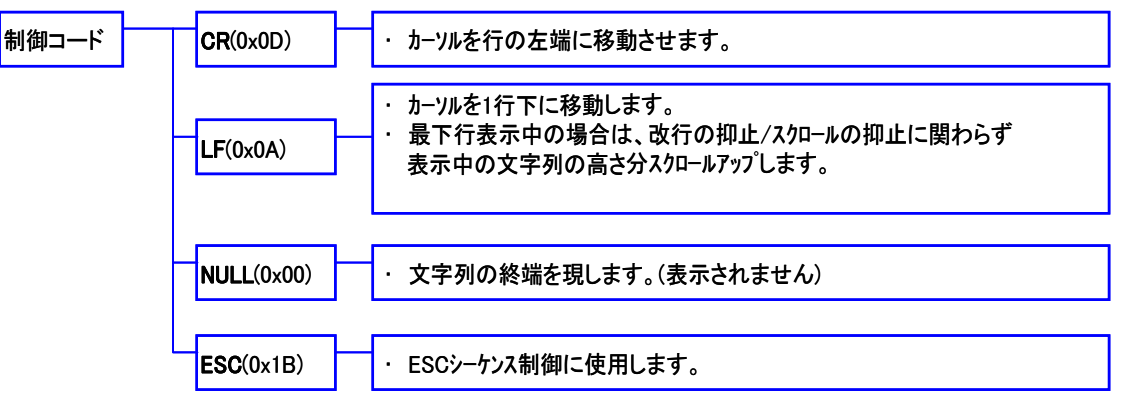

# 2.3.4. ESCシーケンス

<span id="page-27-1"></span>以下のESCシーケンスをサポートします。 ESCシーケンス | 画面クリア カーソル位置設定 ESC[2J · 画面をクリアします。 ・ カーソルを左上(0,0)位置に移動します。 ESC[Pn;PmH · カーソルを指定位置(n:行/m:桁)に移動します。<br>ESC「Pn:Pmf · Pn/Pmは省略可能です。デフォルトは1で? · Pn/Pmは省略可能です。デフォルトは1です。 左上端を1行/1桁と指定して下さい。 ・ 画面の範囲外を指定した場合は、画面上で一番近い場 所にカーソルを移動させます。

<span id="page-27-2"></span>• 上記以外のフォーマットの場合は、無視します。

# 2.3.5. 「¥」(円記号)の扱い

半角文字(半角 2 倍文字)の場合、日本語/英語モードにより「¥」(円記号)の扱いが異なります。

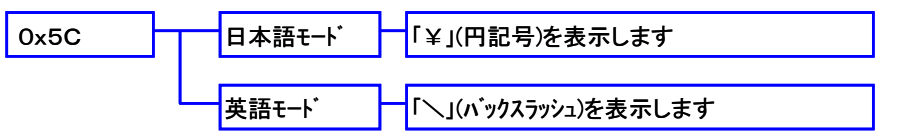

# 2.3.6. 表示機能

<span id="page-28-0"></span>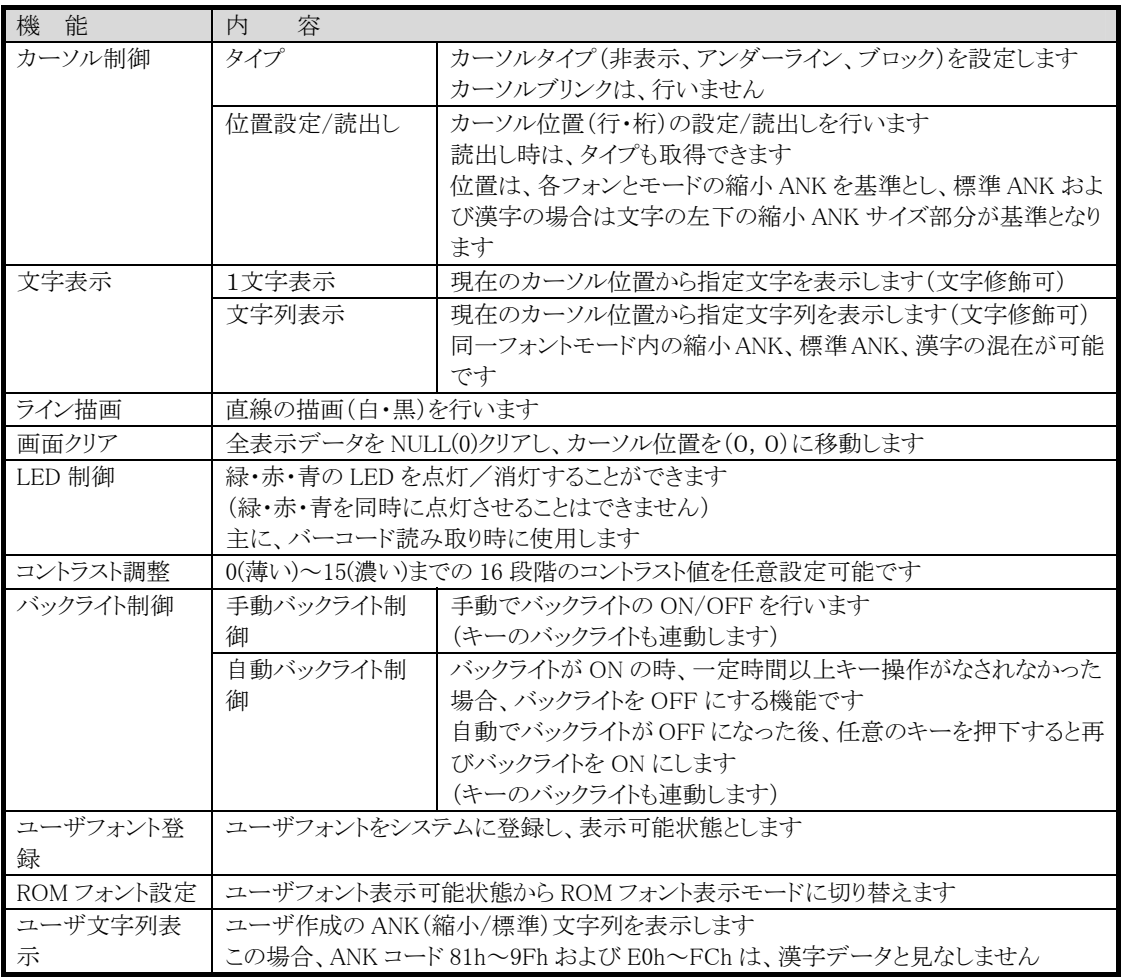

# 2.3.7. 例外表示

<span id="page-28-1"></span>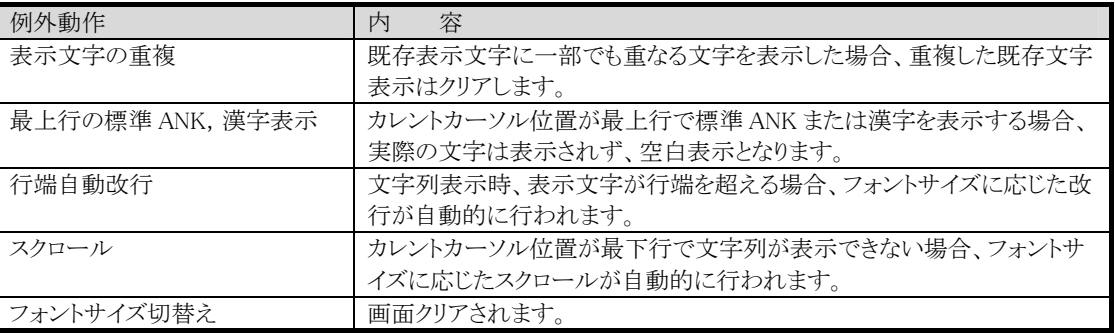

# 2.3.8. シンボル表示

<span id="page-28-2"></span>キーの入力モードおよび電源状態を示すシンボルが液晶画面下部に表示されます。

# **CASIO**

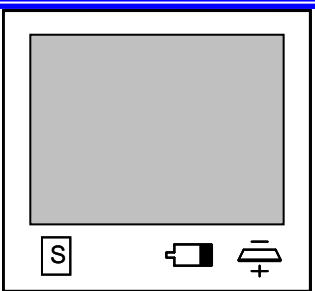

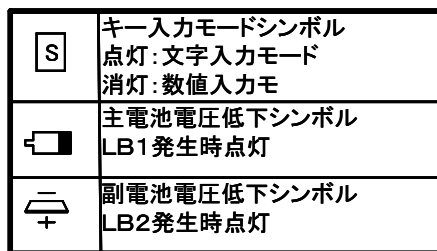

# <span id="page-30-0"></span>2.3.9. 外字の登録と表示

#### (1)概要

全角文字の各フォントについて、最大 128 文字までの外字フォントを登録し表示することができま す。

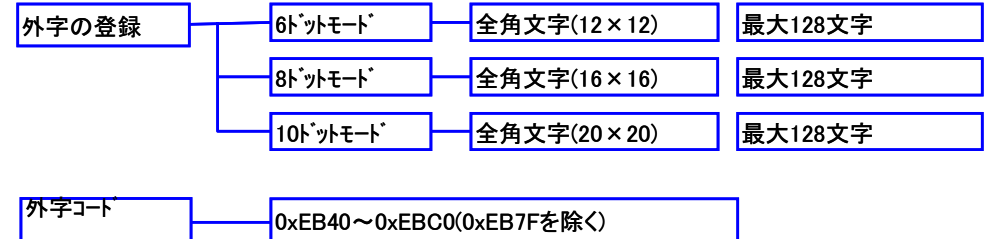

#### (2)外字フォントファイルの構造

外字フォントファイルの構造は以下の通りです。

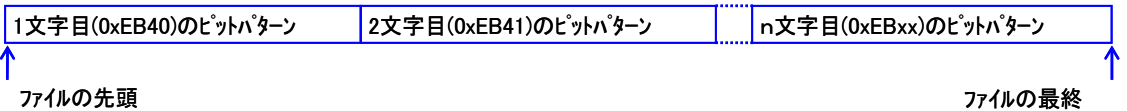

- 使用する文字分のビットパターンを連続して格納します。
- 外字コードは、ファイルの先頭より 0xEB40,0xEB41・・・・0xEBC0 になります。
- 0xEB7F に対するビットパターンはありません。ファイルは 0xEB7F の位置を詰めて作成します。

#### (3)文字のビットパターン

ビットパターンの例を以下に示します。

各サイズのフォントは、太い矢印に従ってならべます。 12×12 ドットフォント=2byte×12 列 合計 24byte 16×16 ドットフォント=2byte×16 列 合計 32byte

20×20 ドットフォント=3byte×20 列 合計 60byte

12×12 ドットフォント

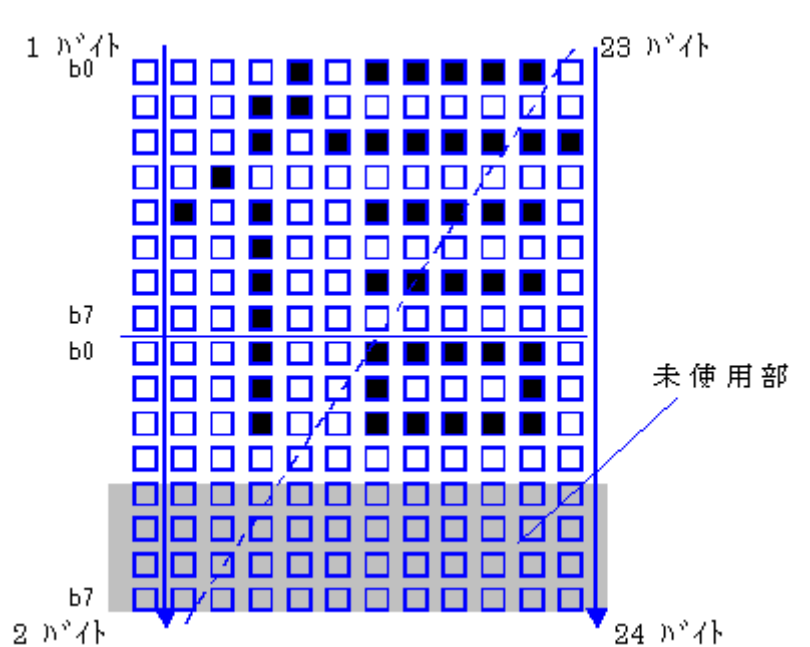

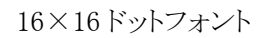

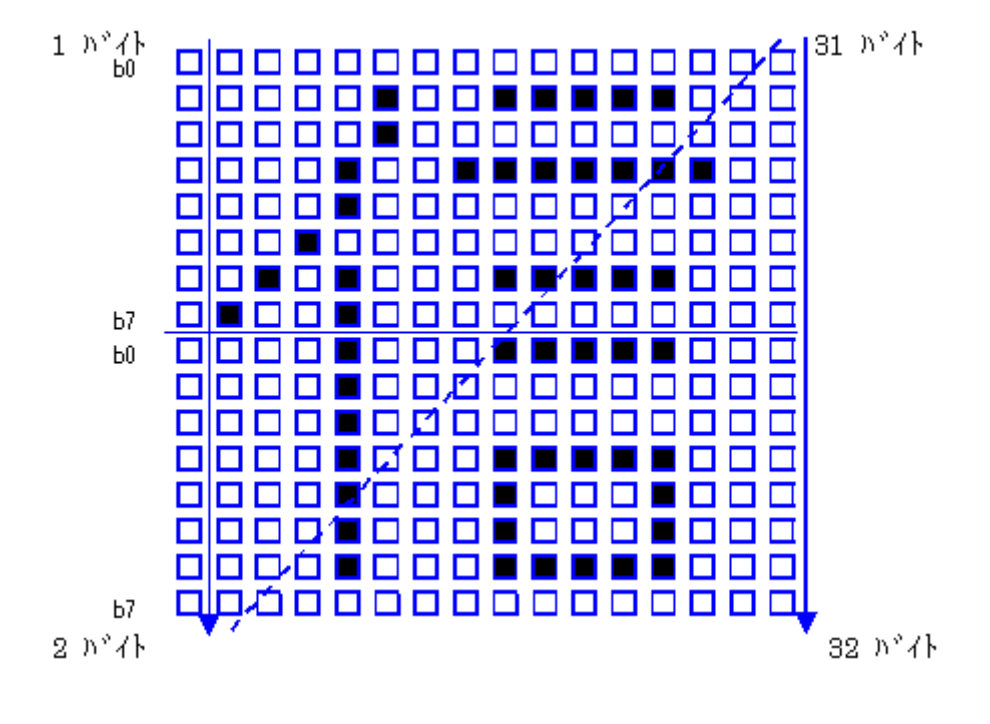

20×20 ドットフォント

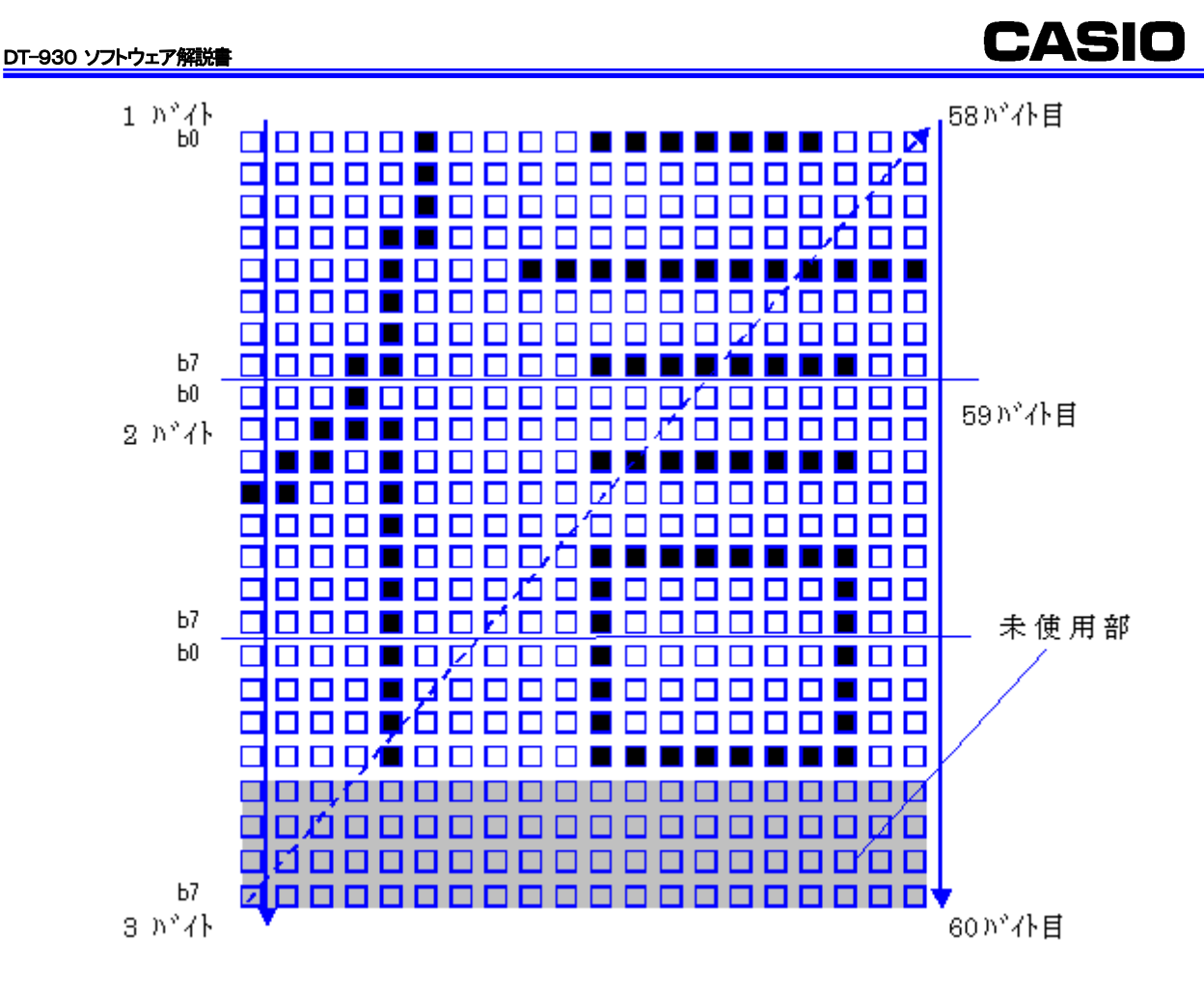

# <span id="page-33-0"></span>2.3.10. 外字ファイル

#### (1)概要

外字ファイルは以下のように取り扱われます。

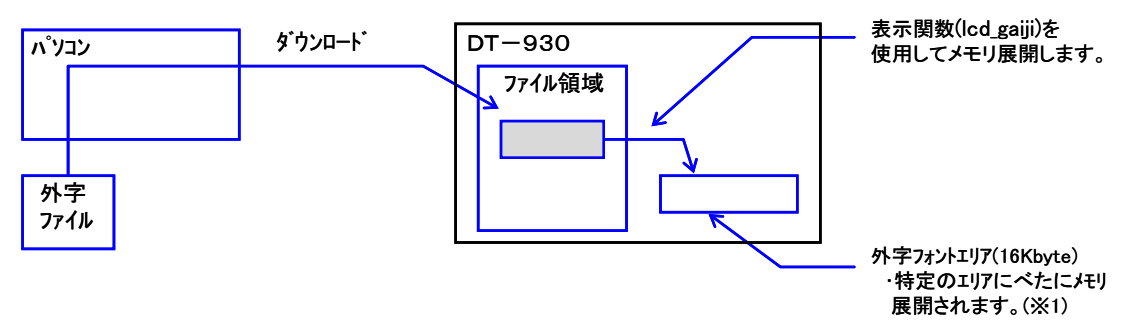

●ファイル領域より外字フォントエリアに展開することにより、外字を表示する毎にファイルアクセス する必要が無くなり、表示の高速化が図られます。

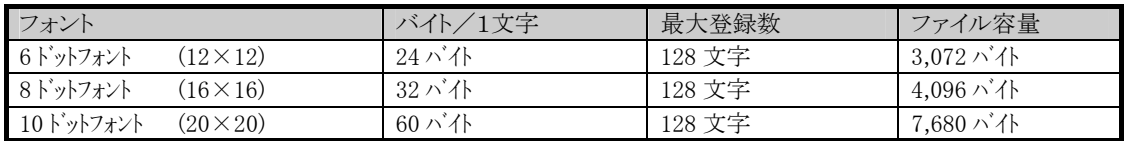

#### (2)外字の表示

外字を表示する手順は以下の通りです。

- 1. 外字ファイルをダウンロードします。
- 2. 外字ファイルを表示関数(lcd\_gaiji)を使用して外字フォントエリアにメモリ展開します。
- <span id="page-33-1"></span>3. 外字コードを指定して,文字/文字列を表示します。

# 2.3.11. ユーザ登録フォント

#### (1)概要

半角,全角のフォント(6 種類)についてそれぞれユーザフォントを登録し表示することができます。

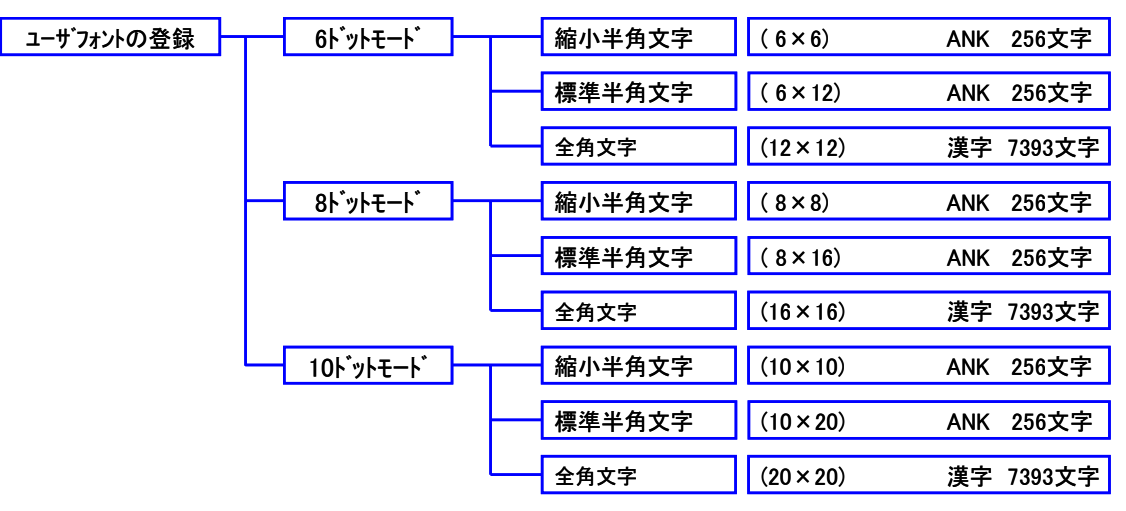

● 各ユーザフォントファイルは,DT-930が内蔵しているがフォントデータ(ビットマップ)に取って代 わるものです。従って、上記文字数分のビットデータが必要です。また、それぞれのビットデータ は、各文字の先頭コードからべたに作成されている必要があります。

(2)ユーザフォントファイルの構造

#### ① 半角文字

文字コード 0x00 から 0xFF までのビットパターンを連続して配置します。(最大 256 文字分)

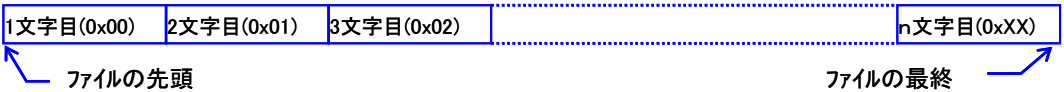

● 0x00(NULL),0x0A(LF),0x0D(CR),0x1B(ESC)は、制御コードとしての動作を行います。 (フォントファイルは上記コードの部分を含めて作成します)

• 上記以外のコードは全てユーザ登録されたフォントが表示されます。

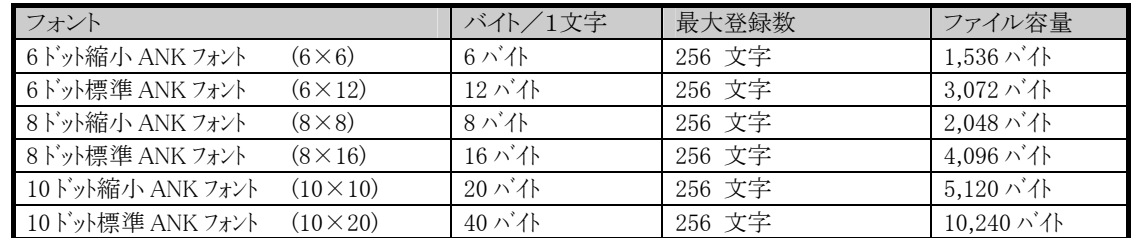

半角のユーザ登録フォントファイルは以下のように取り扱われます。

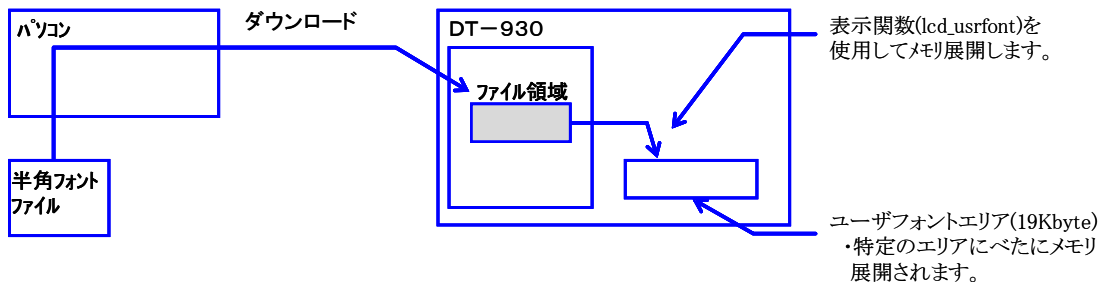

• ファイル領域からユーザフォントエリアにフォントデータを展開することにより、ユーザフォントを表 示する毎にファイルアクセスする必要がなくなるため、表示の高速化が図られます。

#### ② 全角文字

第1水準、第2水準フォントのビットパターンを連続して配置します。(最大 7393 文字分)

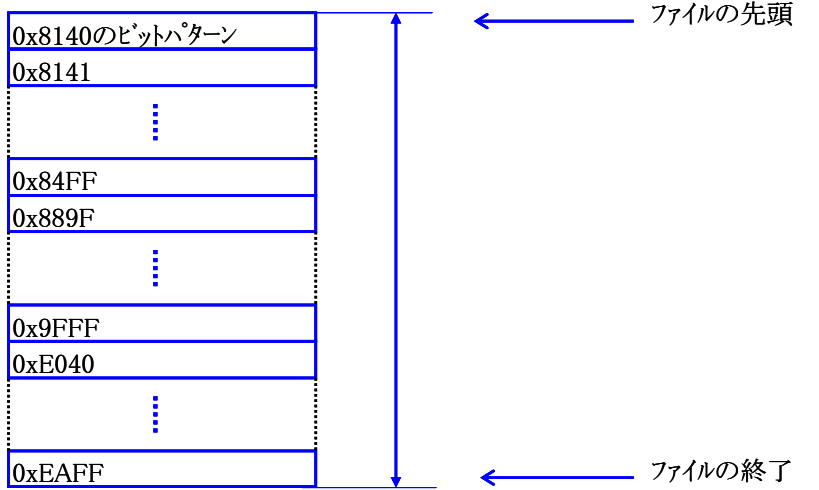

- 0xXX7F、0xXXFD~0xXX3F(フォントデータ間のギャップ)を含めて作成します。
- XX00h~XX3Fh及び8840h~889Ehまでのフォントイメージは入れません。詰めて作成して 下さい。
- XX7Fh、XXFDh、XXFEh、XXFFhは指定しても表示されませんがダミーデータを入れてお いて下さい。

#### DT-930 ソフトウェア解説書

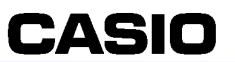

● 全文字について作成する必要はありませんが、表示時ファイルの終了以降の文字は全角スペ ースに置き換えられます。

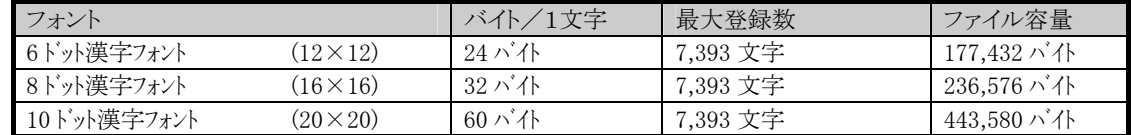

全角のユーザ登録フォントファイルは以下のように取り扱われます。

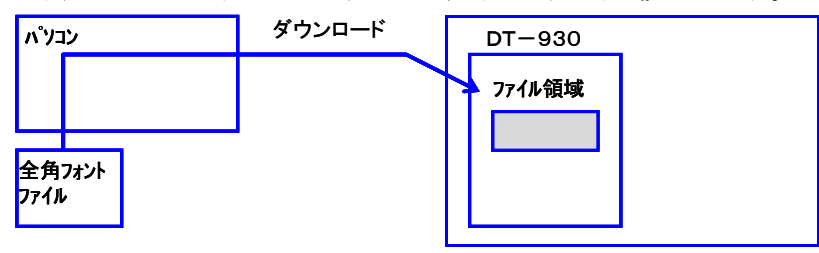

● ユーザフォントを表示する毎に、表示するユーザフォントをファイル領域より取得(ファイルアクセス)し ます。

#### ③ 文字のビットパターン

外字フォントと同様です。 (「2.3.9 (2) 文字のビットパターン」を参照してください)

#### ④ フォントファイルについて

外字フォントと同様です。 (「2.3.9 (1) 外字ファイルの構造」を参照してください)

#### (3)ユーザフォントファイルの表示

ユーザ登録フォントを表示する手順は以下の通りです。

- 1. ユーザフォントファイルをダウンロードします。
- 2. ユーザフォントファイルを表示関数(lcd\_usrfont)を使用してフォントテーブルに登録します。
- <span id="page-35-0"></span>3. 一文字表示/文字列表示を行うことにより、登録されたユーザフォントを表示します。

### 2.3.12. コントラスト調整

#### (1)手動コントラスト調整

0~15までの16段階のコントラスト値を任意に設定することができます。

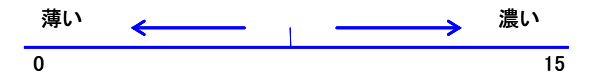

#### 2.3.13. LED表示

<span id="page-35-1"></span>緑·赤·青色の LED を点灯/消灯することができます。 主に、バーコード読み取り時に使用します。

### 2.3.14. バックライト輝度調整

<span id="page-35-2"></span>バックライトの輝度を2段階に調整することができます。
## 2.4. キー部

# 2.4.1. 概要

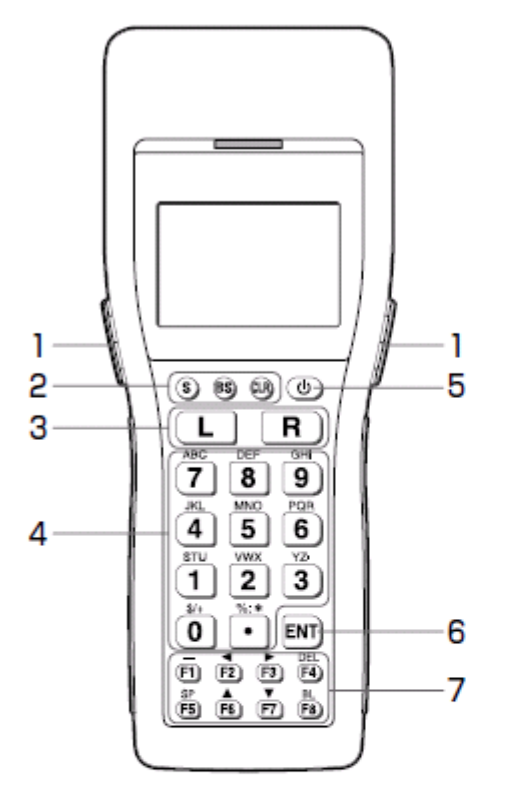

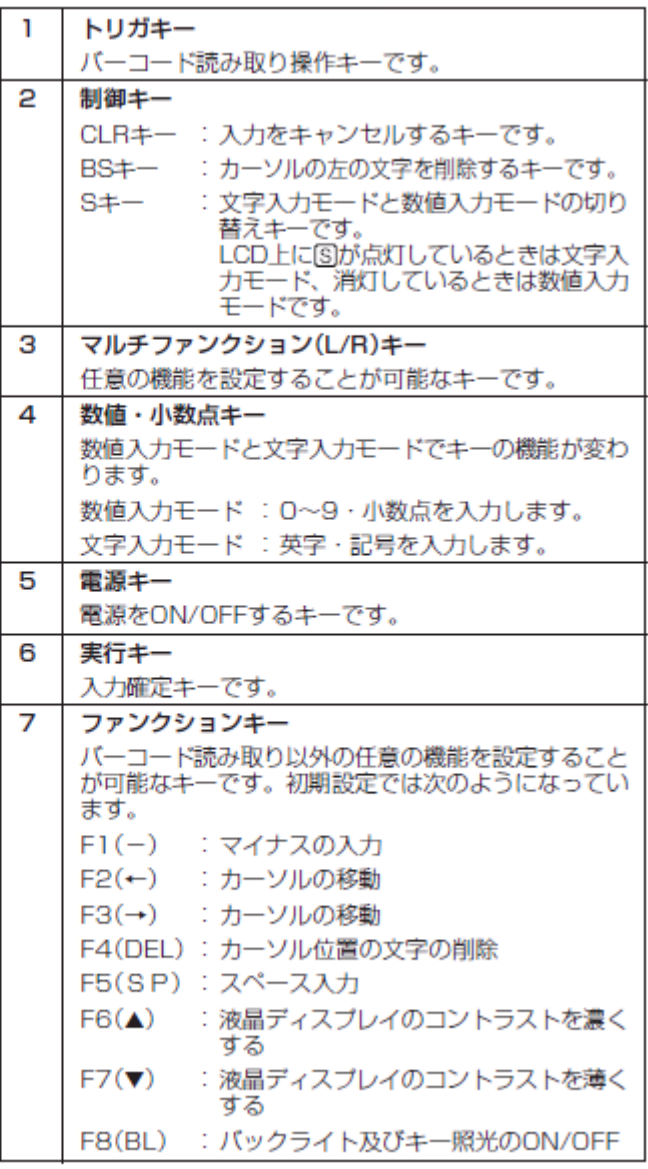

## 2.4.2. キーの種類

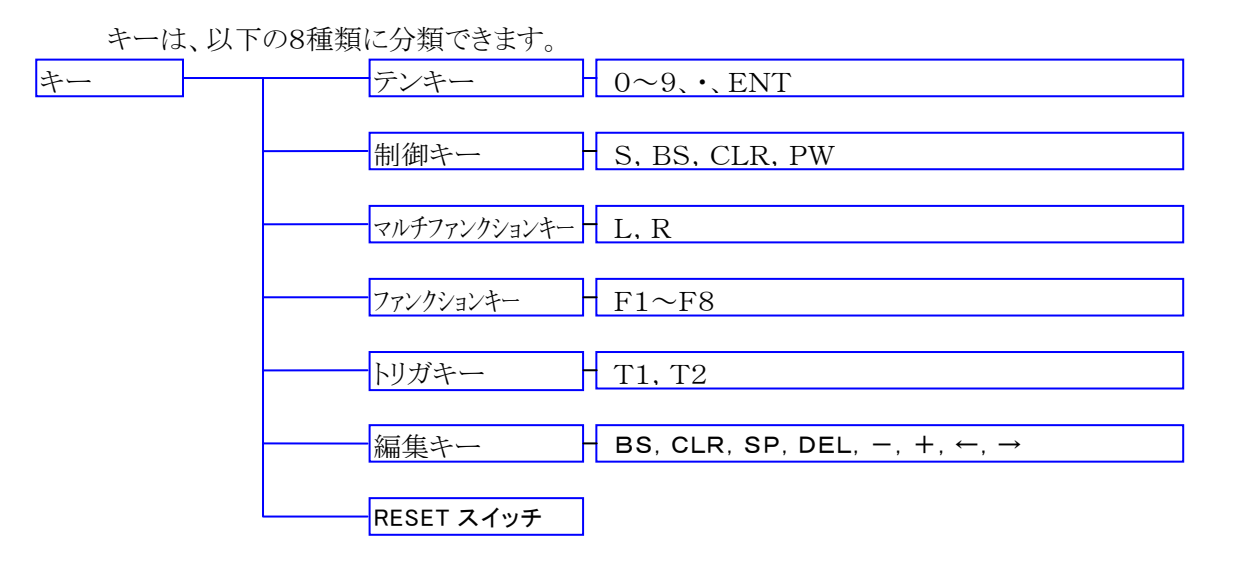

## 2.4.3. 各キーの機能

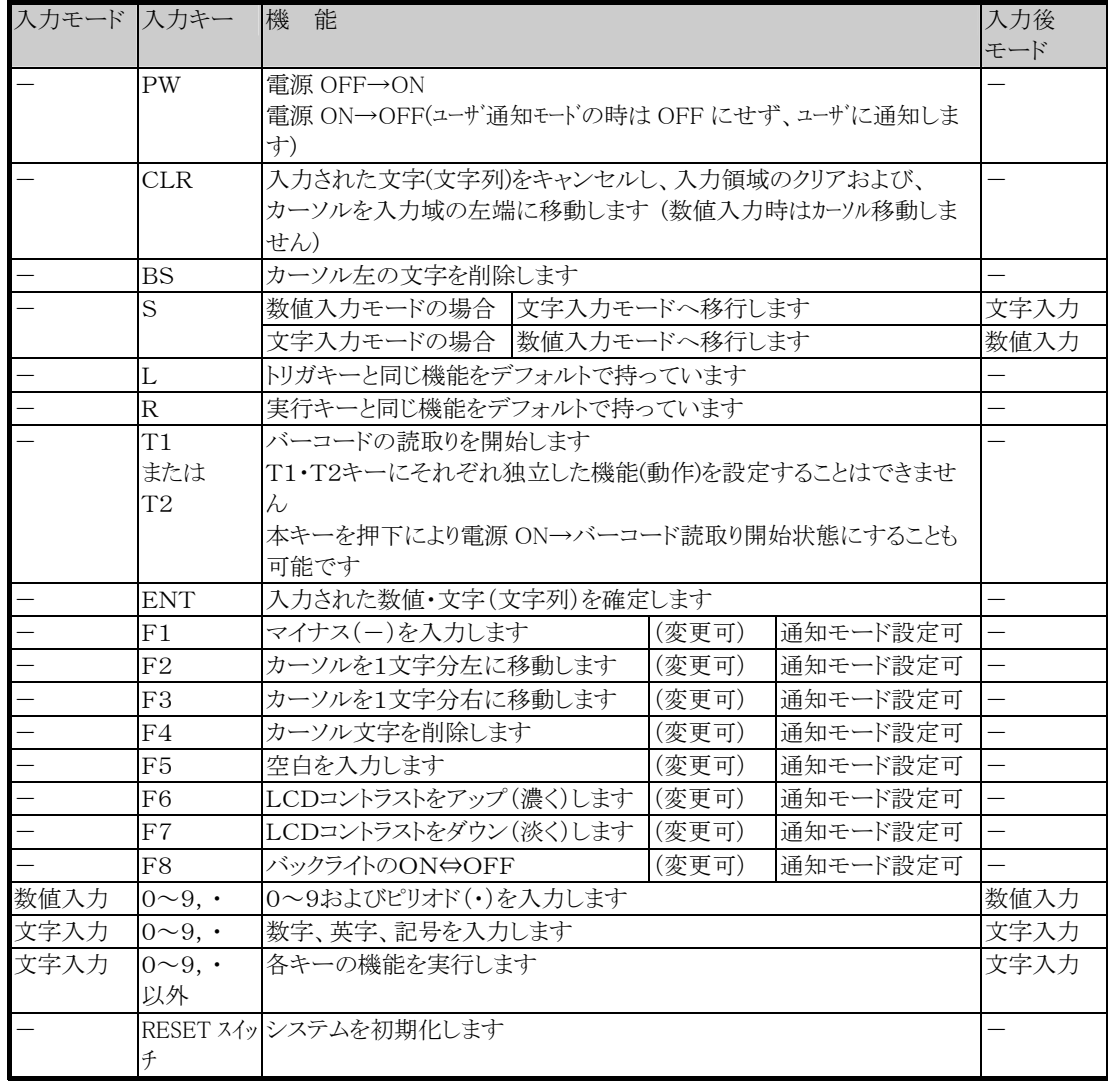

## 2.4.4. 文字(数字)の入力機能

ユーザアプリケーションから以下の情報を引き継ぐことで文字/数字の入力を行うことができます。 (常に上書き入力になります。また、半角文字のみ入力できます。)

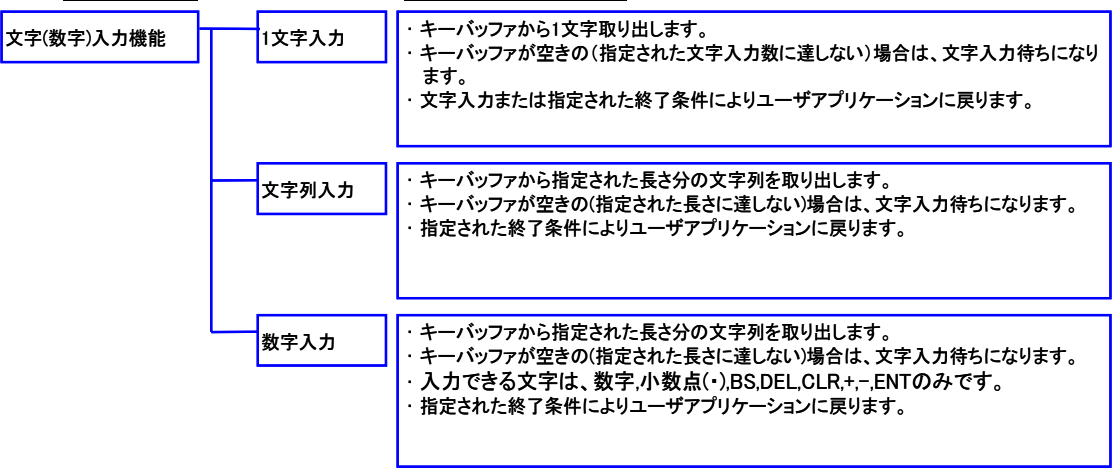

## 2.4.5. 入力領域(フィールド)の指定

- X座標、Y座標(キャラクタ座標を指定します)キャラクタ座標は、縮小ANKサイズを基準とします。
- 入力文字の長さ(Byte 指定)。
- 入力された文字列を格納する場所。
- 入力文字数の最大は、128文字または1画面分どちらか少ないほうで、スクロールはしません。

### 2.4.6. 文字入力/数字入力指定

- 文字入力の場合は、入力領域の左から右へ入力が進みます。
- 数字入力の場合は、入力領域の右から左へ入力が進みます。 また、数字、ファンクションキー(マルチファンクションキー、トリガーキー)および、制御キー、編集 キー以外のキーは入力できません(終了条件にすることはできます)。

### 2.4.7. エコーバック指定

- エコーバックあり/なし(エコーバックなしのときは、BS、DEL キー等、文字列の編集機能は使用 できません)。
- フォントサイズおよび文字のアトリビュート指定。

## 2.4.8. 入力の初期値(初期文字列,入力開始X,Y座標)

• 初期値を表示後、指定されたX、Y位置より入力できます。

## 2.4.9. 入力終了条件(OR で指定します)

- 入力領域フル。
- ENTキー押下。
- バーコード読み取り完了。
- CLRキー押下。
- LB 検出(主電池電圧低下/副電池電圧低下/電源キー押下)。
- IO ボックス装着検出。
- イベント通知キー押下。

## 2.4.10. 文字列の編集

文字列(数字列)入力中は、編集キーを使用して文字列(数字列)を編集することができます。

### 2.4.11. 文字列入力時の編集処理

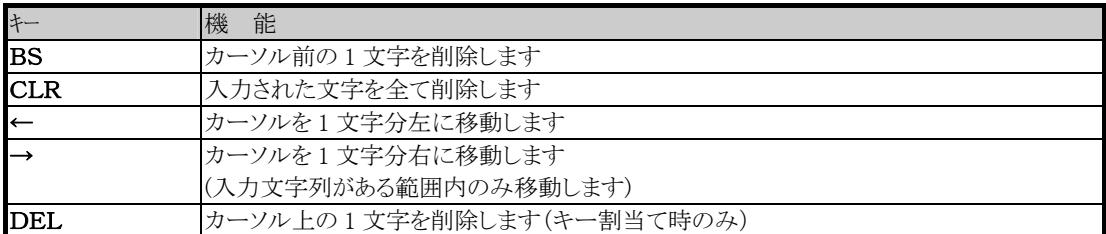

## 2.4.12. 数値入力時の編集処理

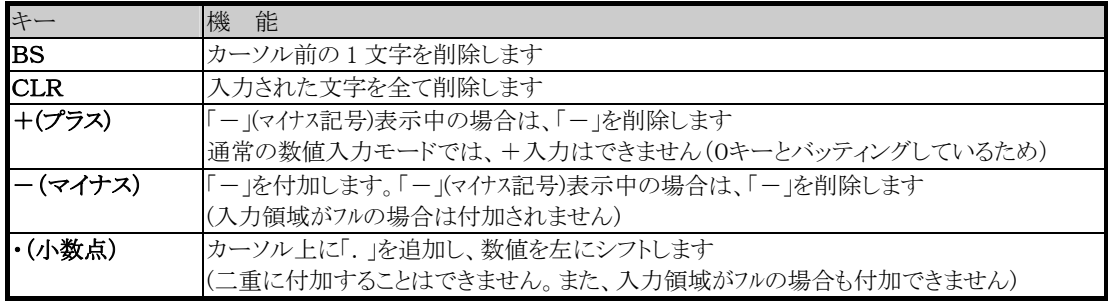

## 2.4.13. 照光キー

表示バックライトと連動した、照光キーを搭載します。

## 2.4.14. 入力禁止状態の設定

PW, RESET スイッチを除く任意のキーを入力禁止状態にすることができます。

(1)入力禁止の範囲

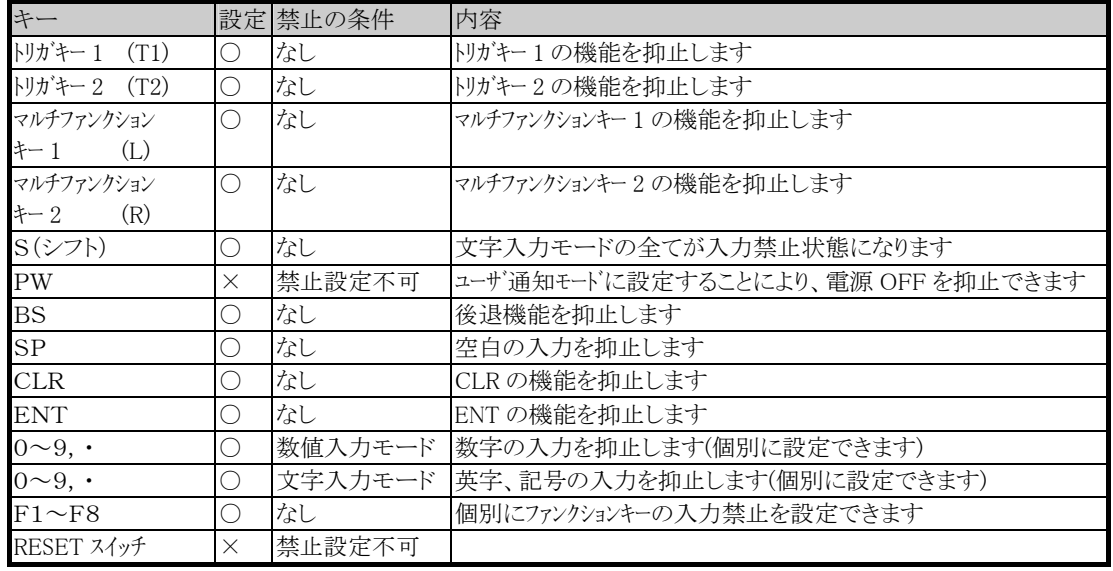

### (2)特記事項

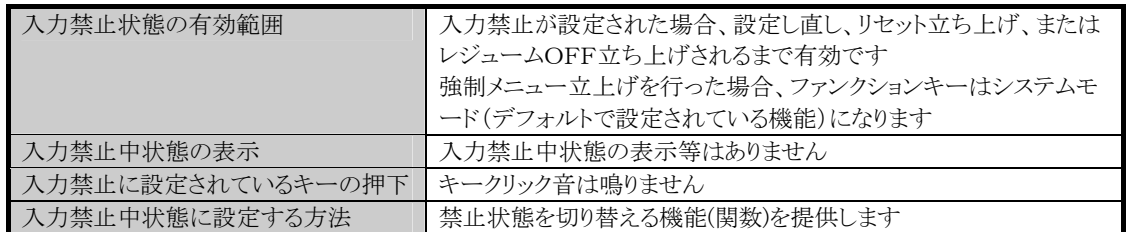

# 2.4.15. 特記事項/制限事項

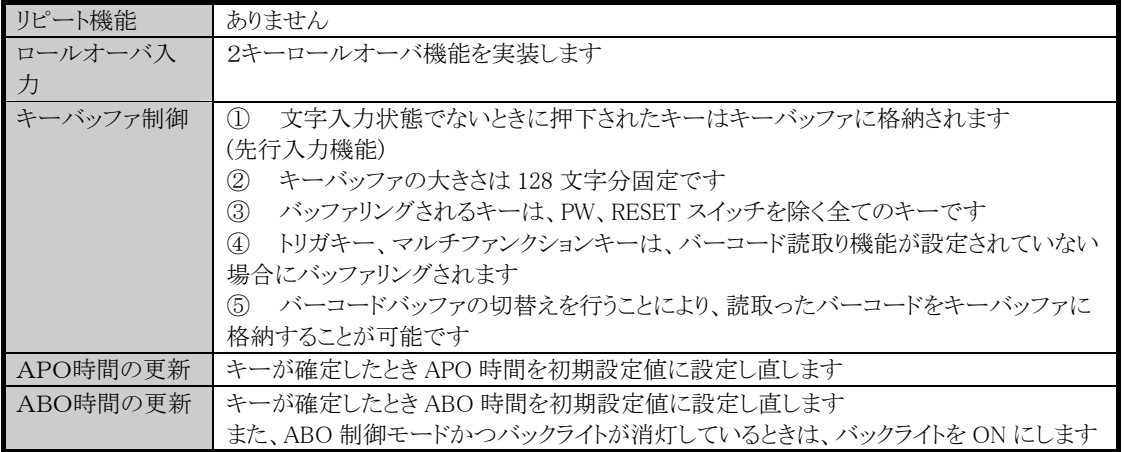

# 2.5. ファイルシステム

A ドライブ(RAM)のファイルシステムとして、FATファイルシステムと DT-700 互換ファイルシステム の2つのモードを提供します。 両システムは同時には使用する事はできず、ドライブのフォーマット時に選択します。 ドライブ未フォーマット時は、FAT ファイルシステムフォーマットのみでフォーマット可能です。 また、FROM デバイスを使用した B ドライブを提供します。 B ドライブは、サイズが12.5MBで、通常のディスクとして読み書き可能です。

## 2.5.1. ドライブ構成

- A ドライブ: RAMドライブ
- B ドライブ: FROMドライブ

## 2.5.2. ドライブ情報

### (1)A ドライブ(RAMドライブ)

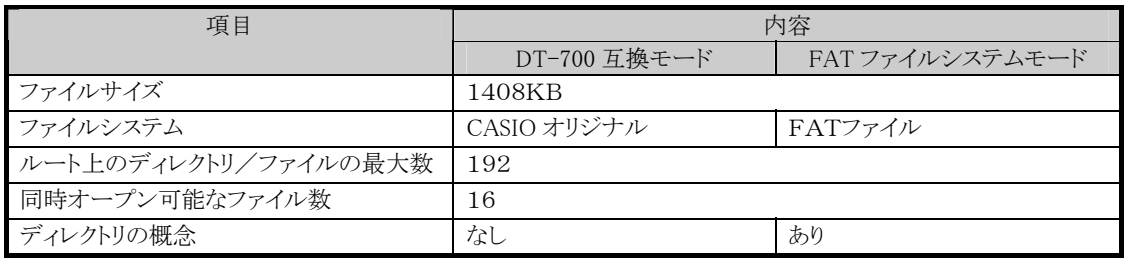

(2)B ドライブ(FROM ドライブ)

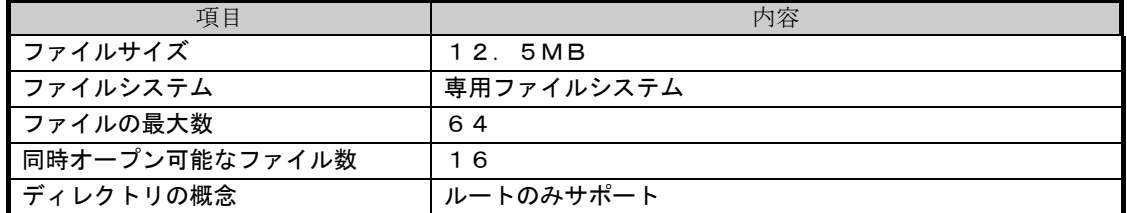

## 2.5.3. ファイル領域構成

## (1)FAT ファイルシステム

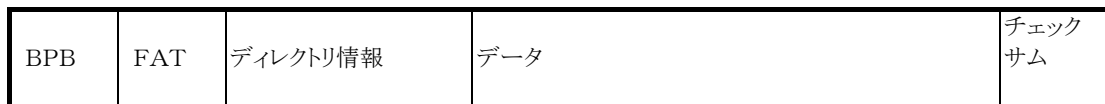

### (2)DT-700 互換ファイルシステム

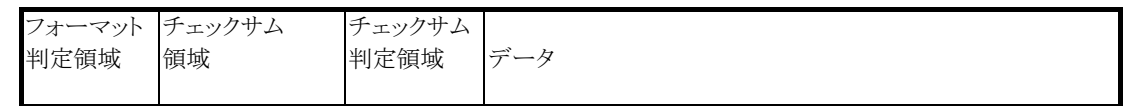

## (3)F-ROMドライブの構成

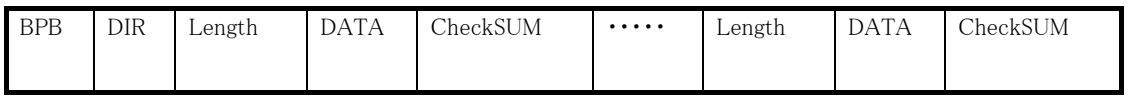

# 2.6. CASIO オリジナル赤外線通信インタフェース

### 2.6.1. 概要

SD/RD のみの CASIO オリジナル赤外線通信機能を搭載します。

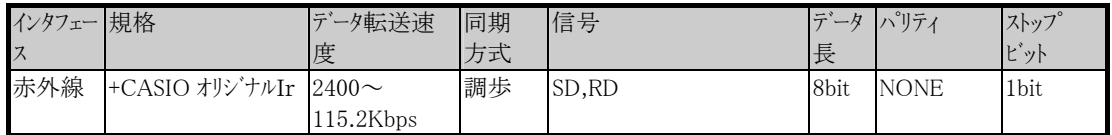

信号線に関しては、下記の通り仮想制御(物理的に信号線は存在しない)を行います。

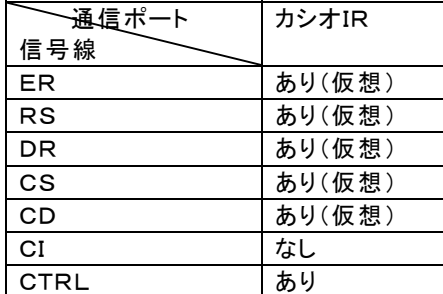

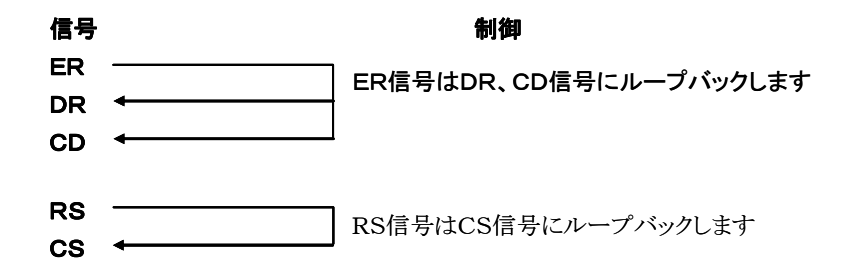

## 2.6.2. COM管理機能

#### (1)COMの占有チェック

COMポートの占有状態を読出します。 (同時に複数の通信インタフェースを使用しないため)

### (2)COMの占有

COMポートを占有/占有解除設定できます。 (占有できるのは、1つの通信インタフェースです) また、占有設定したインタフェースしか占有解除することはできません。 初期値 : 占有解除状態

#### (3)COMのオープン

COMをオープンします。

#### (4)COMのクローズ

COMをクローズします。

#### (5)COMのステータスリード

受信時のエラー情報(パリティ、オーバーラン、フレーミング、バッファフル)と現在の外部信号(RD、 CI、CD、CS、DR)状態を読出します。

### 2.6.3. 送受信機能

#### (1)n文字送信

送信バッファの内容を指定された文字数だけ送信します。 送信文字数が0の場合は、NULL文字までを送信します。

#### (2)1文字受信

受信バッファから格納バッファへ1文字読出します。 受信バッファにデータが無い場合は受信データ待ちとなります。

#### (3)タイムアウト監視受信

受信バッファから格納バッファへ1文字読出します。 受信バッファにデータが無い場合は受信データ待ちとなり、受信タイムアウト監視値で指定した時 間待ちます。

#### (4)1文字送信

1文字送信を行います。

#### (5)ブレーク送出のON/OFF

ブレーク信号の送出または、送出停止を行います。

#### (6)送受信の有効/無効

送受信割り込みを有効/無効に設定します。

#### (7)DR/CS/CDタイムアウト監視値の設定

DR、CS、CD信号のタイムアウト監視値を設定します。

#### (8)RS信号のON/OFF

RS信号をON/OFFにします。

#### (9)ER信号のON/OFF

ER信号をON/OFFにします。

#### (10)ER/RS信号のON/OFF

ER/RS信号をON/OFFにします。

## 2.6.4. 受信バッファ管理機能

#### (1)受信バッファのクリア

受信バッファのポインタを初期状態にし、通信エラーステータス(パリティ、フレーミング、オーバーラン、バッフ ァフル)をクリアします。

#### (2)受信バッファステータスのリード

以下の受信バッファのステータスをリードします。

- 受信文字数
- 受信可能残り文字数
- 受信バッファ先頭文字コード(次読出し文字)

### 2.6.5. 通信補助機能

#### (1)エラーコードバッファリング制御の設定

通信エラー(パリティ、オーバーラン、フレーミング)が発生した場合、任意のコードを受信バッファにバッファ リングする機能です。尚、通信エラーとなった'EFG'データはこの制御指定にかかわらずバッファ リング処理しません。

【任意のコードを 'Z' と設定した場合】

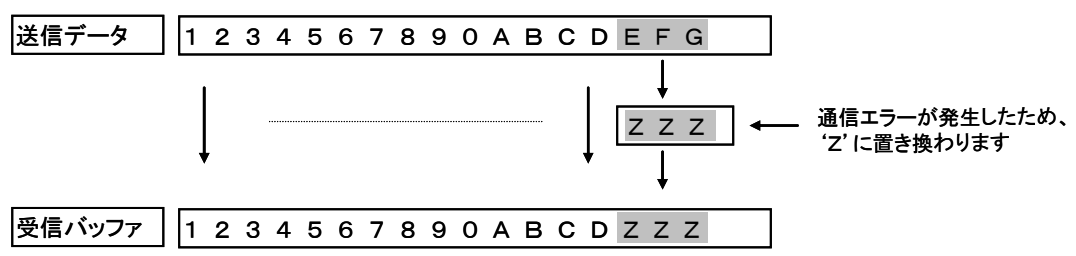

#### (2)標準エラーステータスのリード

標準エラーステータス(パリティ、オーバーラン、フレーミング、バッファフル)を読出します。 (ステータスを読出し後は、エラーステータスがクリアされます。)

(3)受信ハンドラ切り替え

標準受信ハンドラの切り替え、もしくは高速受信ハンドラの切り替えを行います。 高速受信ハンドラ: SI/SO制御、バッファビジー制御、デリートコード制御、エラーコード バッファリング制御機能を持たないハンドラ。

# 2.7. 赤外線通信インタフェース

## 2.7.1. 概要

非接触タイプの赤外線通信インタフェースを搭載しており、IrDA(Infrared Data Association)規格 Ver.1.1に準拠しています。 赤外線通信インタフェースによるPCとの通信は、IOボックスを介して行います。 使用する IO ボックスによって制御を切り替えて下さい。 サテライト IO ボックス :SIR に設定(最大115Kbps) USB IO ボックス :FIR に設定(最大4Mbps)

## 2.7.2. 物理通信仕様

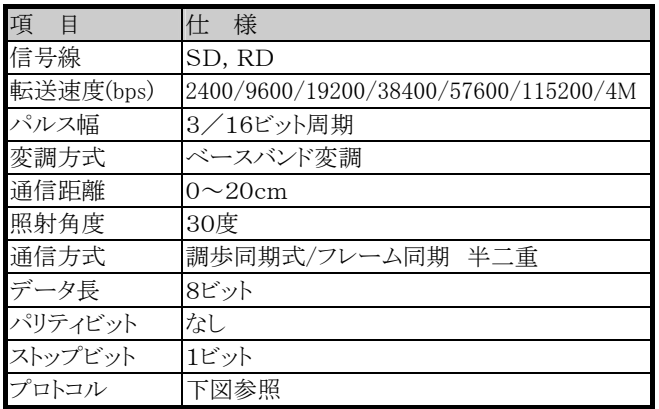

## 2.7.3. IrDA実装プロトコルレイヤ

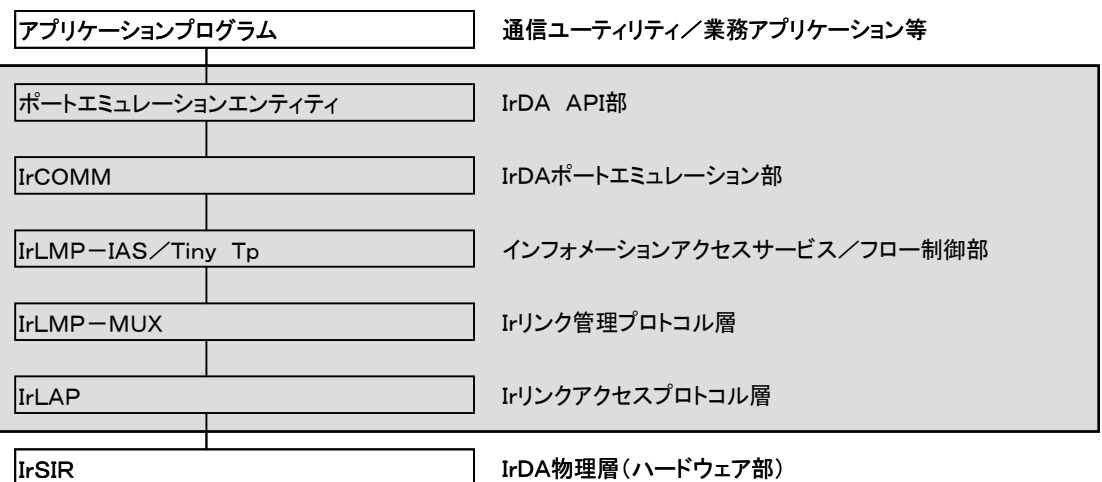

# 2.8. Bluetooth通信インタフェース

### 2.8.1. 概要

Bluetoothによる無線通信インタフェースを搭載しており、Bluetooth Specification規格Ver.1.2 に準 拠しています。

## 2.8.2. 物理通信仕様

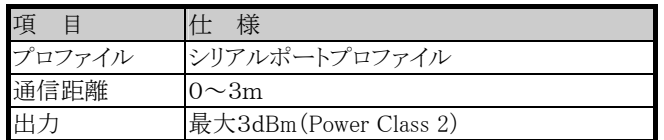

## 2.8.3. 通信動作モード

Bluetooth 機器間で通信を行う場合、Bluetooth 通信機器はピコネットと呼ばれるワイヤレスネットワ ークを構成し、その中で各 Bluetooth 機器はマスターまたはスレーブのいずれかのモードで動作し ます。

DT-930 は Bluetooth プリンタと Bluetooth 通信を行います。その場合は DT-930 本体をマスターモ ード、Bluetooth プリンタをスレーブモードで使用します

# 2.9. バーコード入力部

# 2.9.1. バーコードの種類

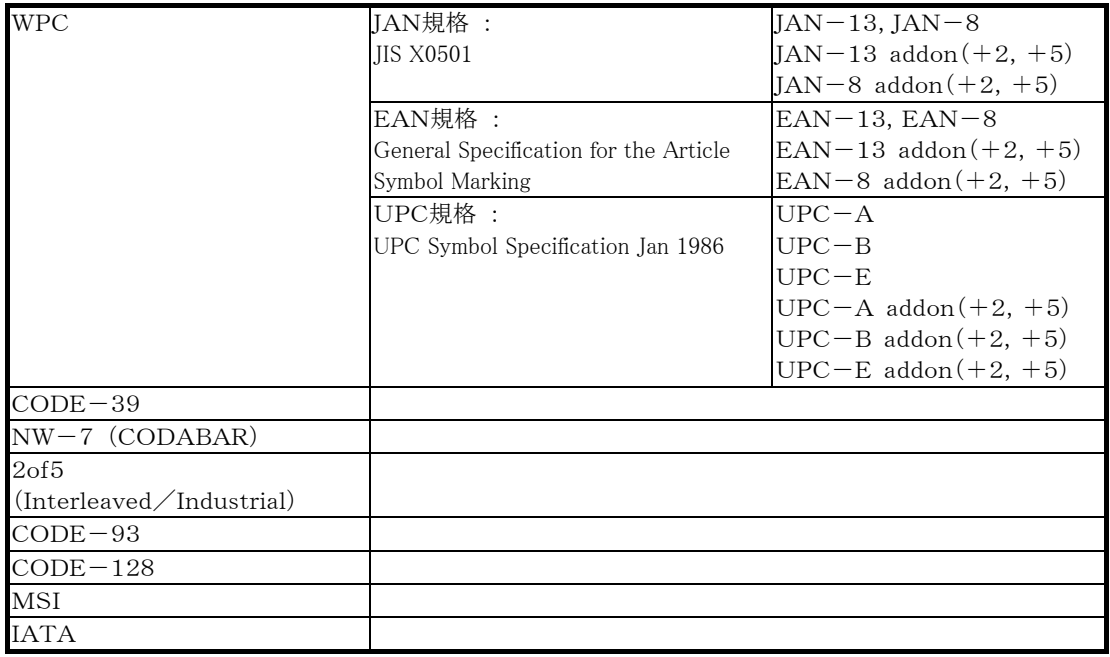

# 2.9.2. 読取り桁数と出力フォーマット

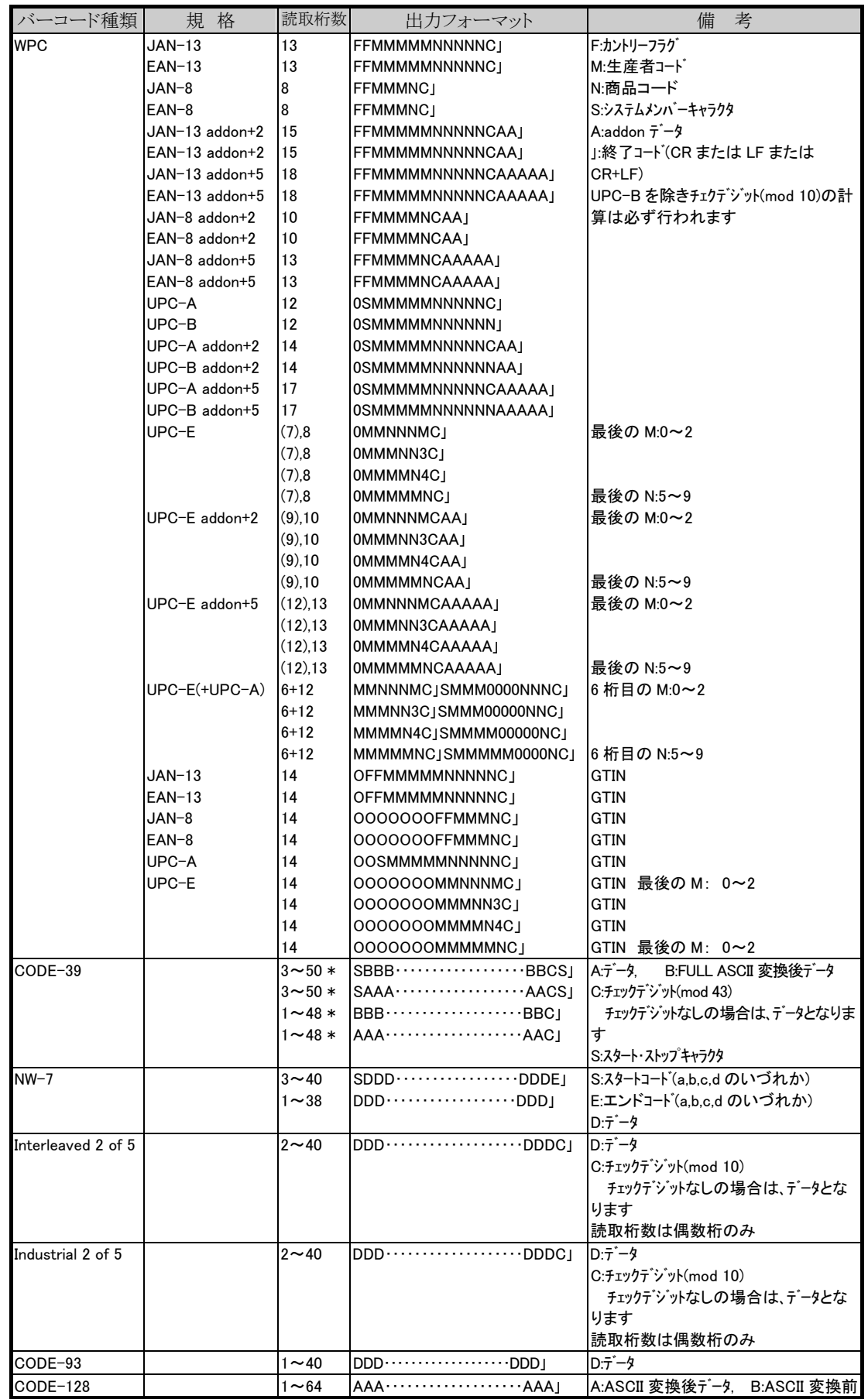

# **CASIO**

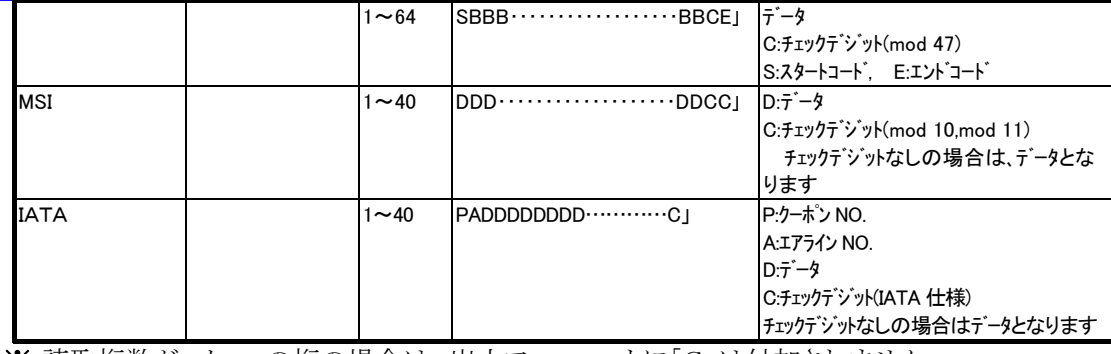

※ 読取桁数が、カッコの桁の場合は、出力フォーマットに「C」は付加されません

## 2.9.3. 出力フォーマットの設定

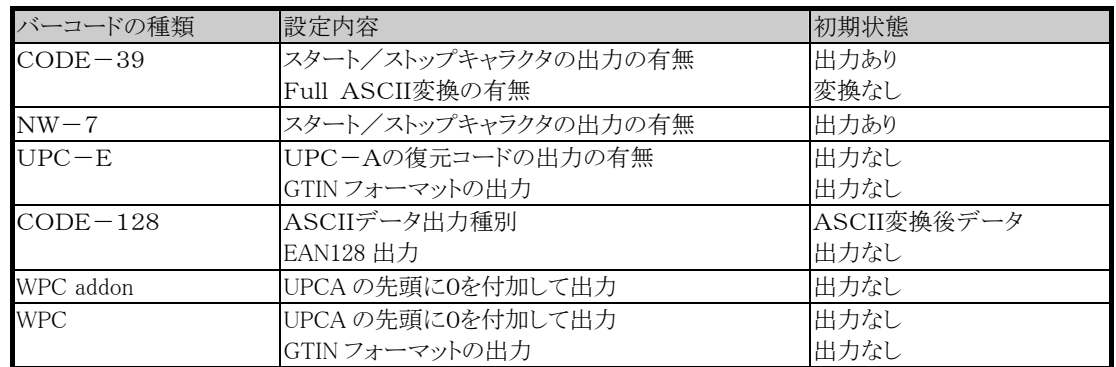

## 2.9.4. 終了コードの設定

バーコードデータの最後に付ける制御コードの設定ができます。(CR、LF、CR+LF の3種類から設 定可能です)

## 2.9.5. 読取り可能コード設定

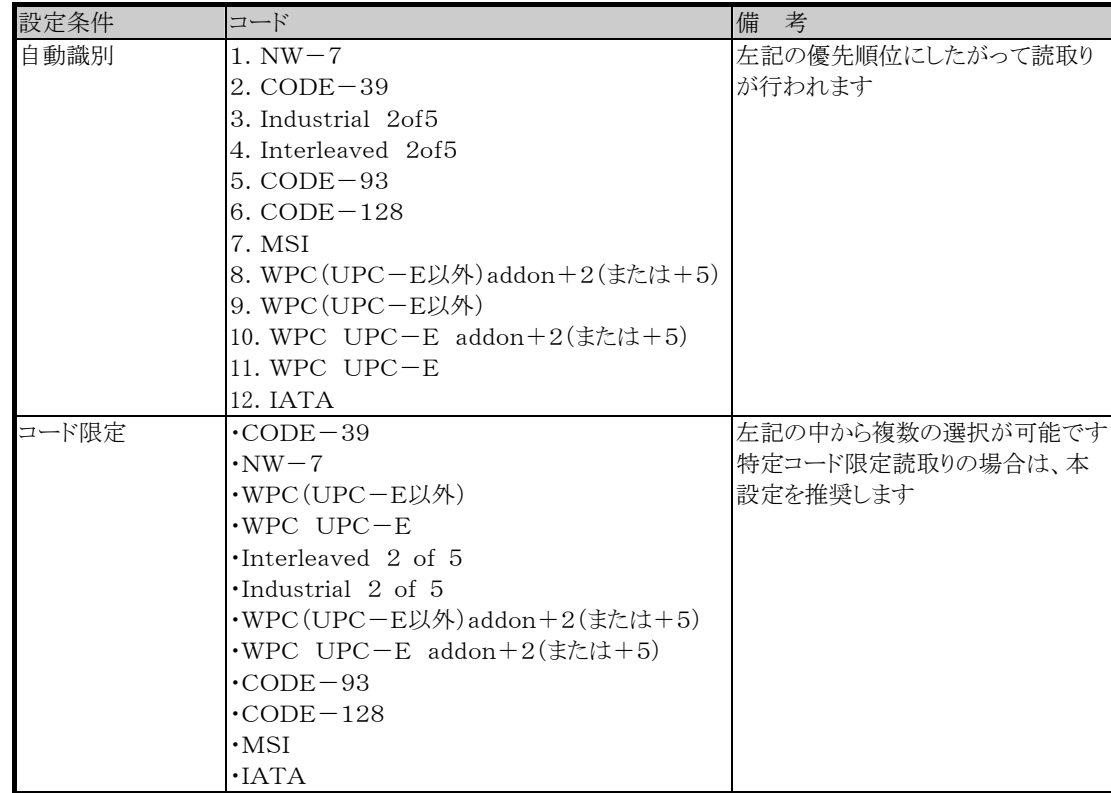

※ EAN128 を読取る場合は、読取可能コードに CODE128 を指定し、出力フォーマット指定により EAN128 出力を指定してください。

## 2.9.6. 読取り桁数の設定

コードごとに読取り桁数の有効範囲の指定が可能です。(初期設定では、デフォルト値の読取り桁 数です)

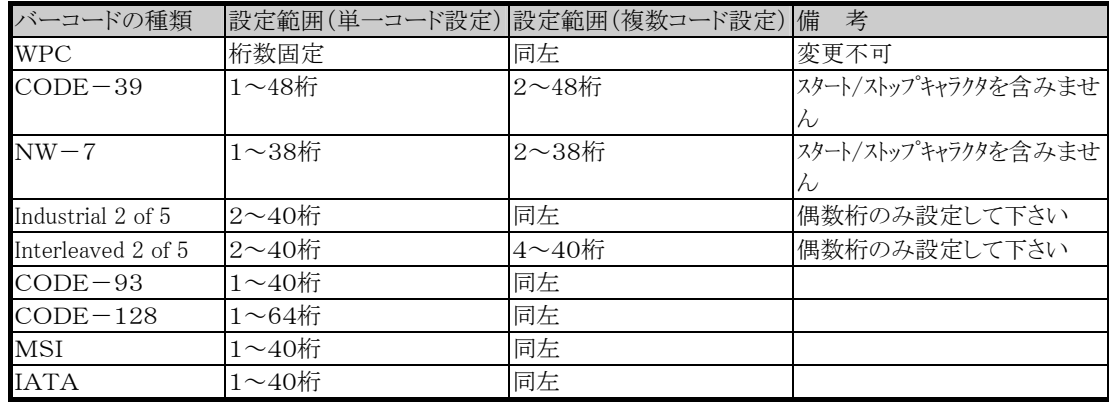

## 2.9.7. 読取り方式の設定

読取りコードの選択の他に、下記の読取り方式があります。

#### (1)読取り方式

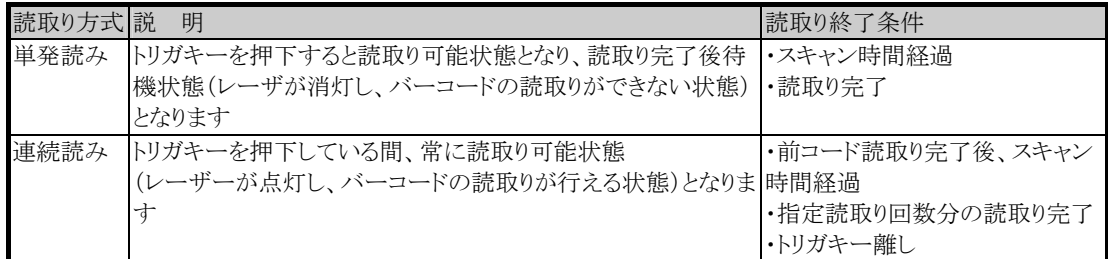

#### (2)スキャン時間

トリガキー押下後の読取り可能時間を「動作環境メニュー」または、データ管理部が提供する関数 で設定できます。(設定した時間を経過すると、自動的に読取り待機状態となります。) 設定範囲:1~9秒

#### (3)読取り回数

連続読みの場合の読取り可能回数を、「動作環境メニュー」または、データ管理部が提供する関数 で設定できます。(設定した回数分読取りを完了すると、自動的に読取り待機状態となります。) 設定範囲:1~9回

#### (4)照合回数

読取ったデータに対する信頼性を強化するための照合回数を、「動作環境メニュー」または、デー タ管理部が提供する関数で設定できます。(設定された回数の読取りを行い照合します。) 設定範囲:1~9回

### (5)チェックデジットの計算

各コードごとに、チェックデジットの計算を有効/無効にすることができます。 (チェックデジットの計算 : 誤読防止のためのチェックキャラクタと、コードごとの計算方式の結果 を照合します。) 初期値:有効

#### (6)同一ラベルの二度読み防止

連続読みにて読取りを行っている場合、二度読み防止のため同一ラベルを連続して読むことはで きません。

#### (7)レーザー発光幅制御

隣り合ったバーコードの両方にレーザーが照射された場合読取れない場合があります。 レーザーの発光幅を狭くすることによって、隣接バーコードにレーザーが照射することなく読取れま す。

発光幅は、4種類用意します。

発光幅の変更は、OBR 関数を用いて変更します。(「Cライブラリ解説書」を参照) 初期値:発光幅制御なし

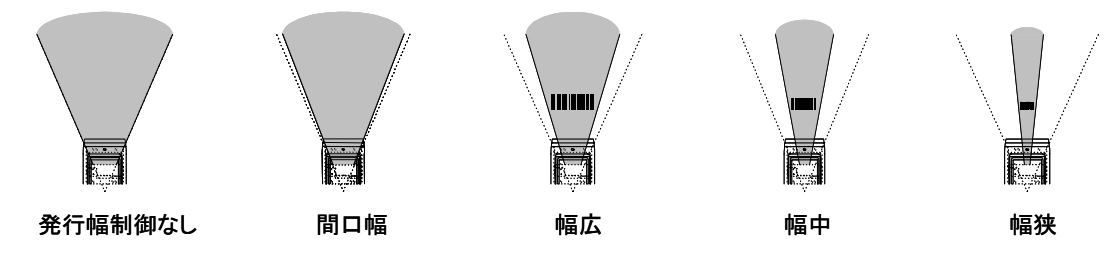

#### (8)キャリブレーション

固体差によるレーザースキャンのずれを修正するために行います。 システムメニューまたは、共通関数を用いて実行することができます。(「Cライブラリ解説書」を参 照)

#### (9)カスタマイズ機能

世の中に存在する全てのバーコードを確実に読むことができるデコード制御を FIX させることは困 難であり、実際、読取環境や、印刷物の状態等に応じて、個別対策を実施し、特定ユーザ向けの デコーダを開発しているケースが多々あります。本機能は、この個別対策による読取性能の向上を 効率よく、実施するための機能です。

通常のデコードロジックの読み取り性能を保持するために、まずは通常のデコーダによりデコード を行い、デコードできなかった場合はカスタマイズしたデコーダによりデコードを行います。

## 2.9.8. 読取り完了時のブザー/LED/バイブレータ制御

#### (1)ブザー制御

1コード毎の読取り完了を、ブザー音によって通知することができます。

また、ブザー制御を無効にもできます。

注意:ブザーの音量は、「環境設定メニュー」または、データ管理部が提供する関数によって設定 することができます。そのため、音量がゼロになっている場合は、ブザーは鳴りません。

#### (2)LED制御

1コード毎の読取り完了を、LEDの点灯によって通知することができます。

また、LED制御を無効にもできます。

制御内容: 読取りコードが正常な場合、LEDを一定秒間緑色に点灯したのち、消灯します。 読取りコードがエラーの場合、LEDを一定秒間赤色に点灯したのち、消灯します。

エラー要因: Ⅰ.指定した桁数の範囲外のバーコードを読取った場合

Ⅱ. チェックデジット指定時のチェックデジットエラー

Ⅲ.CODE-39、CODE-93 における Full ASCII 変換エラー

#### (3)バイブレータ制御

1コード毎の読取り完了を、バイブレータの振動によって通知することができます。 また、バイブレータ制御を無効にもできます。 制御内容: 読取りコードが正常な場合、バイブレータを振動させます。

## 2.9.9. 格納先バッファの切替え

バーコードデータの出力先をキーバッファに切替えることにより、読取ったデータをキー入力と同等 に扱うことができます。

初期状態は、OBRバッファを設定しています。

・初期状態

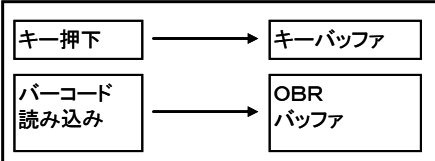

・キーバッファに切り替え後

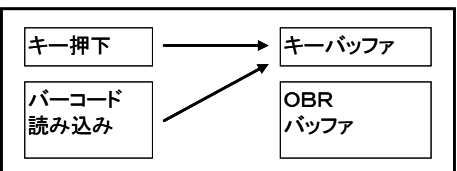

切替え時点で、切替え元バッファ内に残っているデータは以下のようになります。

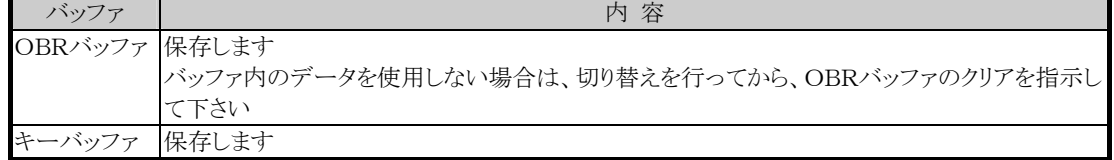

## 2.9.10. 読取り動作の設定

#### (1)通常読み

1度オープンするとクローズするまで、連続して読取りが行えます。 複数段バッファを使用して先読みを行えます。 (他の段のバッファが取り込まれていない状態で、次の読取りが可能です)

#### (2)段数読み

オープン後は、指定された読取り回数分の読取りが行えます。 指定回数分の読取りが終わると、クローズ後、再度オープンするまで読取りは行えません。

### 2.9.11. 動作モードの設定/参照

バーコード入力の動作モード設定/参照には、以下の項目があります。

- 読取り可能コード設定
- 読取り桁数の設定
- 読取り方式の設定
- 読取り動作設定
- 出力フォーマット設定
- 終了コード設定
- 読取り完了時のブザー/LED/バイブレータ制御の設定
- 読取りコード格納先の参照

#### 注意事項

- ① バーコード読取りを行っている最中の動作モード設定による誤動作を防止するために、 オープン中の動作モード設定を禁止します。 また、動作モード設定時、OBRバッファ内にデータが残っていないようにして下さい。
- ② 設定パラメータ内にエラーを発見した場合、そのパラメータについては無効としますが、 引き続きパラメータ設定の処理を行います。 (パラメータ内にエラーがあった場合、パラメータエラーを返します。)

### 2.9.12. 文字/文字列の読込み

#### ① 1文字リード

OBRバッファの読出しポインタが示す位置にある 1 文字を読出します。

② 文字列リード

OBRバッファの内部管理が示す位置にあるデータから1ラベル(コード)分を読出します。

## 2.9.13. その他の機能

#### ① OBRバッファの状態チェック

OBRバッファのデータ格納状態をチェックし、バッファ内の残りバイト数と残り段数を通知します。 ② OBRバッファのクリア

OBRバッファのクリアを行います。

#### ③ 読取りブザー音テーブルの設定

ブザー音の周波数/音調が設定可能です。

#### ④ トリガキー立ち上げモード設定/読出し

トリガキー押下によるシステムの立ち上げのモードを設定または読出します。 以下にモードによる状態を示します。

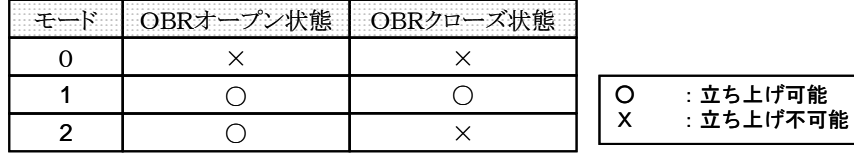

#### ⑤ 異常動作の検出

OBRの異常動作を検出した場合、レーザの電源をOFFします。

#### ⑥ 制限事項

同時に複数のバーコードにレーザを当てた場合は、どのバーコードが読取れたかを知る事はでき ません。

## 2.9.14. 設定ファイル

設定ファイル『CONFIG.OBR』にて、NW-7、CODE39 の読み取りレベルの設定が行えます。 下記の書式のファイルを DT-930 の A ドライブもしくは B ドライブのルートディレクトリに格納しておく と、アプリケーション起動時に設定が反映されます。

CONFIG.OBR の書式

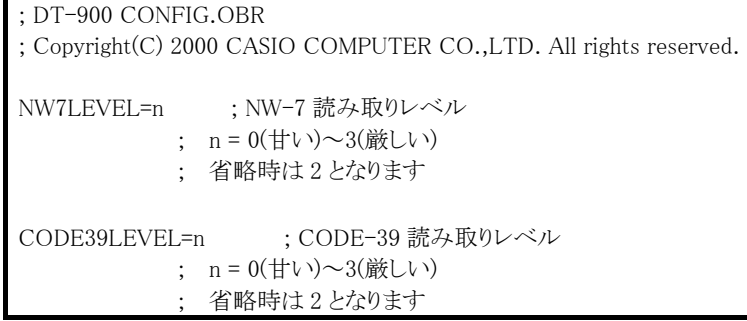

- コメント以外は半角英数字を指定してください。
- ・ 大文字、小文字の区別はありません。
- ・ A ドライブおよび B ドライブのルートディレクトリに CONFIG.OBR がない場合は、 デフォルト値(NW-7、CODE39 ともにレベル 2)が設定されます。
- ・ A ドライブと B ドライブの両方に CONFIG.OBR がある場合は、A ドライブの同 ファイルが有効となります。
- 無効な設定値が指定された場合は、デフォルト値が設定されます。
- ・ スペース、TAB、空白行は無視されます。
- ・ セミコロン";"の後はコメントとなります。
- ・ 同じ指定が 2 箇所以上ある場合は、後に指定されたものが有効になります。
- ・ CONFIG.OBR のファイルサイズは 512 バイト以下にしてください。

注)設定値により、誤読が発生したり、読取感度が悪くなる場合があります。

# 2.10.ユーザインタフェース

### 2.10.1. 通知モード概要

主電池電圧低下、主電池なし、ファンクションキー押下等の状態を「通知モード」に設定すると、各状 熊が発生した場合、ユーザアプリケーションに通知します。

#### (1)文字列入力関数等、関数からの復帰情報(リターンコード)で通知

(例) 通知モード設定後、文字列入力待ち状態のとき、要因が発生すると、文字列入力(関数)から ユーザアプリケーションに復帰します。 このとき、関数のリターンコードでどの要因が発生したかを 知ることができます。

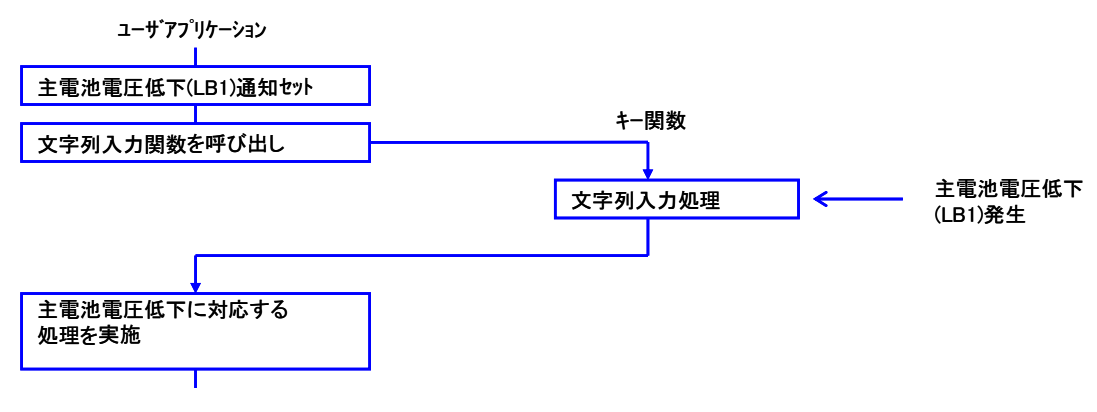

#### (2)イベントフラグによる通知

(例) 主電池電圧低下(LB1)発生の通知をセットしているときに LB1 が発生した場合、ユーザが指定 したイベントフラグの当該ビットを ON にします。

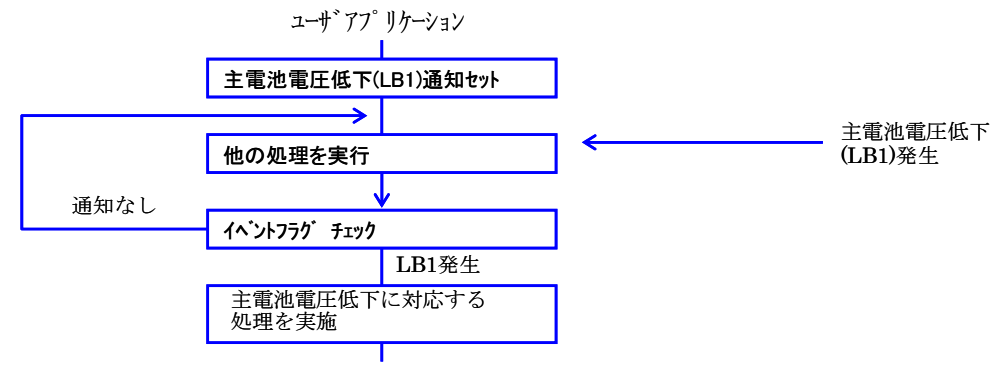

### (3)電源通知モード設定/解除

通知モードが指定された時は、指定されているイベントを設定します。 通知モードが設定されている時と解除状態(通常処理)では処理が異なります。 以下の項目の通知が可能です。

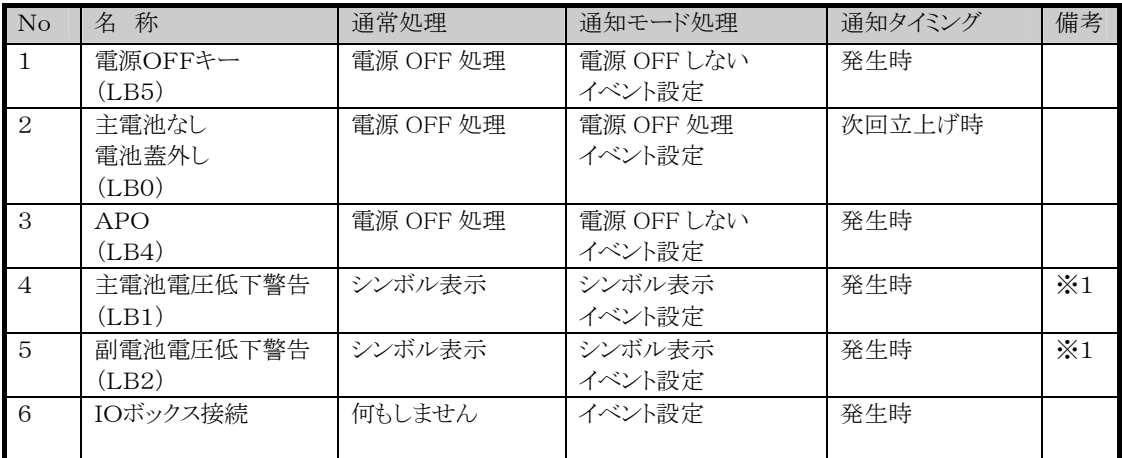

※ 1 通知設定がされていても警告状態から復帰した場合、設定したイベントを消します。

#### (4)電源通知イベントクリア

電源通知モード設定で設定されたイベントが通知された後、そのイベントをクリアする場合に使用し ます。

通知されたイベントを本関数でクリアしない場合、キー待ちなどの動作が正常に行えません。

#### (5)電源OFFコマンド

本関数をアプリケーションから CALL することで電源 OFF 処理を行います。

## 2.10.2. ユーザ通知項目

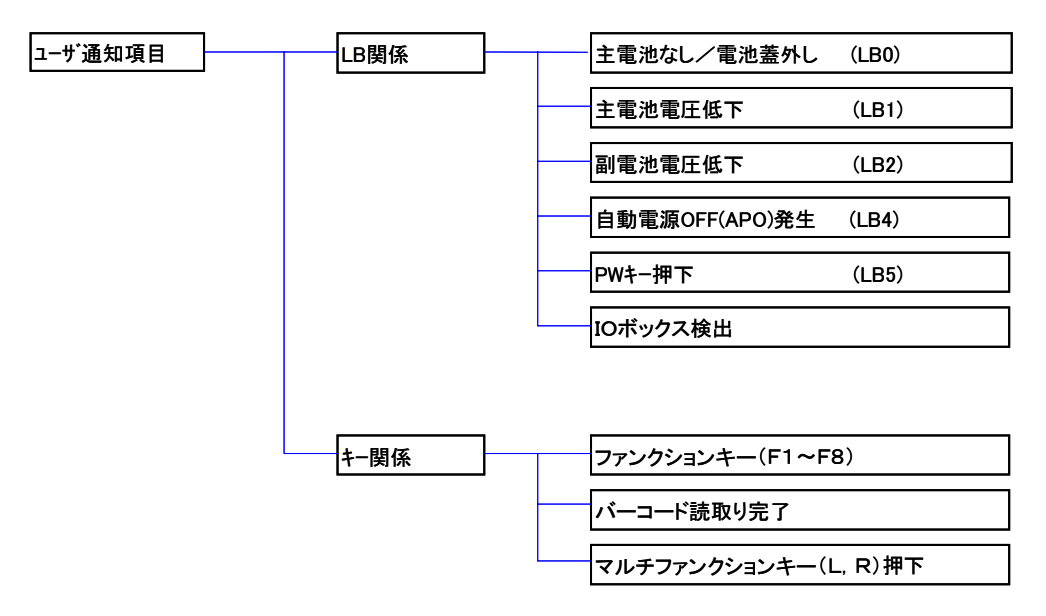

## 2.10.3. 通知モード時の動作

通知モードが設定されている場合の動作を以下に示します。

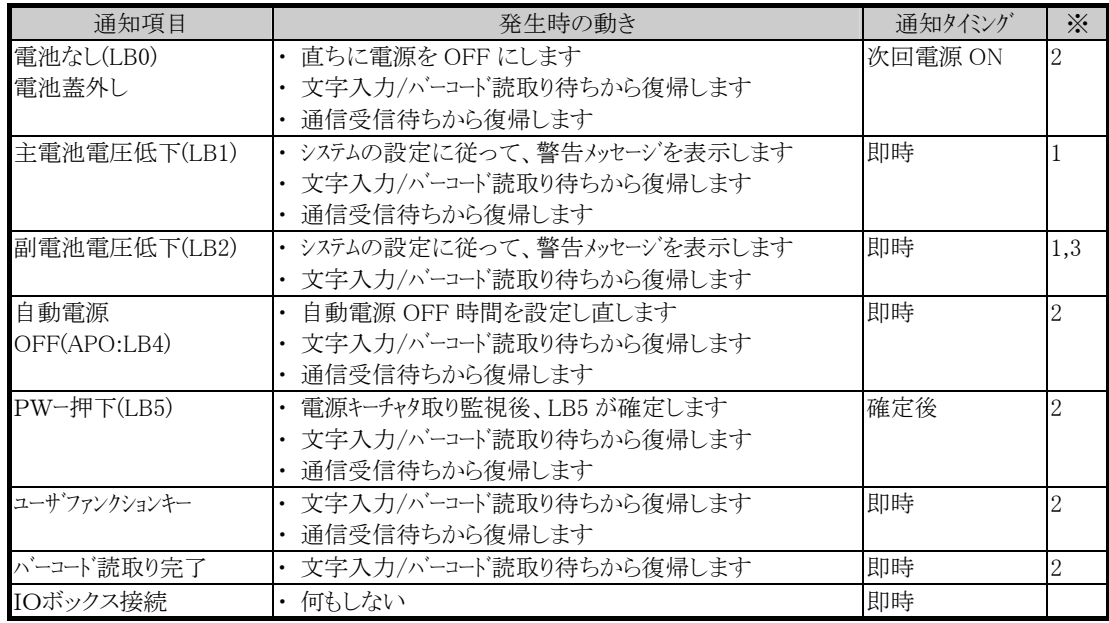

(※1) 初回発生時のみ通知します(発生中は通知しません)。

電圧復帰後 再度発生した場合は、初回発生となります。

(※2) 発生する毎に通知します。

(※3) 通信受信待ちからは復帰しません。

## 2.10.4. イベントフラグ

通知モード中に通知事象が発生した場合、ユーザアプリケーションが指定した ID のイベントフラグ を ON にします。

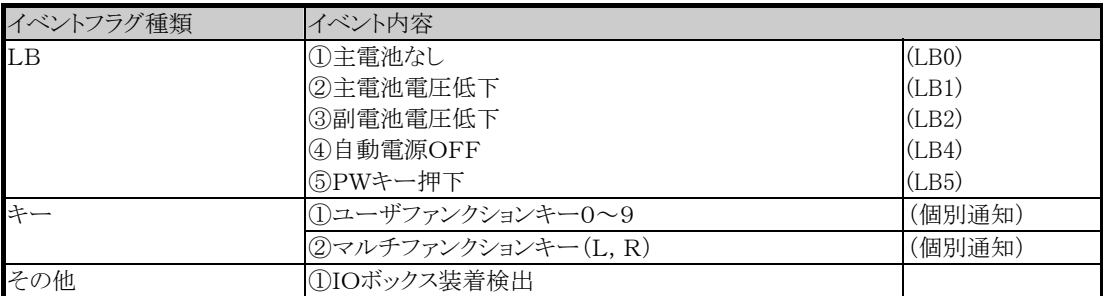

## 2.10.5. 特記事項

#### (1)イベントフラグのビット ON/OFF について

① ビット ON

各事象が発生した場合、システム側でビットを ON(1)にします。

### ② ビット OFF

ユーザアプリケーション側でビットを OFF(0)にします。

#### ③ ビット ON 中の動き

各事象通知(ビット ON)後、ユーザアプリケーションでビットを OFF しない限り同一事象発生中とみな します。

(例) 主電池電圧低下(LB1)を通知モードにセット後、文字入力待ち(関数)呼び出し。

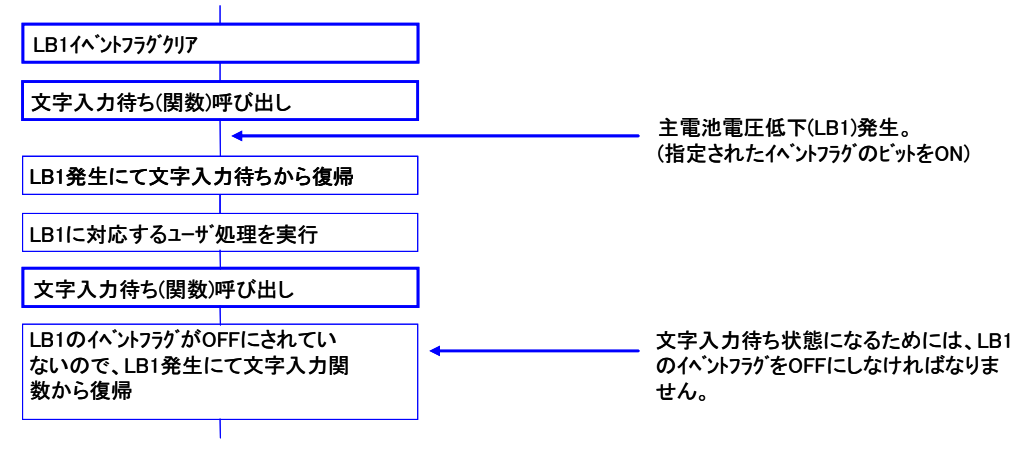

# 2.11. タイマ/ブザー

## 2.11.1. 概要

#### (1)タイマ

2つのタイマがをサポートされます。

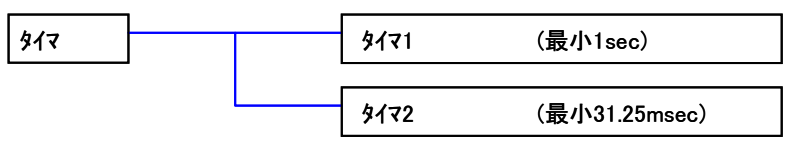

(2)ブザー

2種類のブザーがサポートされます。

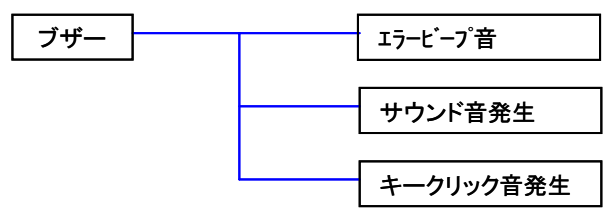

※ 鳴らす/鳴らさない、音の大きさ(オフ/小/中/大)は、「動作環境メニュー」または、システムデータ管理 が提供する関数で設定できます。

## 2.11.2. タイマ

### (1)タイマ1

指定した時間経過毎に指定されているイベントフラグの指定ビットを ON にします。

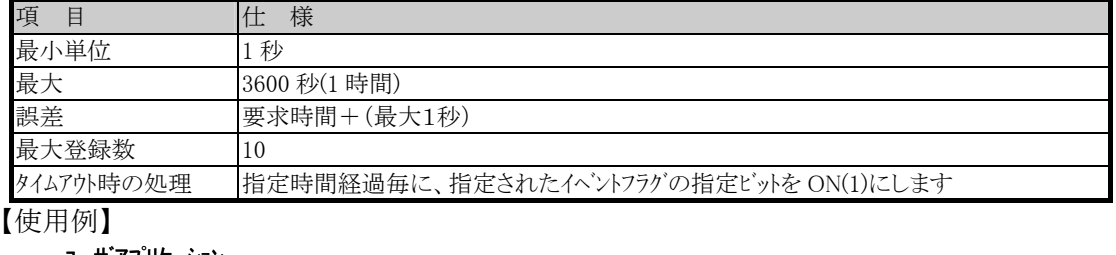

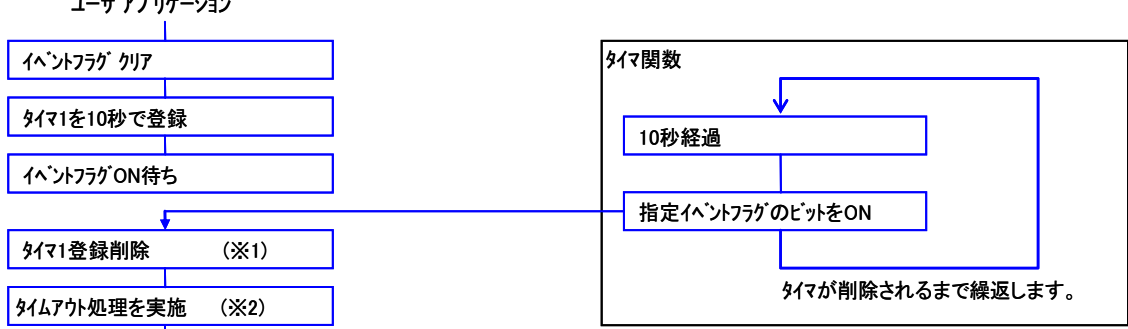

- ※ 1 繰り返しタイマ監視する必要がある場合は、イベントフラグをクリアしてください。 クリアせずにイベントフラグ ON 待ち(wai flg)を行った場合は、即復帰します。
- ※ 2 繰り返しタイマ監視を行う場合、タイムアウト処理は要求した時間以内に収まるように作成しま す。

### (2)タイマ2

指定した時間経過毎に指定されているイベントフラグの指定ビットを ON にします。

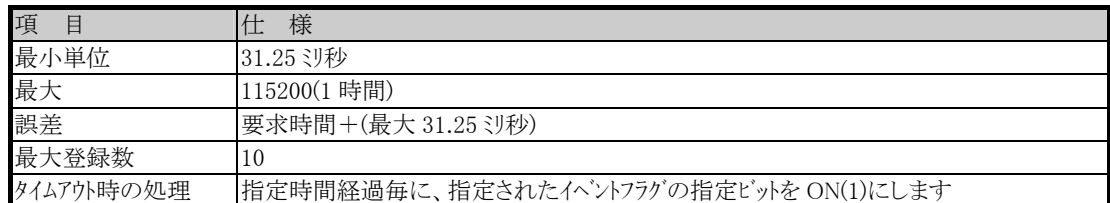

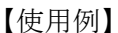

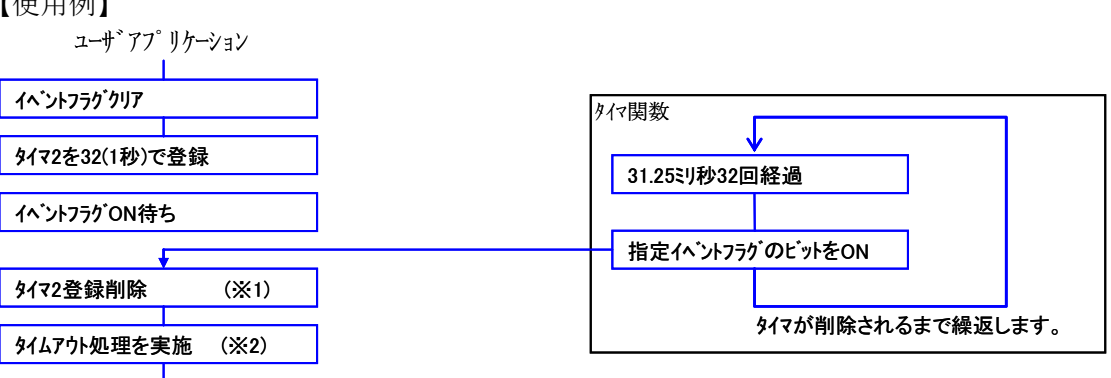

- ※ 1 繰り返しタイマ監視する必要がある場合は、イベントフラグをクリアしてください。 クリアせずにイベントフラグ ON 待ち(wai flg)を行った場合は、即復帰します。
- ※ 2 繰り返しタイマ監視を行う場合、タイムアウト処理は要求した時間以内に収まるように作成しま す。

## 2.11.3. ブザー

## (1)エラービープ音

ロック中のキー押下、エラー発生時等に鳴らします。また、アプリケーションでも使用することができ ます。

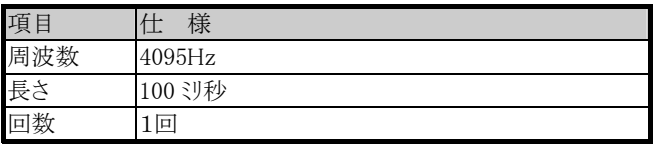

#### (2)サウンド音

周波数、長さを指定して音を鳴らします。

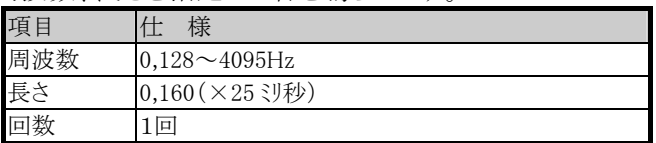

(3)キークリック音

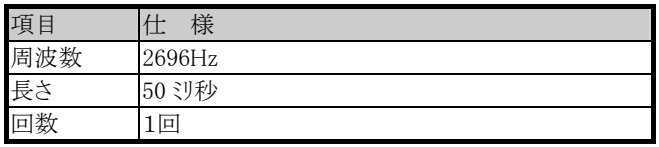

## 2.11.4. 特記事項

ブザーには、優先順位があります。

<sub>ンク</sub>、ここ、<sub>8ン</sub>53人品。 3,250人。<br>優先順位が高い音が鳴っている場合、優先順位の低い音は鳴りません。

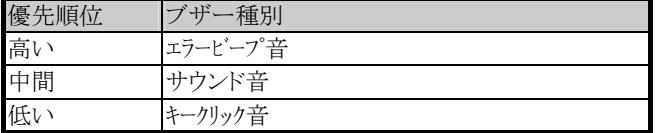

# 2.12. 提供ユーティリティ

### 2.12.1. システムメニュー

#### (1)概要

#### ① 業務アプリケーションの起動

ダウンロード済みの業務アプリケーションを起動します。 (アプリケーションがダウンロードされてない場合、警告のメッセージが表示されます)

#### ② 動作環境メニューの起動

動作モード設定(動作環境メニュータスク)を起動します。

#### ③ 日付/時刻の設定

日付けと時刻の設定を行います。

#### ④ 転送

#### (a) AP同報インストール

指定された通信設定で PC より、アプリケーションおよびファイルの同報受信を行います。 DT-700/750 シリーズのマルチドロッププロトコルにも対応しています。

(IOボックス連鎖接続専用。ホスト:DT-930=1:n)

#### (b) APインストール

指定された通信設定で、アプリケーションおよびファイルの受信を行います。(PC:DT-900= 1:1)

#### (c) 子機作成(本体間通信)

子機作成受信/送信:指定ドライブのコピー(受信/送信)処理を行います。

#### (d) ファイル送信

PCへファイルを送信します。 DT-700/750 シリーズのマルチドロッププロトコルにも対応しています。

#### (e) ファイル受信(相手コマンド待ち)

PCからファイルを受信します。 DT-700/750 シリーズのマルチドロッププロトコルにも対応しています。

#### (f) ドライブ初期化

指定されたドライブのフォーマットを行います。

#### (g) メモリサイズ変更

アプリケーション領域サイズの変更を行います。

#### (h) 通信ポート設定

赤外線使用時の、SIR,FIR、FIR(Windows98 使用)の選択を行います。

#### (i) 通信速度設定

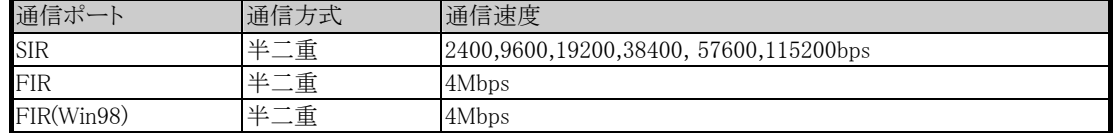

#### (j) 転送プロトコル選択

ファイル転送プロトコルを選択します。 FLINK/マルチドロップ/DT-500

### (k) ファイルモード選択

ファイルシステムを選択します。 FAT ファイルシステムモード/DT-700 互換モード

#### ⑤ バージョン表示

KCG OS/FROM OS/PATCH OS の各バージョンを表示します。

(2)システムメニュー画面遷移

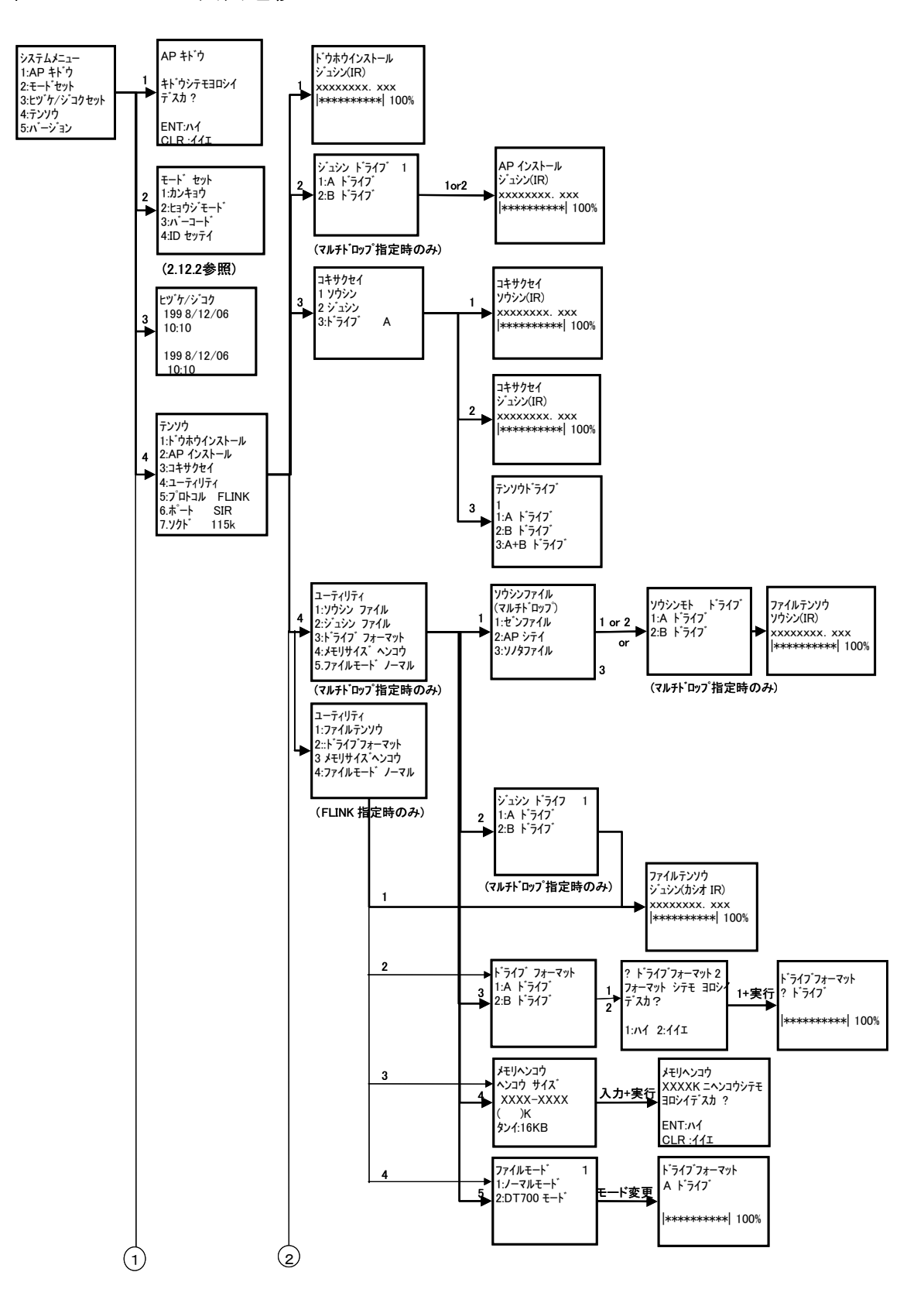

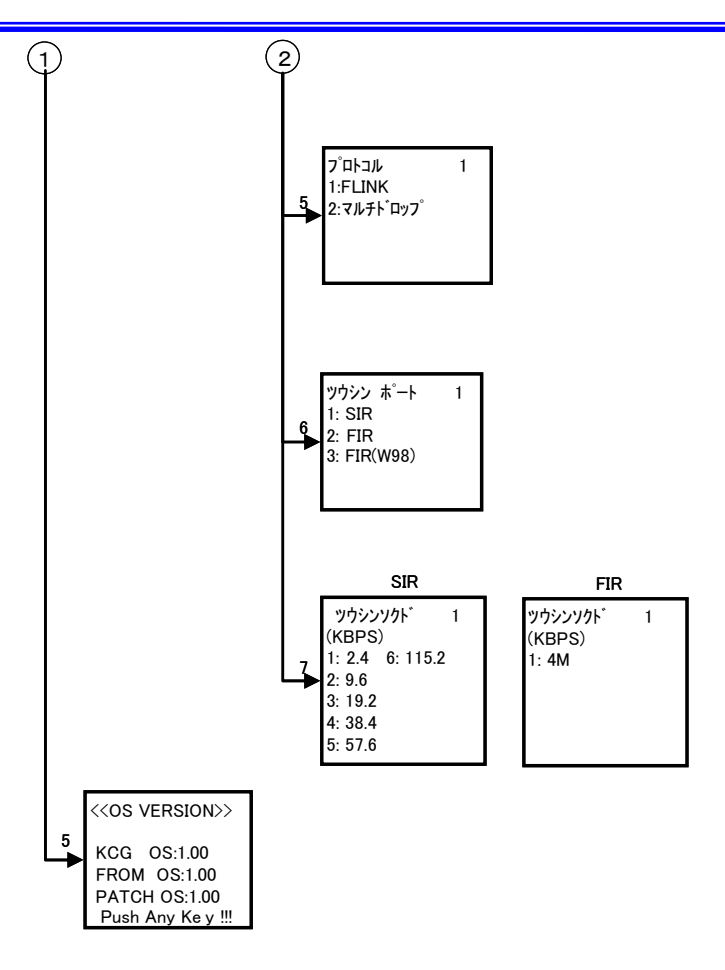

## 2.12.2. 動作環境メニュー

(1)各種設定

### ① 環境設定

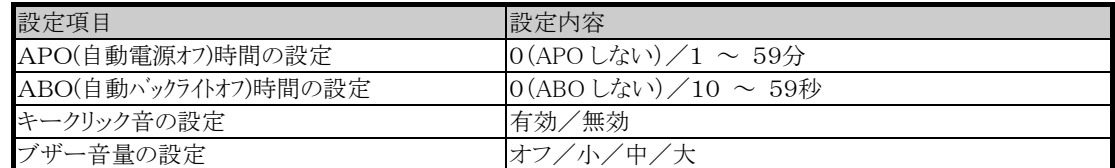

## 2 表示モード設定

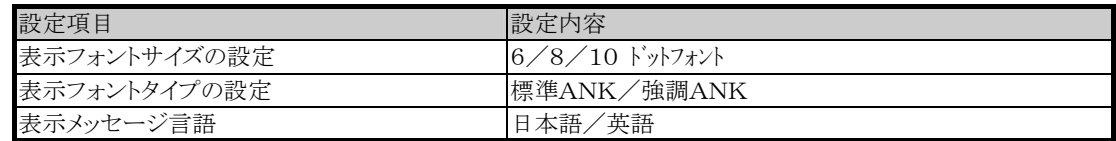

### ③ バーコード設定

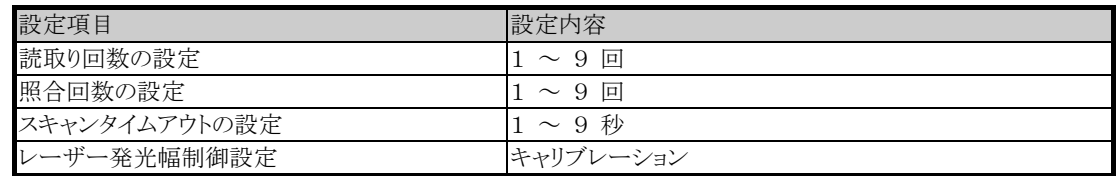

### ④ ID設定

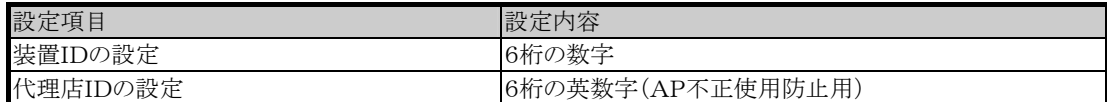

(2)動作環境メニュー画面遷移

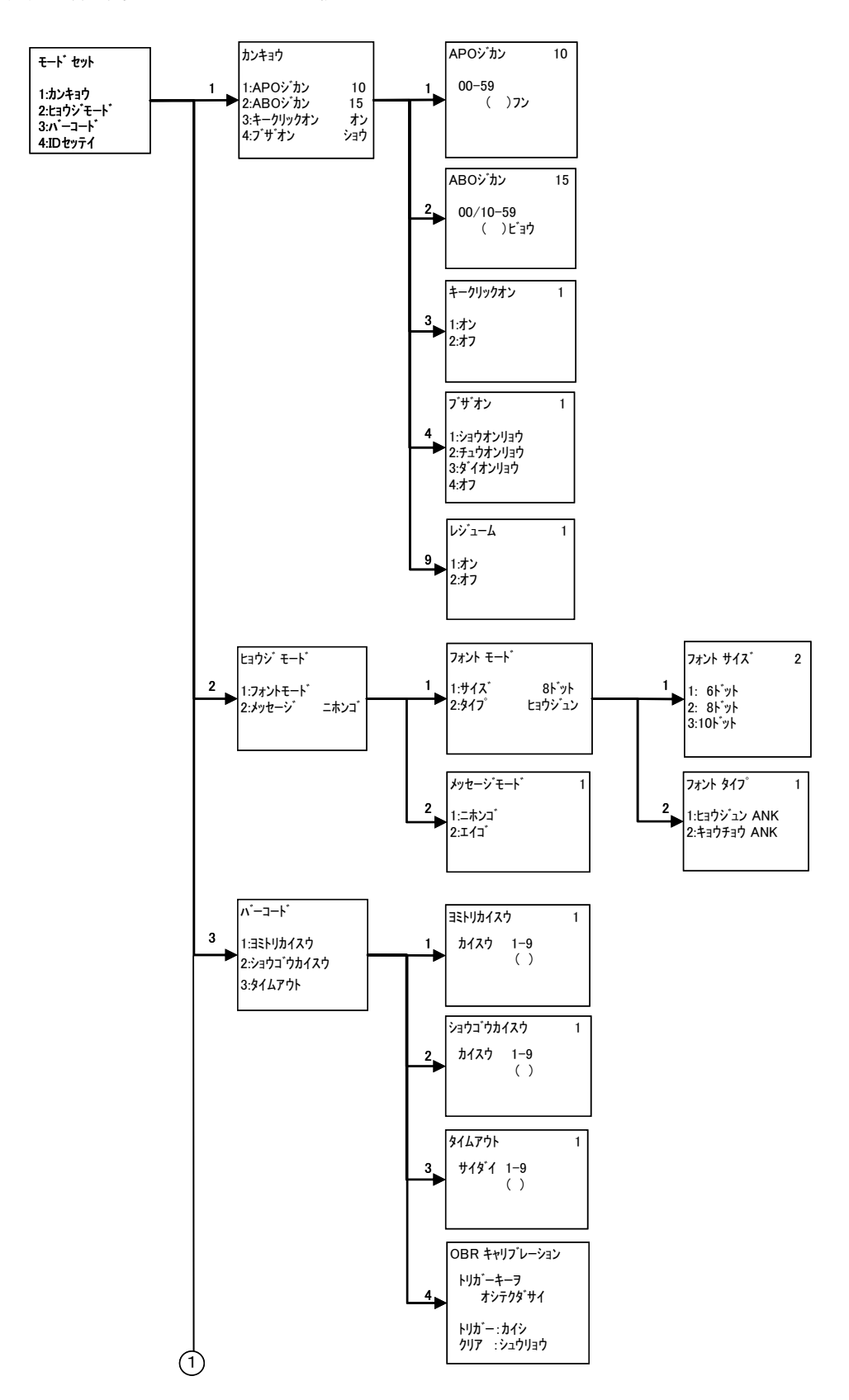

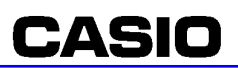

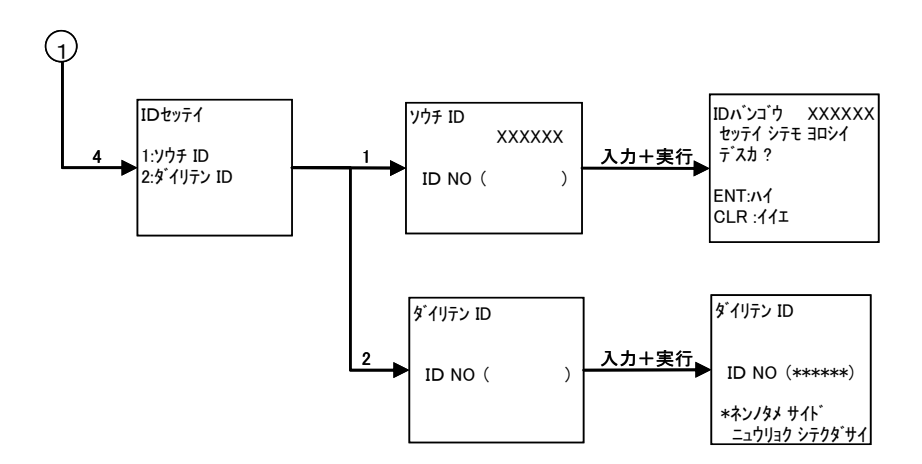

(3)OBR キャリブレーション

キャリブレーション開始画面

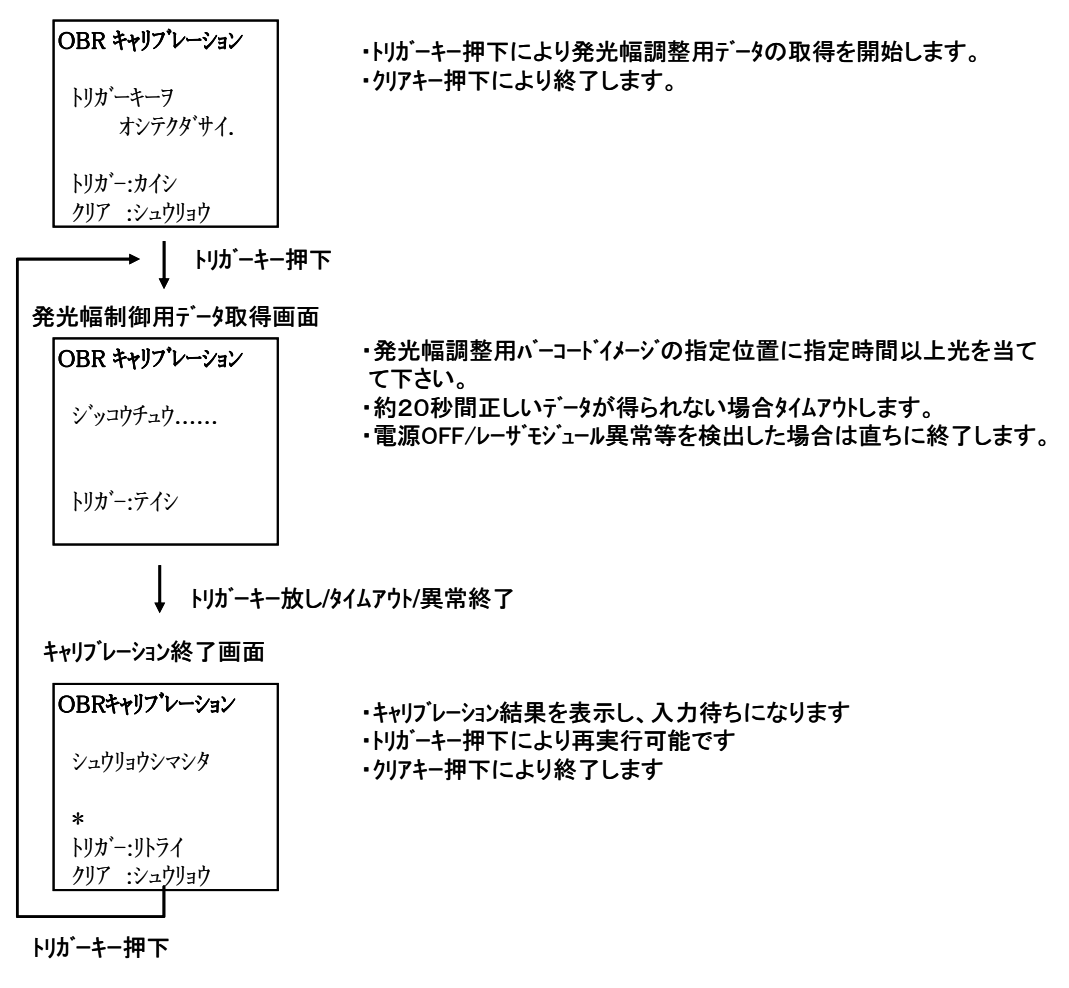

キャリブレーション実行結果

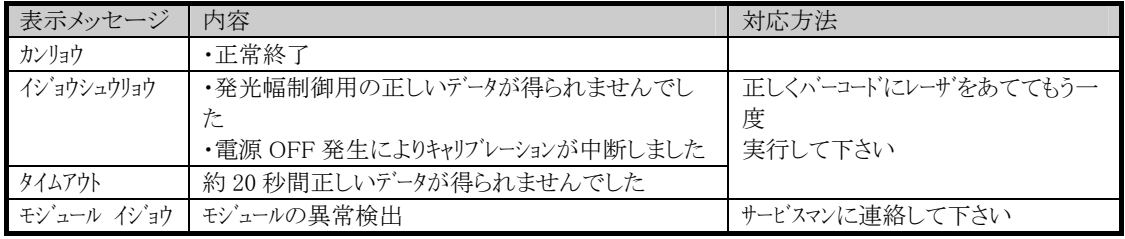

※ 「発光幅調整用バーコード」は、本機の取扱説明書にあります。
## 2.13.Bluetooth プリンタ制御関数

### 2.13.1. 概要

Bluetooth プリンタを操作するための拡張ライブラリをサポートします。 Bluetooth での通信は、Bluetooth ライブラリを使用します。 接続対象のプリンタは、以下の2機種です。 ・プチラパン(SATO) ・B-SP2D(東芝テック)

### 2.13.2. 関数

### (1)オープン

Bluetooth を占有します。

#### (2)クローズ

Bluetooth の占有を解除します。

#### (3)コマンド送信

プリンタに対して指定レングス分各種コマンドを送信します。

#### (4)ステータス受信

プリンタから送られてくる、プリンタステータスを受信するために使用します。

## 3. 拡張機能

## 3.1. IOボックス

IOボックスは、DT-930との赤外線(IrDA)インタフェースを使用した通信を行うために使用しま す。

IOボックスを用いて行う処理は、以下の通りです。

- Ⅰ アプリケーションプログラムのダウンロード処理
- Ⅱ 業務データのダウンロード処理
- Ⅲ 業務データのアップロード処理

#### IOボックスの種類を下記に示します。

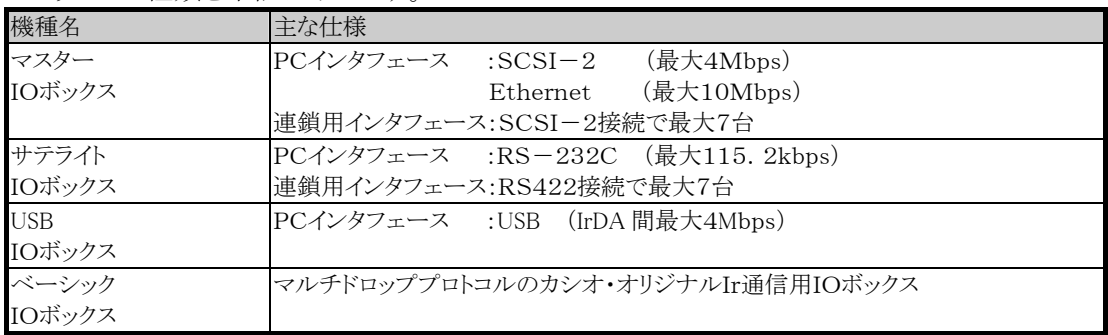

## 4. アプリケーションの開発

## 4.1. 開発機器の構成

## 4.1.1. ハードウェア環境

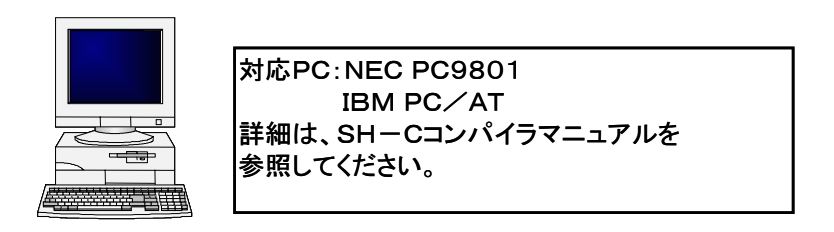

## 4.1.2. ソフトウェア環境

• SHシリーズ(日立製)CPU用のCコンパイラおよび、開発環境を使用します。

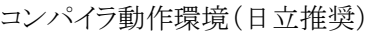

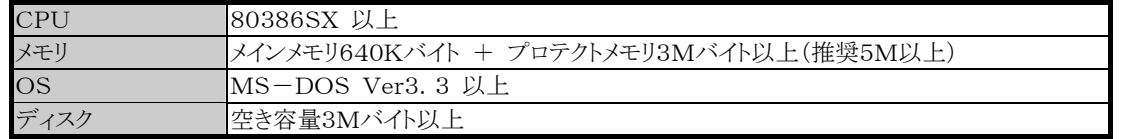

● 提供する関数群(外部シンボル)の定義ファイルを用いることにより、単独でコンパイル/リンクし ます。

(OS/BIOSの実体とはリンクしません)

- アプリケーションインストール用ユーティリティ (FLINK/マルチドロッププロトコル)
- SH-C漢字コード変換プログラム(KJ\_CNVRT.EXE)
- Sタイプオブジェクト変換ツール(CNVS.EXE)
- エディタ(市販ユーティリティ)
- Windows のコマンドプロンプトでコンパイル動作可。

## 4.2. アプリケーション開発の流れ

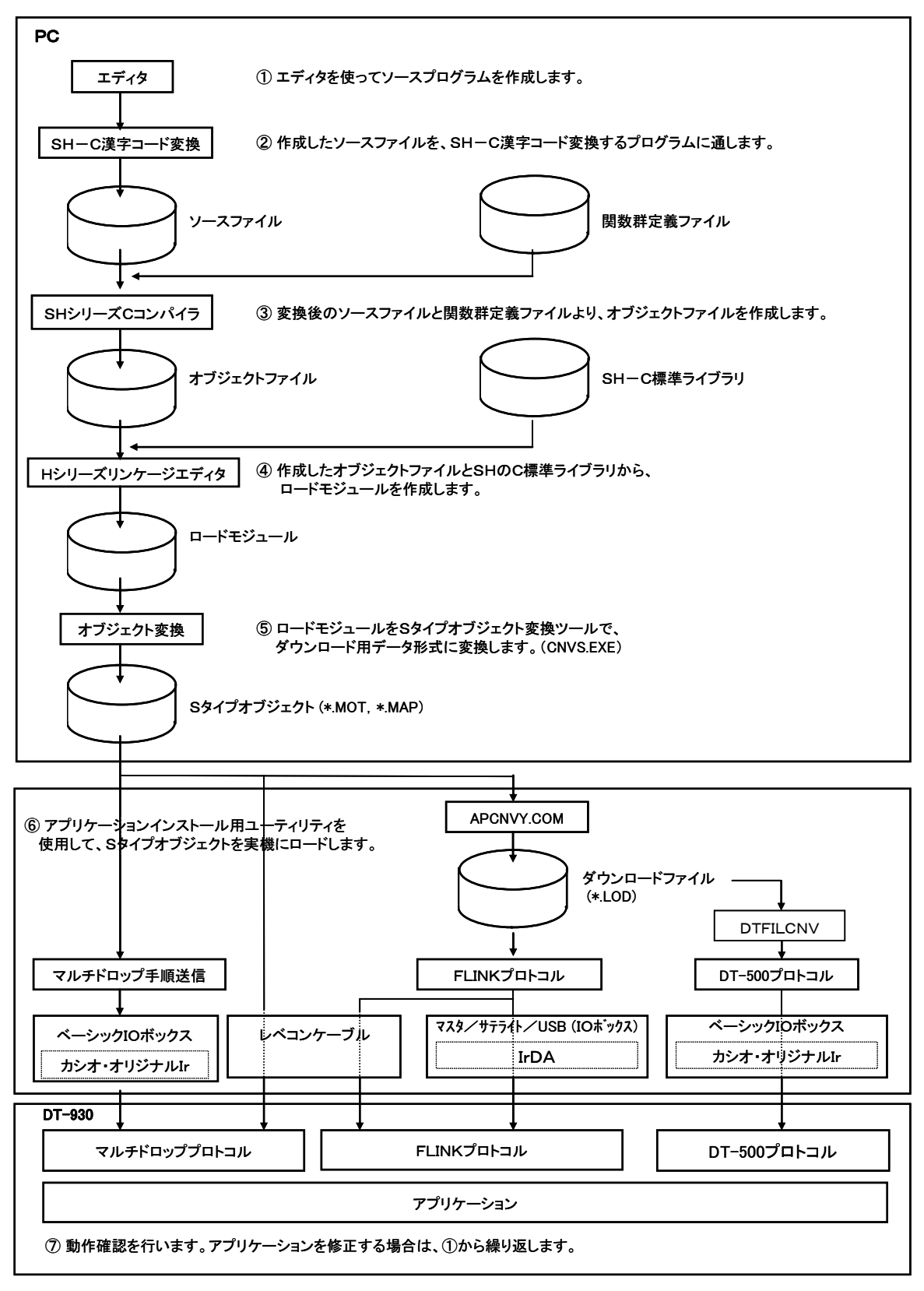

※ アプリケーションを動作させるためには、パッチファイルを必ずインストールする必要があります。 上記の各ローディング方法を使用して、パッチファイルを DT-930 本体にロードしてください。

# 4.3. アプリケーションダウンロード環境

アプリケーションのダウンロードは、以下の環境で行い、PC側には、ダウンロードユーティリティが 必要です。

### (1)PC 接続(サテライトIOボックス)

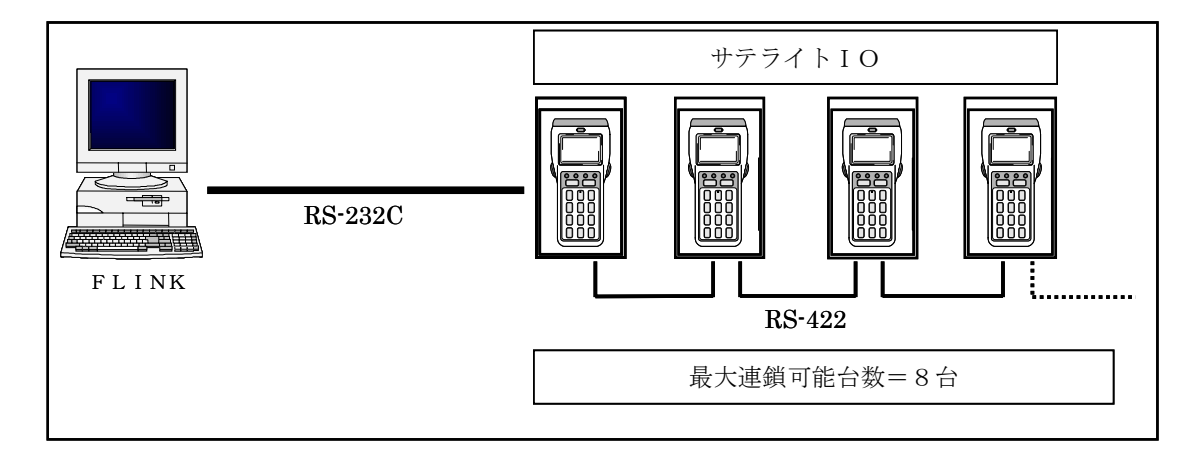

(2)PC 接続(USB IOボックス)

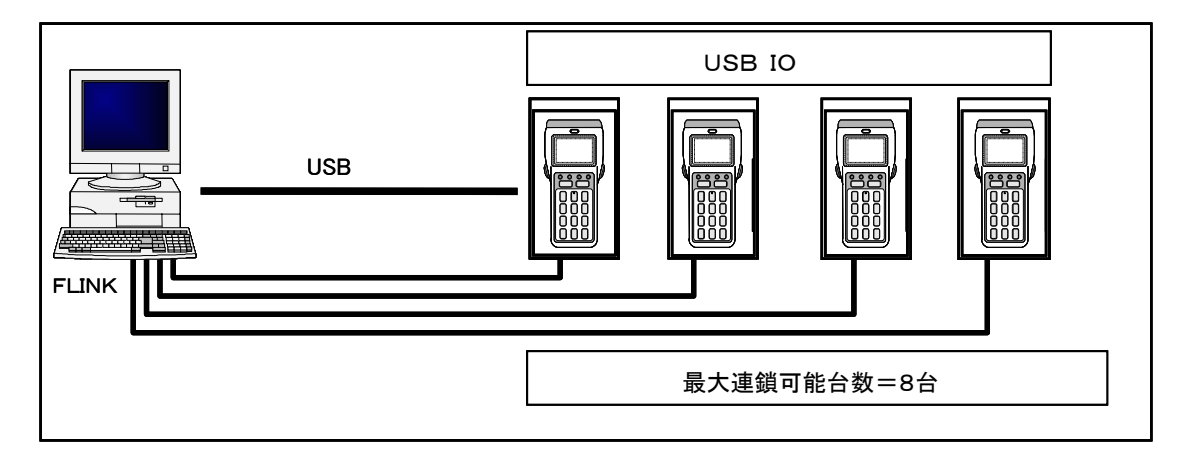

### (3)PC 接続(SCSI:マスタ+サテライトIOボックス)

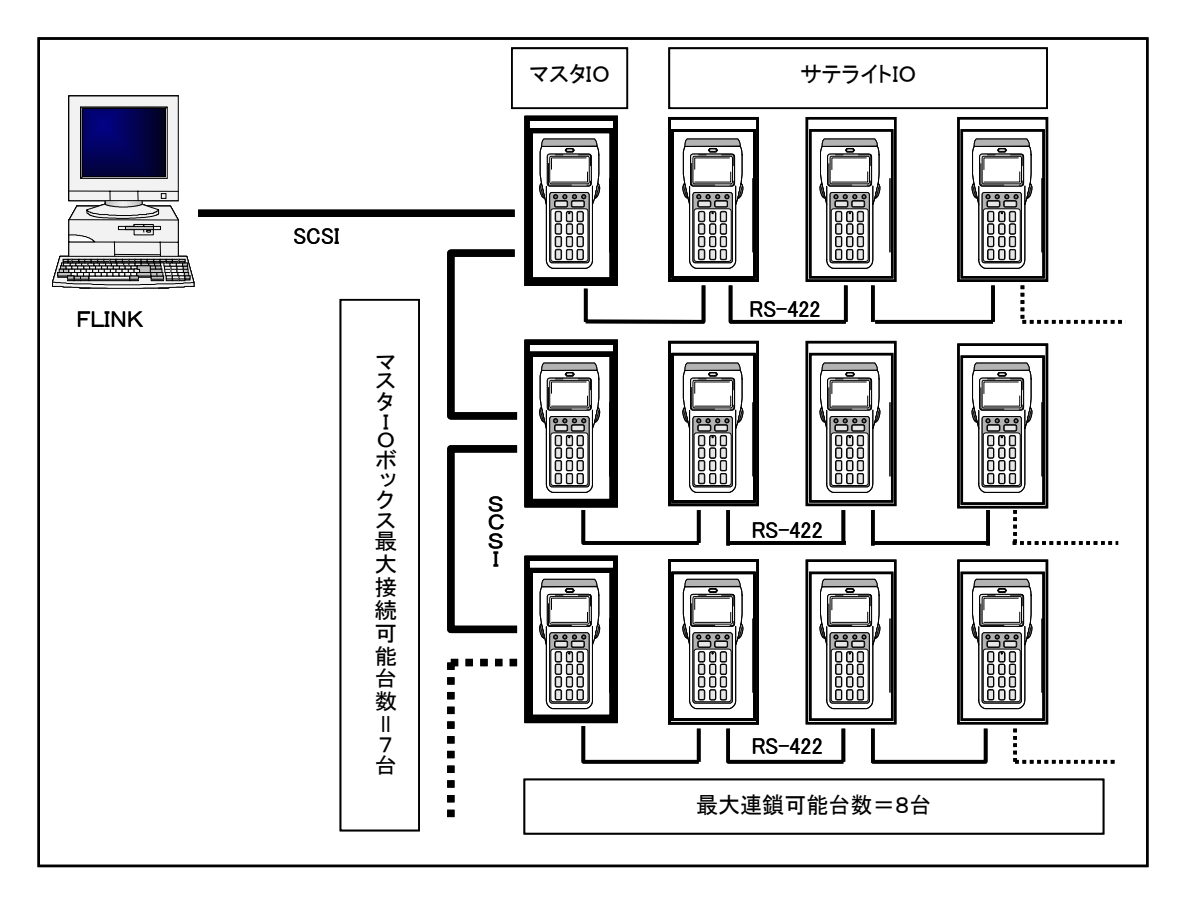

## (4)PC 接続(ベーシックIOボックス)

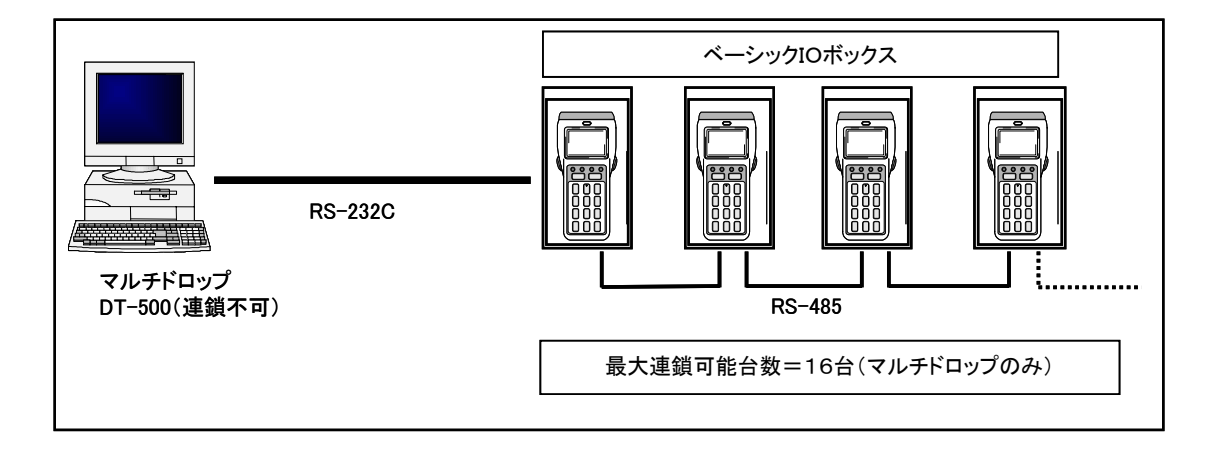

### (5)PC 接続(LAN:マスタ+サテライトIOボックス)

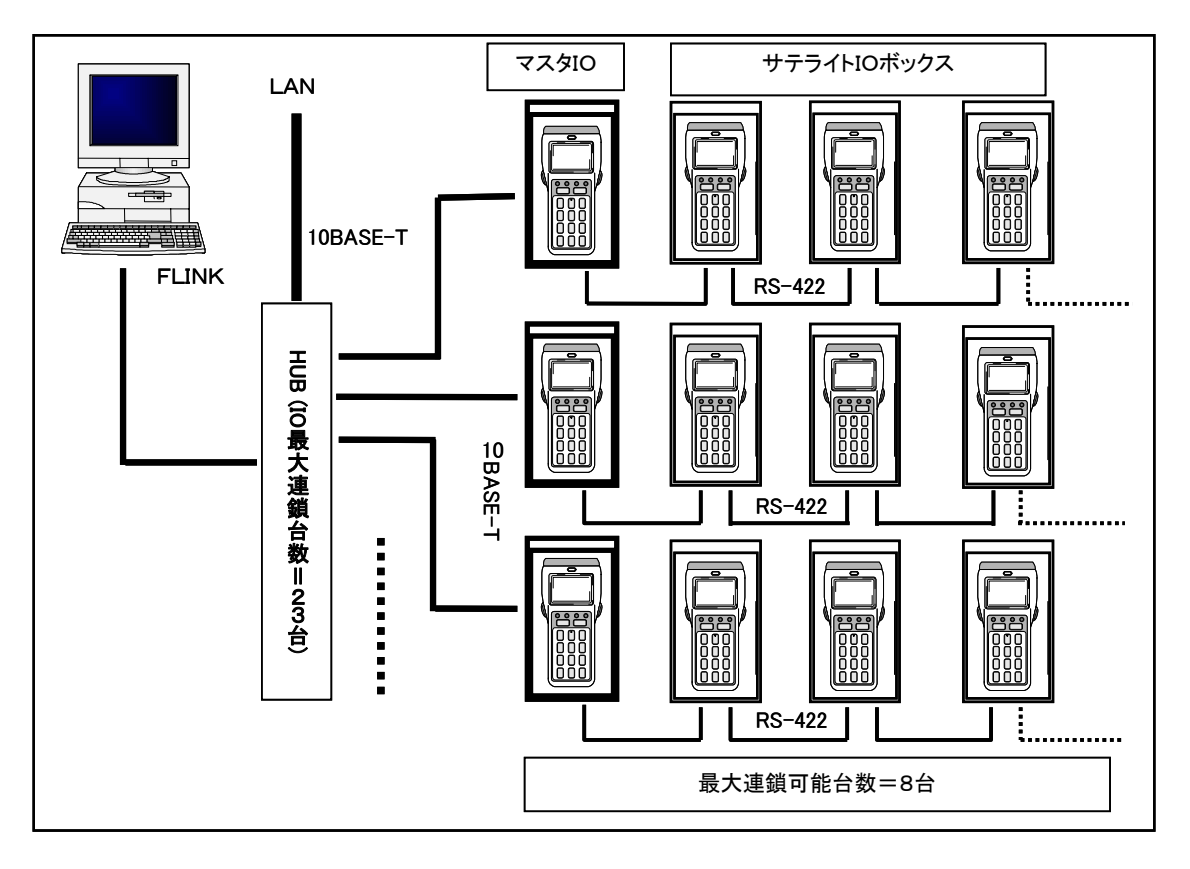

(6)本体間接続(IrDA)

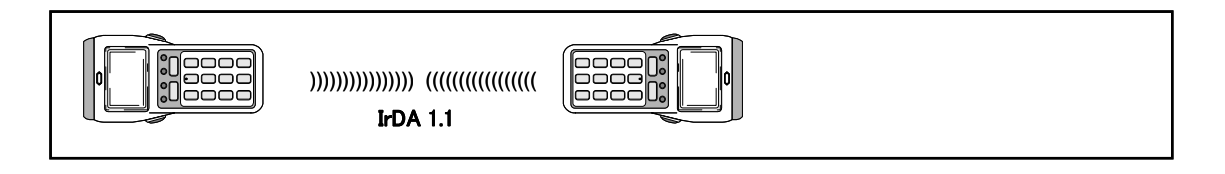

(7)PC 接続(ベーシックIOボックス/DT-700 用IOボックス混在)

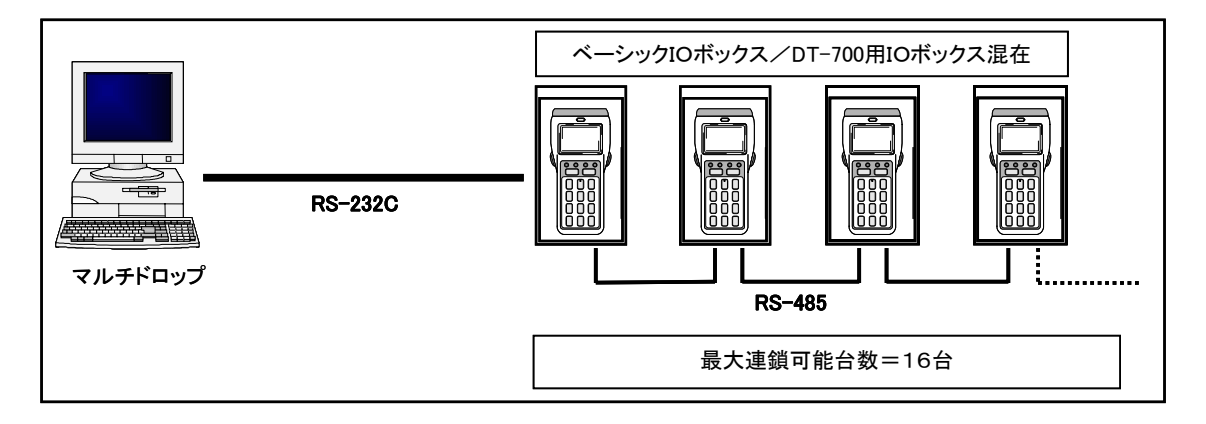

## (8)PC 接続(IrDA)

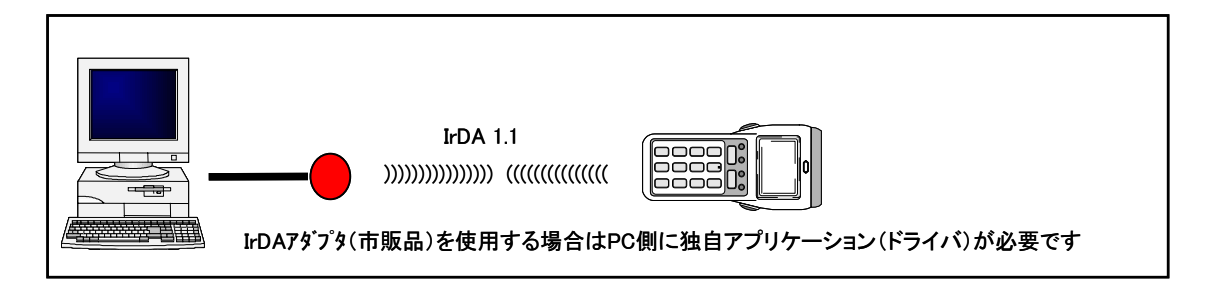

## 5. PC ツール

本プログラムは、サポートのためのツール集です。 これらのプログラムは、DOS/V 機の DOS 上で作動します。

## 5.1. DT ファイルデータ変換機能

DT-930 のアプリケーションを DT-500 プロトコルでダウンロードできるファイル形式に変換します。

### 5.1.1. 機能

- DT-500 プロトコルでの転送用ファイルに変換する
- DT-500 ファイルの逆変換
- ※ 入力ファイル指定はパス指定可能です。(パスが無い場合はカレントディレクトリになります) 出力ファイルは入力ファイルと同じパスに作成されます。

## 5.1.2. DTファイル変換

アプリケーション/パッチファイル(\*.LODファイル)を、DT転送用データファイル(XXXX.DTF) に変換します。

尚、フィールド数は1固定となります。

### (1)テキスト変換

- 変換元データ1バイト(HEXデータ)を2バイトのASCII文字列に変換します。
- 01h 02h 0eh ffh  $\rightarrow$  "01"(30.31h) "02("30.32h) "0e"(30.65h) "ff"(66.66h)
- 指定フィールド桁数ごとにCR・LFを挿入します。
- 最終レコードがフィールド桁数に満たない場合は、スペースが付加されます。
- ファイルの先頭に情報エリアを付加します。

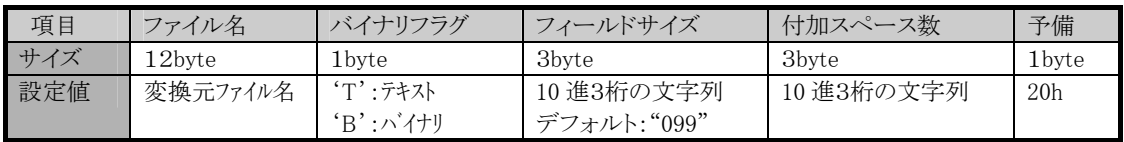

#### (a) ファイル名

変換元のファイル名が左づめで設定されます。空きにはスペースが入ります。

#### (b) バイナリフラグ

通常は"T"、バイナリ転送指定時は"B"が設定されます。

(c) フィールドサイズ

指定フィールド桁数が10進3桁のASCII文字列で設定されます。

(d) 付加スペース数

最終レコードに付加されたスペース数が10進3桁のASCII文字列で設定されます。

(e)予備

スペースが設定されます。

(2)バイナリ変換

ASCII文字列の変換は行いません。それ以外はテキスト変換と同様です。

#### [指定オプション]

• 入力ファイル 変換元ファイルを指定して下さい。

• フィールド桁数指定(20~254) 転送ユーティリティで指定するフィールド桁数を指定できます。フィールド数は1固定です。 省略できます。(デフォルト99)

#### • バイナリ転送指定

 Windows版転送ユーティリティのバイナリファイル転送で送る際に使用します。 テキスト変換を行わないため、変換ファイルのサイズが小さくなります。 省略できます。(デフォルト:テキストモード)

## 5.1.3. DTファイルの逆変換

DT転送用ファイル(XXXX.DTF)を、情報エリアデータにより逆変換を行い、元に戻します。

- バイナリフラグにより、逆変換を行います。
- フィールド長毎のCR・LFは無視します。
- 付加スペースは変換の際、無視します。
- 出力ファイルは情報エリアのファイル名にてセーブします。

#### [指定オプション]

• 入力ファイル名 逆変換を行うファイル名指定して下さい。

#### 5.1.4. エラー

エラー発生時には、エラー画面を表示します。

エラー発生時は、変換中の出力ファイルの削除は行いません。

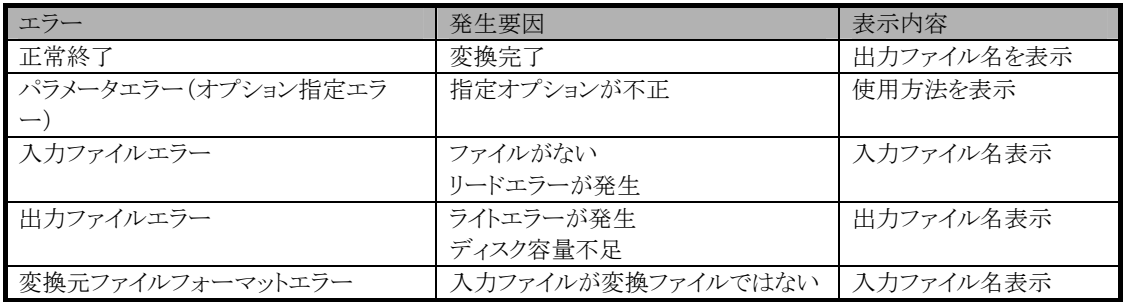

### 5.1.5. 書式

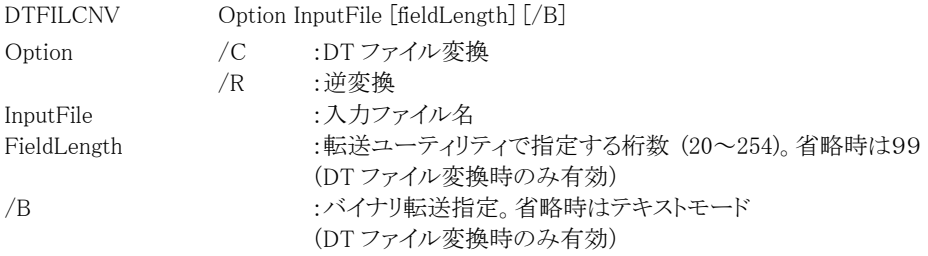

## 5.2. フォントエディタ機能

DT-930 で使用可能なフォントデータの編集を行ないます。

#### 5.2.1. 機能

6ドット系/8ドット系/10ドット系全てのフォントデータ編集が可能です。 ANK縮小/ANK標準/漢字全てのフォントデータ編集が可能です。 編集したフォントデータの保存 入力ファイルのエラーチェック(OPEN/READ/WRITE/CLOSE エラー) 入力ファイル指定はパス指定可能です。(パスが無い場合はカレントディレクトリになります)

#### (1)編集機能

- 編集画面のクリア
- 編集フォントの指定(指定番目/前/次)
- ドットの追加/削除
- 編集データの保存
- 編集イメージとは別に、ビットマップでの実表示機能
- マウス/キーでの編集操作
- 編集作業のやり直し

本ツールで編集可能なフォントは、DT-900 で使用していたもののみです。DT-930 で使用するに は、本ツールで編集後、「FONTCNVW.EXE」を行なって下さい。

#### 5.2.2. 動作環境

本ツールはDOS下のユーティリティとして提供します。 使用可能PC:DOS/V機 ANSIを使用しますので、ANSIドライバが必要となります。 マウスを使用しますので、マウスドライバが必要となります。

対応OSはWindows9X系のOSです。NT/2000系のOSでは使用する前に以下の作業が必要 となります。

- 1. C:\Windows(NT/2000 なら C:\Winnt)\system32\config.nt をメモ帳などで開く
- 2. 次の一行を加え、上書き保存する。

devicehigh=%SystemRoot%¥System32¥ansi.sys

3. コマンドプロンプトを起動し、US と打ってリターンを押下し、US モードにする。

#### 5.2.3. 使用方法

プログラム名称 FONTEDIT.EXE

#### 起動方法

FONTEDIT をコマンドプロンプトより実行します。 以下、起動後のメッセージに従って、操作して下さい。

画面フォーマット

起動画面フォント種類選択画面(起動後画面をクリアして、以下の画面に移ります)

C:¥TOOLS>FONTEDIT

フォント種類選択画面(起動後画面をクリアして、以下の画面に移ります)

DT-900 SERIES FONT DATA Edit Program Version 1.00 Copyright (C) 1998 CASIO COMPUTER CO.,LTD.All rights reserved. Select Font Type : 0: 6\* 6dot 1: 6\*12dot 2:12\*12dot 3: 8\* 8dot 4: 8\*16dot 5:16\*16dot 6:10\*10dot 7:10\*20dot 8:20\*20dot

※編集するフォントの種類を選択して下さい。

編集ファイル入力画面

DT-900 SERIES FONT DATA Edit Program Version 1.00 Copyright (C) 1998 CASIO COMPUTER CO.,LTD.All rights reserved.

Input File name (20\*20dot) : KAN20\_1

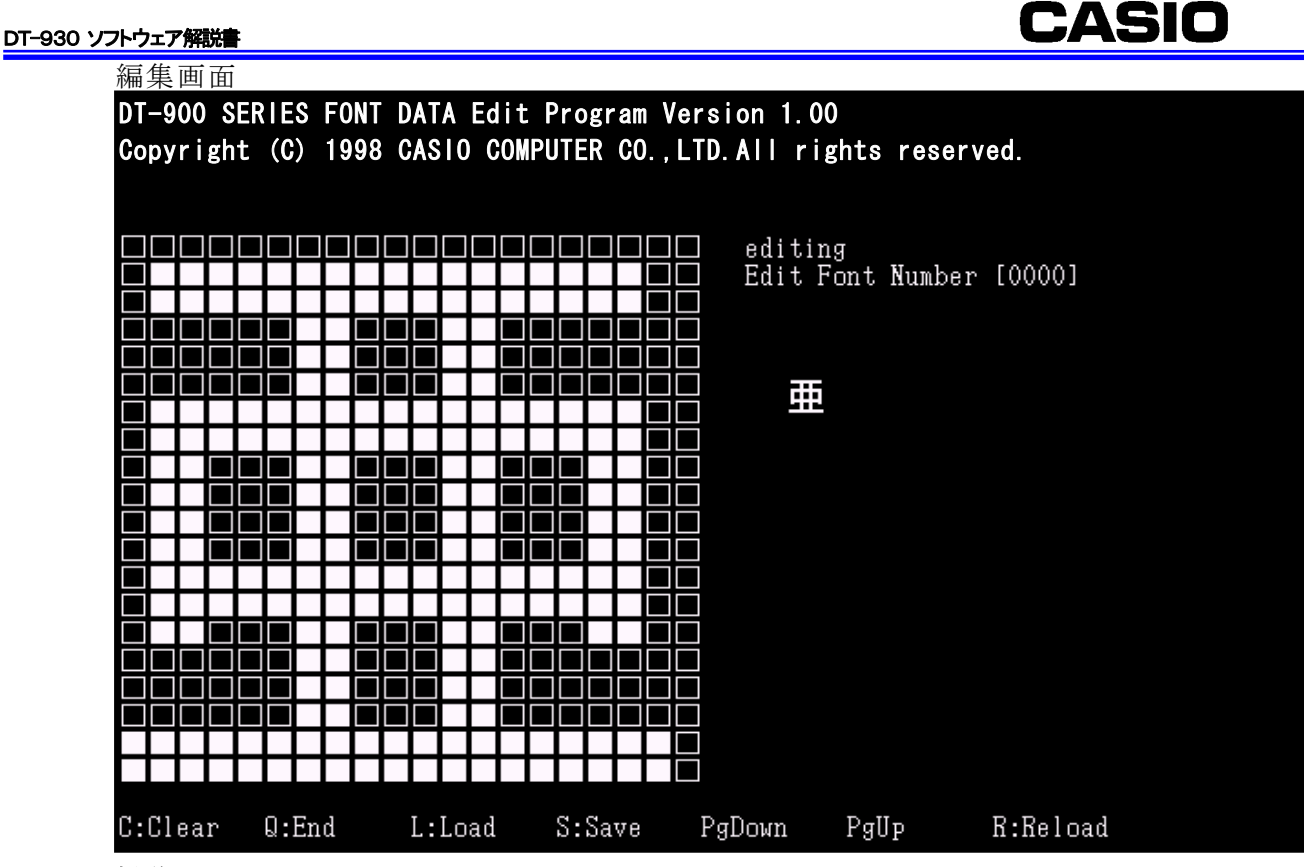

#### 操作

編集が開始されると「editing」の表示が出ます。

C:Clear 現在表示されているデータをクリアします。

Q:End 編集を終了します。

L:Load 指定番目のフォントデータを表示します。

指定番目にフォントデータが存在しない場合は再入力待ちとなります。

S:Save 編集ファイルを保存します。

SAVE が終了すると「editing」の表示が消えます。

PgDown 次のフォントに切り替えます。(フォントデータの最後にいる時は始めに戻ります)

PgUp 前のフォントに切り替えます。(フォントデータの始めにいるときは最後に移ります)

R:Reload 再度フォントデータを読み込み直し、編集し直します。

※上記操作は、キー入力及び、マウスによるクリックで操作します。

※マウス左クリックによる画面編集:ドットを書き込みます。

※マウス右クリックによる画面編集:ドットを消します。

 END/LOAD/PgDown/PgUp 時に、フォントデータが変更されている場合は、以下のメッセージが 表示されます。

上書きしてもいい場合はY、そうでない場合はNを入力またはマウスでクリックして下さい。

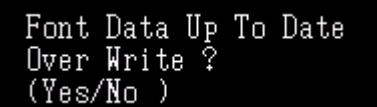

編集ファイル入力エラー画面

DT-900 SERIES FONT DATA Edit Program Version 1.00 Copyright (C) 1998 CASIO COMPUTER CO.,LTD.All rights reserved.

Input File name (20\*20dot) : KANJI30.DAT Input File error < Push Any Key !!! >

※キー入力によりフォント種類選択画面に移ります。 ※入力ファイルの OPEN/READ エラー(リードオンリーファイルを指定した場合もエラー) ※エラーコードは返しません

ツールを終了し、Windows 画面に戻るには、編集を終了した後 exit と入力し、リターンを押下し てください。

## 5.2.4. 補足説明

フォントデータの編集を行なう際、コードを指定するのではなく、フォントデータファイルに格納さ れている順番で、指定する必要があります。

DT-930 の漢字/ANKの格納順番とコードの対応を以下に示しますので、参考にして下さい。

#### 漢字フォント

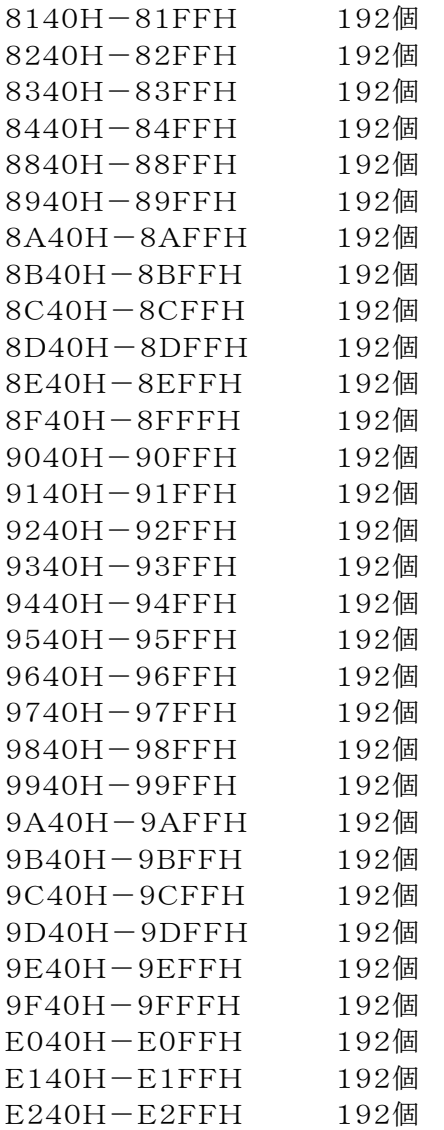

#### DT-930 ソフトウェア解説書

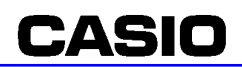

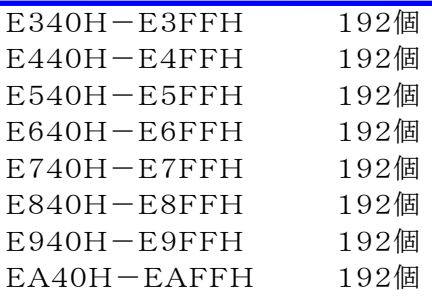

### 漢字外字フォント

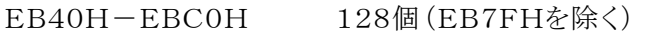

## ANKフォント

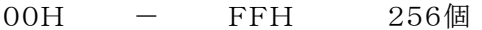

## 5.3. フォントデータ変換機能

DT-900 で使用していたフォントデータを DT-930 用に変換します。

#### 5.3.1. 機能

フォントデータ並び変換(ビットイメージを横並びと縦並びの両方向に変換可能です)。

#### (1)フォントデータ並び変換

6ドット/8ドット/10ドット(ANK/漢字含む)全てに対して、DT-900 で使用している「フォント並 び」のフォントデータを、本機で使用可能な「フォント並び」のデータに変換します。

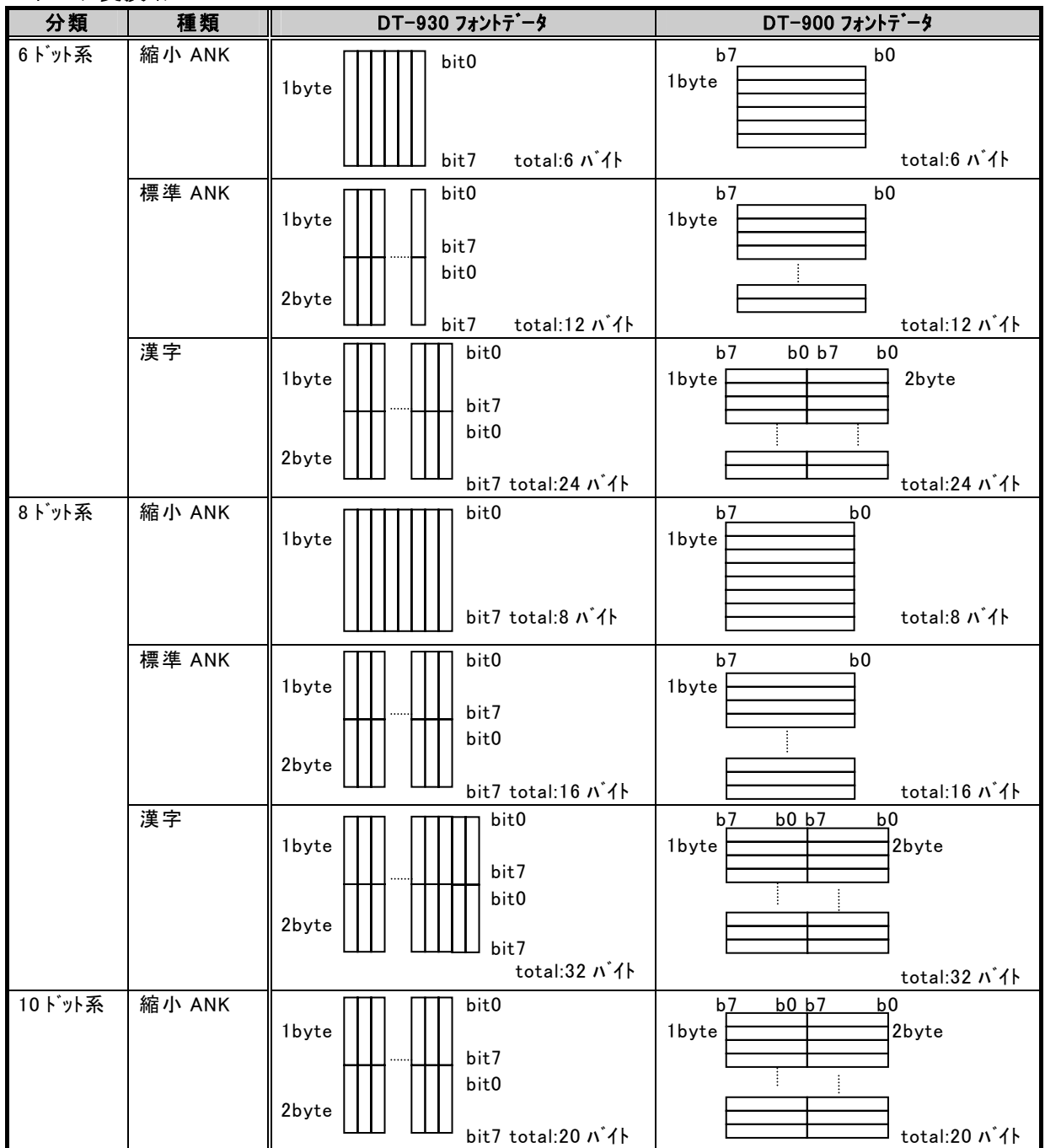

データ変換イメージ

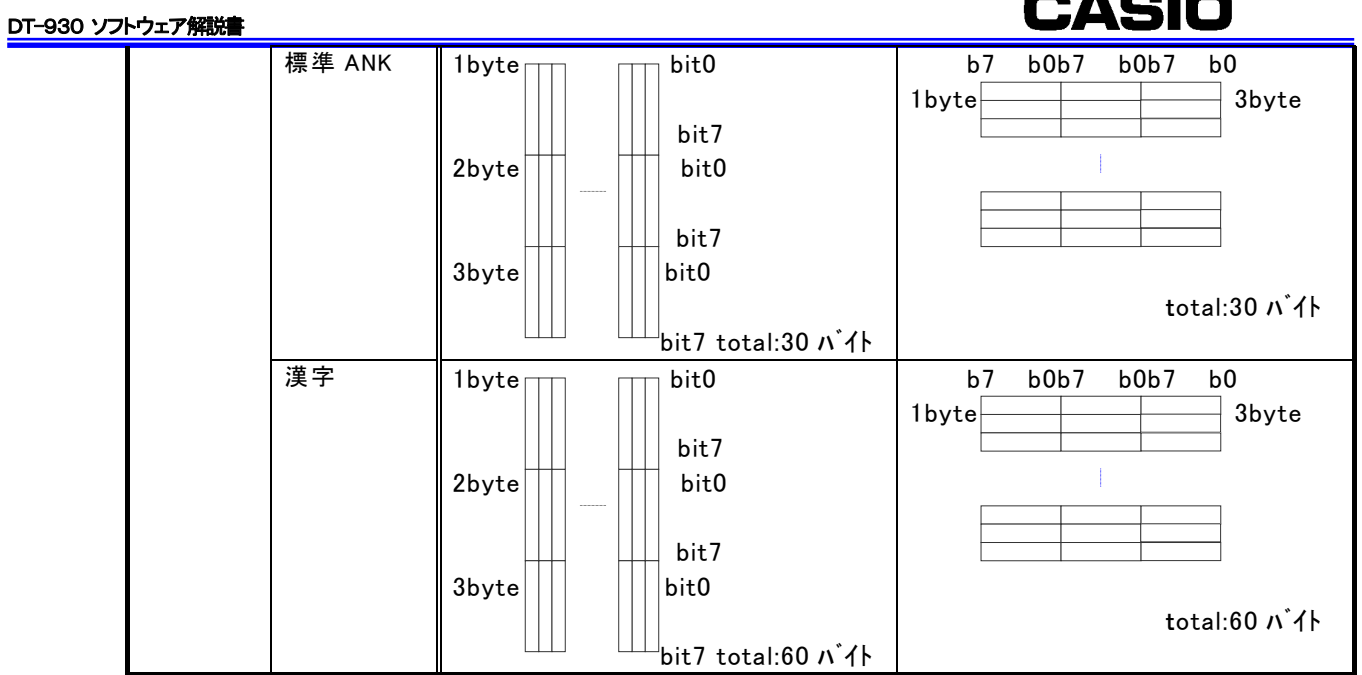

M.

 $\blacksquare$ 

## 5.3.2. 使用方法

#### (1)起動

エクスプローラで「FONTCNVW.EXE」をダブルクリックします。

「Handy Terminal Font form conversion Tool」ダイアログボックスが表示され、Handy Terminal Font form conversion Toolが起動されます。

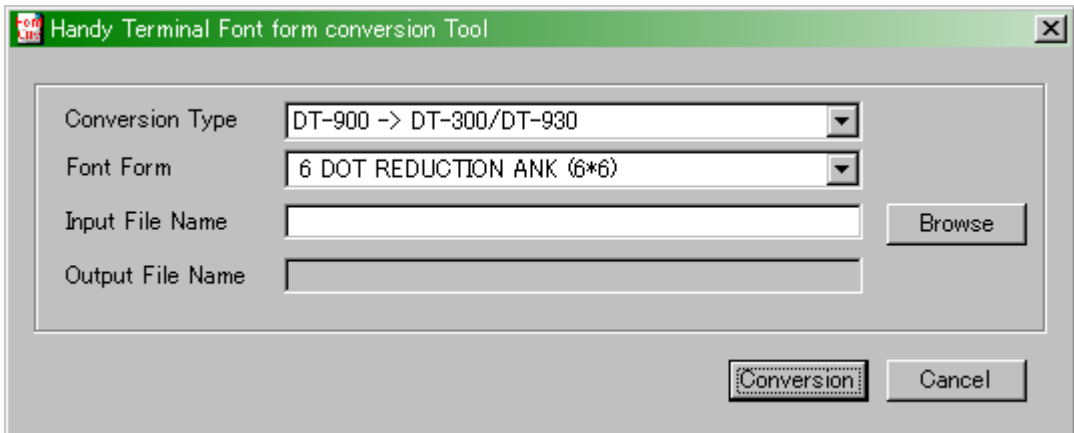

#### (2)変換種別選択

変換種別は、「DT-900->DT-300/DT-930」と「DT-300/DT-930->DT-900」のどちらかを選択します。

・DT-900->DT-300/DT-930 DT-900形式の構成をDT-300/DT-930形式の構成に変換します。 ・DT-300/DT-930->DT-900 DT-300/DT-930形式の構成をDT-900形式の構成に変換します。

「Conversion Type」の右のボックスへマウスカーソルを移動しクリック、もしくは じ) をクリッ クするとリストボックスが表示されますので選択してください。

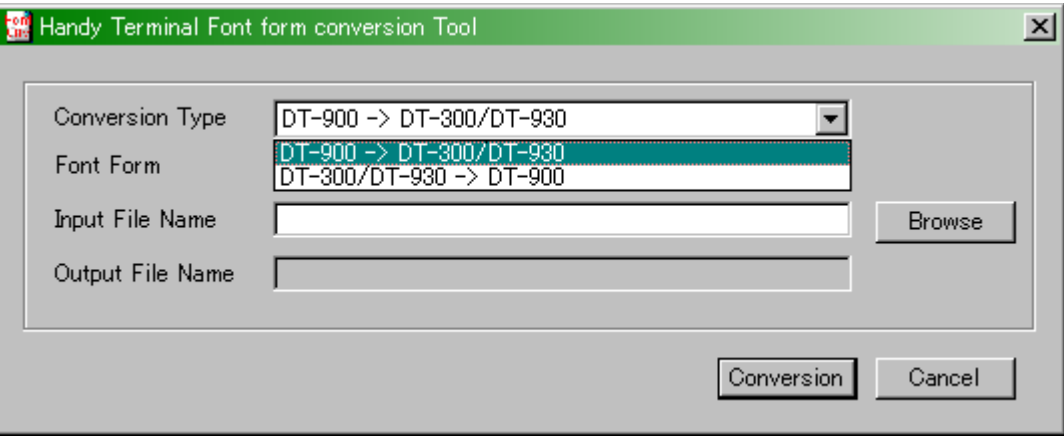

(2)フォント形式選択

フォント形式、フォントの構成を選択します。

・ 6 DOT REDUCTION ANK (6\*6) 6ドット縮小ANK ・ 6 DOT STANDARD ANK (6\*12) 6ドット標準ANK ・ 6 DOT KANJI (12\*12) 6ドット漢字 ・ 8 DOT REDUCTION ANK (8\*8) 8ドット縮小ANK ・ 8 DOT STANDARD ANK (8\*16) 8ドット標準ANK ・ 8 DOT KANJI (16\*16) 8ドット漢字 ・10 DOT REDUCTION ANK (10\*10) 10ドット縮小ANK · 10 DOT STANDARD ANK (10\*20) 10ドット標準ANK ・10 DOT KANJI (20\*20) 10ドット漢字

「Font Form」の右のボックスへマウスカーソルを移動しクリック、もしくは をクリックする とリストボックスが表示されますので選択してください。

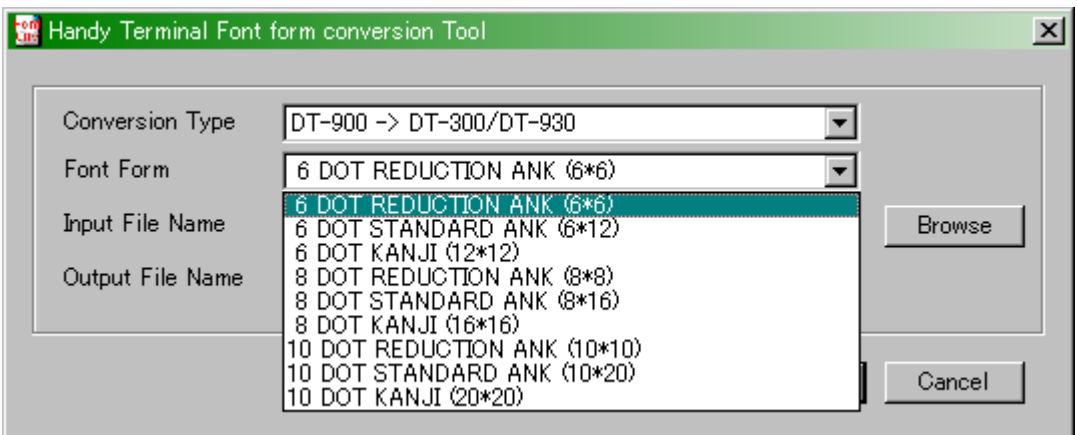

(3)変換元ファイル名入力

変換元ファイル名をフルパスで入力します。

「Browse」ボタンをクリックすると「ファイル開く」ダイアログボックスが表示されファイルを 選択することができます。

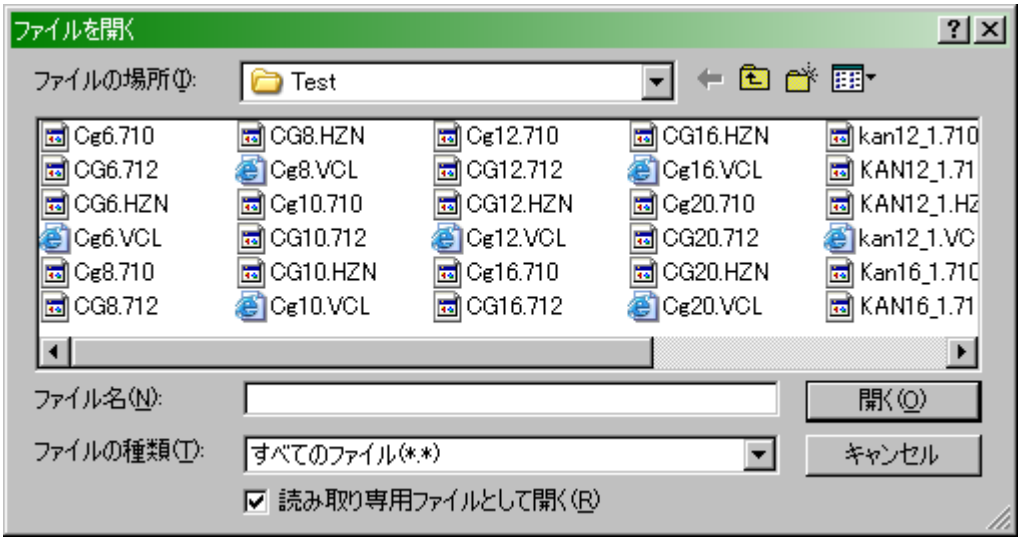

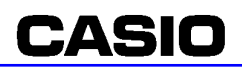

#### (4)変換先ファイル名

変換先ファイル名は、変換元ファイル名が入力されると変換元ファイル名と同じパスに拡張子を 変えたファイル名が自動生成されます。 変更先ファイル名の指定はできません。変更したい場合は、変更後リネームしてください。

・DT-900->DT-300/DT-930の場合、「ファイル名.VCL」となります。 ・DT-300/DT-930->DT-900の場合、「ファイル名.HZN」となります。

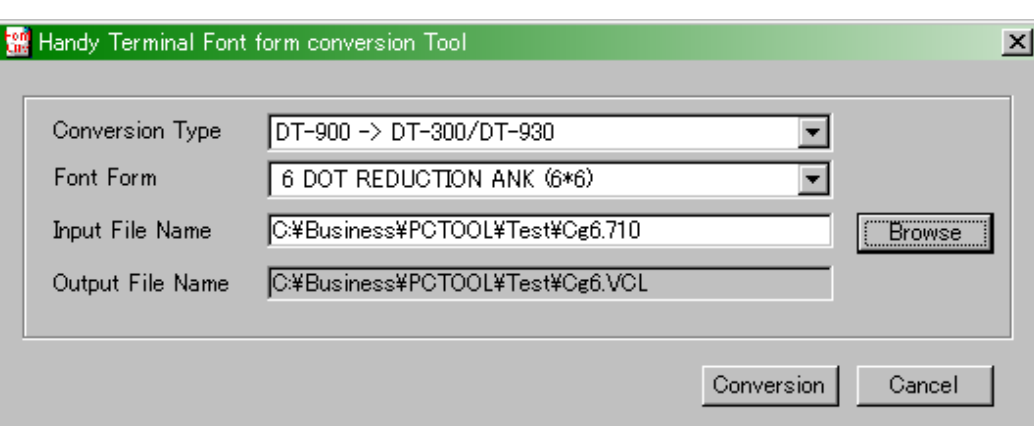

#### (5)変換実行

「Conversion」ボタンをクリックすると変換が開始されます。

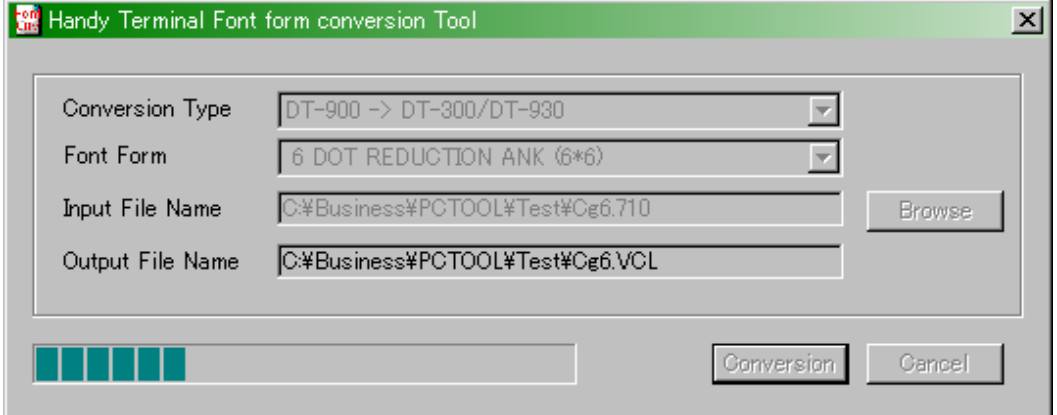

#### (6)変換終了

変換が終了すると終了のメッセージボックスが表示されます。「OK」ボタンをクリックすると 起動画面になります。

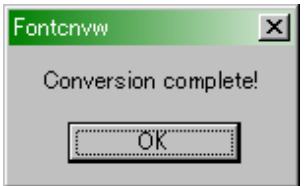

(7)終了

「Cancel」ボタンをクリックするとHandy Terminal Font form conversion Toolを終了します。

(8)エラーメッセージボックス

「Conversion」ボタンクリック時の以下エラーメッセージボックスが表示される場合があります。

・変換元ファイル名未入力の場合

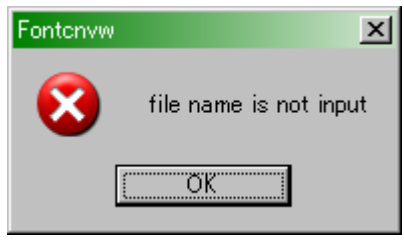

・存在しないファイル名を入力した場合

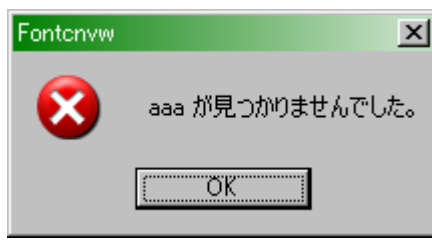

・変換元ファイル名の拡張子が変換先ファイル名と同じ拡張子の場合

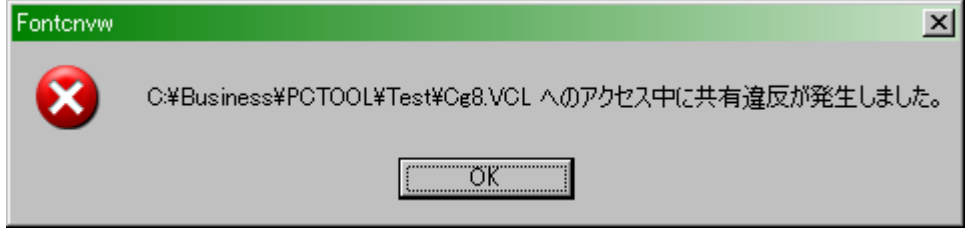

## 5.4. KCG チェックサム生成機能

フォントイメージデータのサム値を計算し、ヘッダ情報にその値を付加します。

### 5.4.1. 機能

フォントイメージデータのサム値を計算し、ヘッダ情報として格納します。 入出力ファイルのエラーチェック(OPEN/READ/WRITE/CLOSE/KCB/ファイルの妥当性)。 入出力ファイル指定はパス指定可能(パスが無い場合はカレント)。

## 5.4.2. 書式

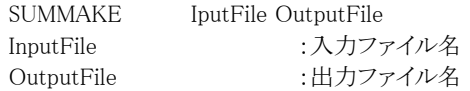

## 6. トラブルシューティング

## 6.1. 電源 ON 時のエラー

電源を ON にすると、本体内 RAM、FROM のチェック処理を行ないます。 異常が発生した場合、電源 ON 処理を中止し、赤 LED の点灯と、エラーメッセージ表示を行ないま す。

### 6.1.1. Main RAM エラー(RAM が破壊された状態)

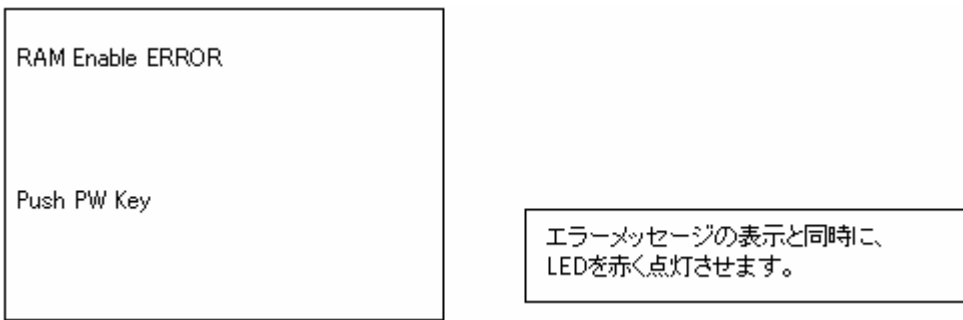

PW キーを押下するか、一定時間(5 分)なにも操作しないでいると、電源を OFF します。 また、PW キーの押下を待っている間に、ローバッテリが発生したり、IO ボックスに設置したり、 RESET スイッチを押した時も電源を OFF します。

- ※ Main RAM エラーの解除
	- **-** ・RESET スイッチによるリセットにより解除されます。
	- **-** ・ユーザアプリケーションおよび、RAM 上のファイルは全て削除されます。
	- **-** ・リセットを行なう前に、システム管理者に連絡して、ダンプを取得して下さい。

## 6.1.2. OS ロードエラー(OS 破壊または未ロード状態)

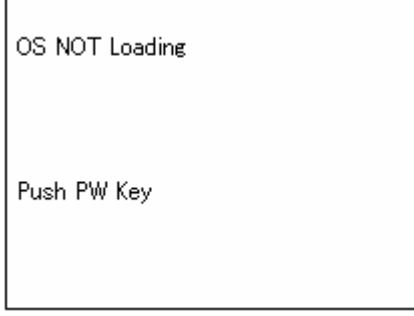

PW キーを押下するか、一定時間(5 分)なにも操作しないでいると、電源を OFF します。 また、PW キーの押下を待っている間に、ローバッテリが発生したり、IO ボックスに設置したり、 RESET スイッチを押した時も電源を OFF します。

- ※ OS ロードエラーの解除
	- **-** ・RESET スイッチによるリセットにより解除されます。
	- **-** ・ユーザアプリケーションおよび、RAM 上のファイルは全て削除されます。
	- **-** ・リセットを行なう前に、システム管理者に連絡して、ダンプを取得して下さい。

## 6.1.3. FROM エラー(FROM 破壊状態)

OS Check-SUM ERROR Push PW Key

PW キーを押下するか、一定時間(5 分)なにも操作しないでいると、電源を OFF します。

- ※ FROM エラーの解除
	- **-** ・RESET スイッチによるリセットにより解除されます。
	- **-** ・ユーザアプリケーションおよび、RAM 上のファイルは全て削除されます。
	- **-** ・リセットを行なう前に、システム管理者に連絡して、ダンプを取得して下さい。

## 6.2. システムエラー

システムエラーが発生した場合、全ての処理を中止し、エラーメッセージ表示を行います。

### 6.2.1. エラーメッセージ表示

#### SYSTEM ERROR

ERR: XXXXXXXX KIND: XXXXXXXX CODE: XXXXXXXX

·ERRKIND,CODEは、それぞれの状態を示します。

Push PW Key

PW キーの押下にて、電源を OFF にします。また、一定時間(5 分)無操作の場合も電源を OFF に します。

※ システムエラーの解除

RESET スイッチによるリセット立ち上げまたは、OS ロード後の立ち上げにより解除されます。

## 6.2.2. エラーコード表

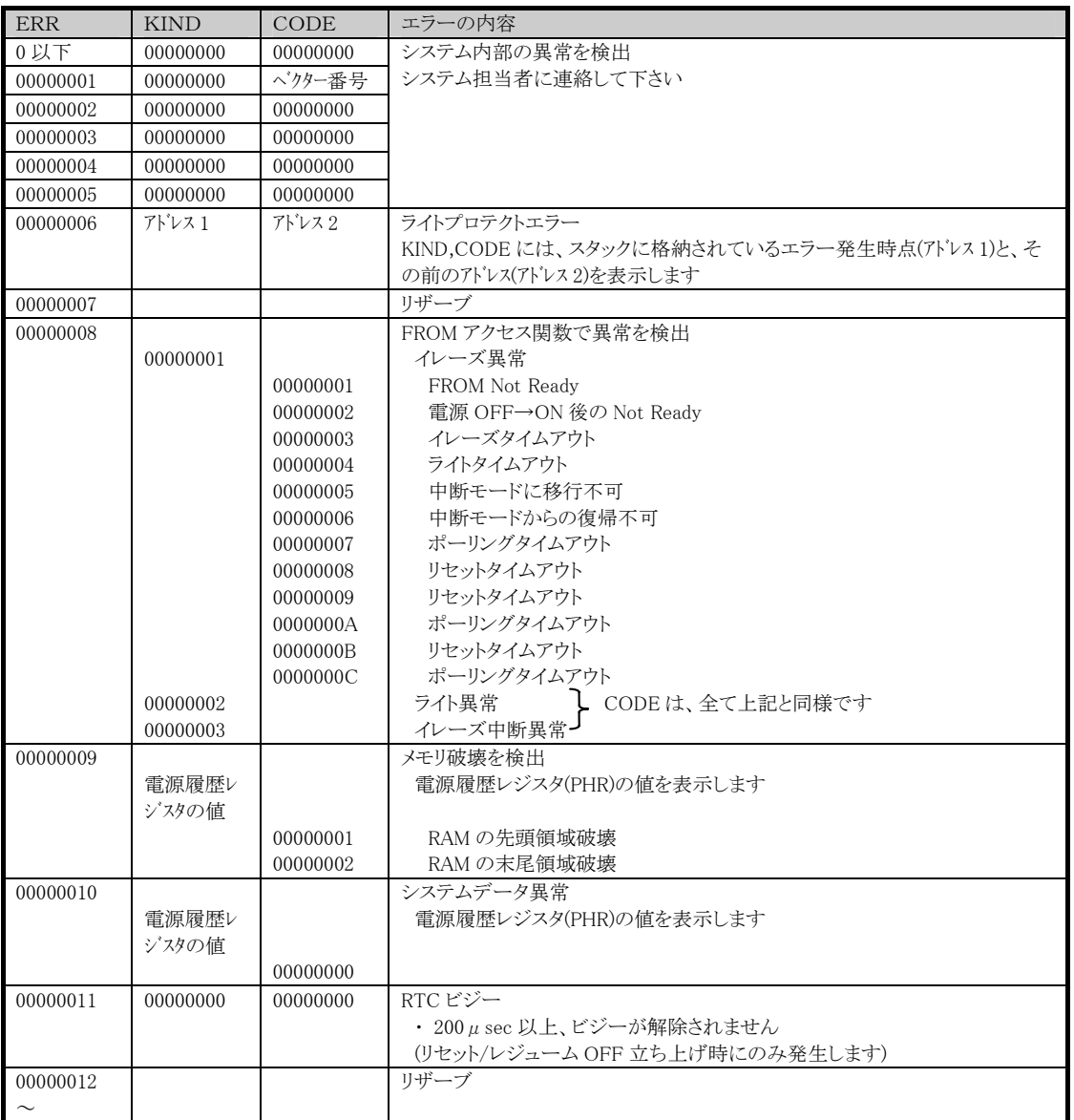

## 6.3. 通信ユーティリティ使用時のエラー

### 6.3.1. FLINK

#### (1)ファイル転送画面

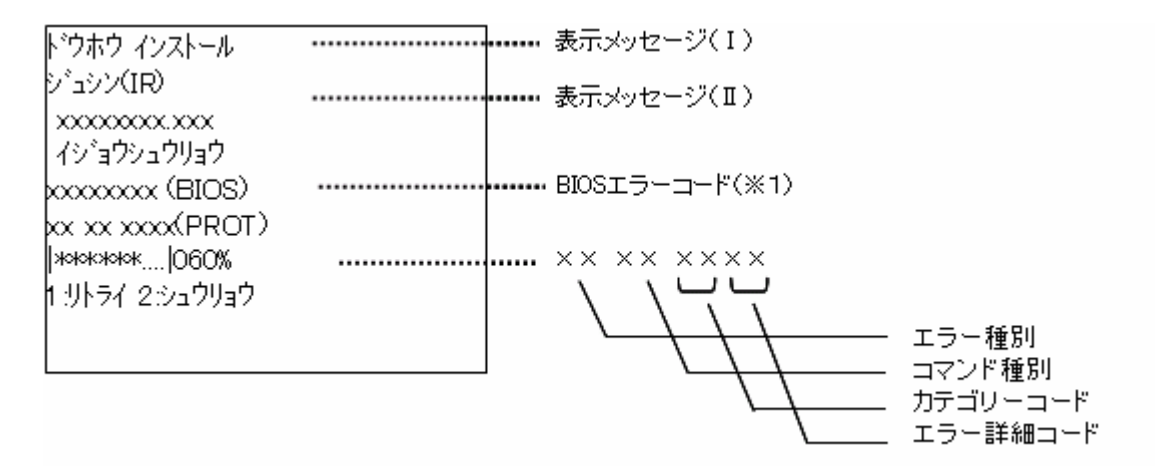

表示メッセージ

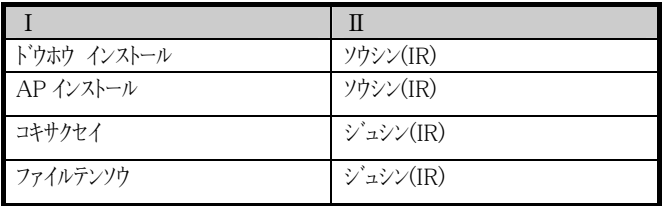

(※1)ユーザが直接関係するコードではありません。

### (2)エラー情報の取得一覧

#### ① エラー種別

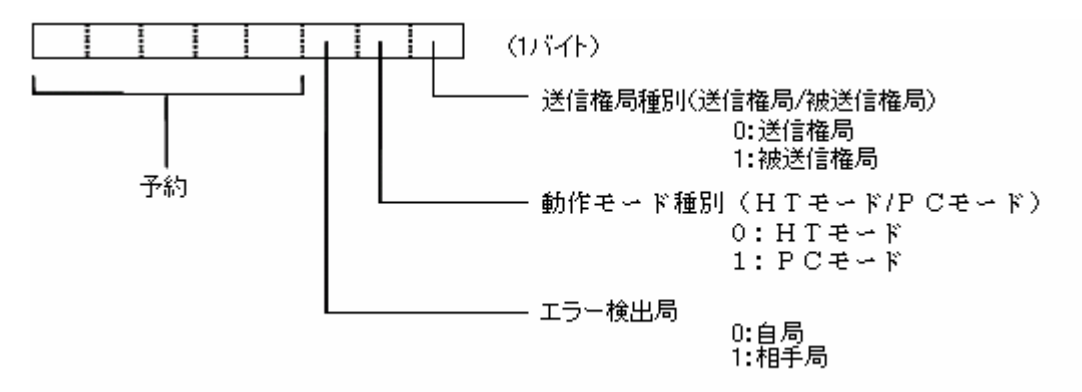

#### ② コマンド種別

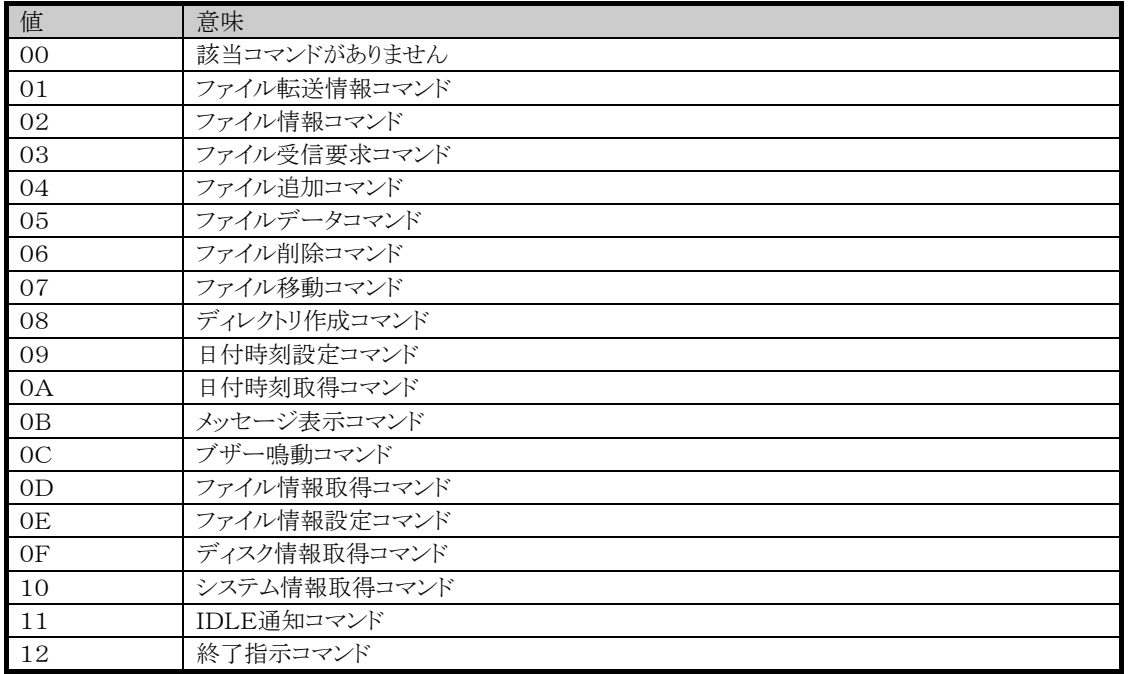

#### ③カテゴリーコード・エラー詳細コード

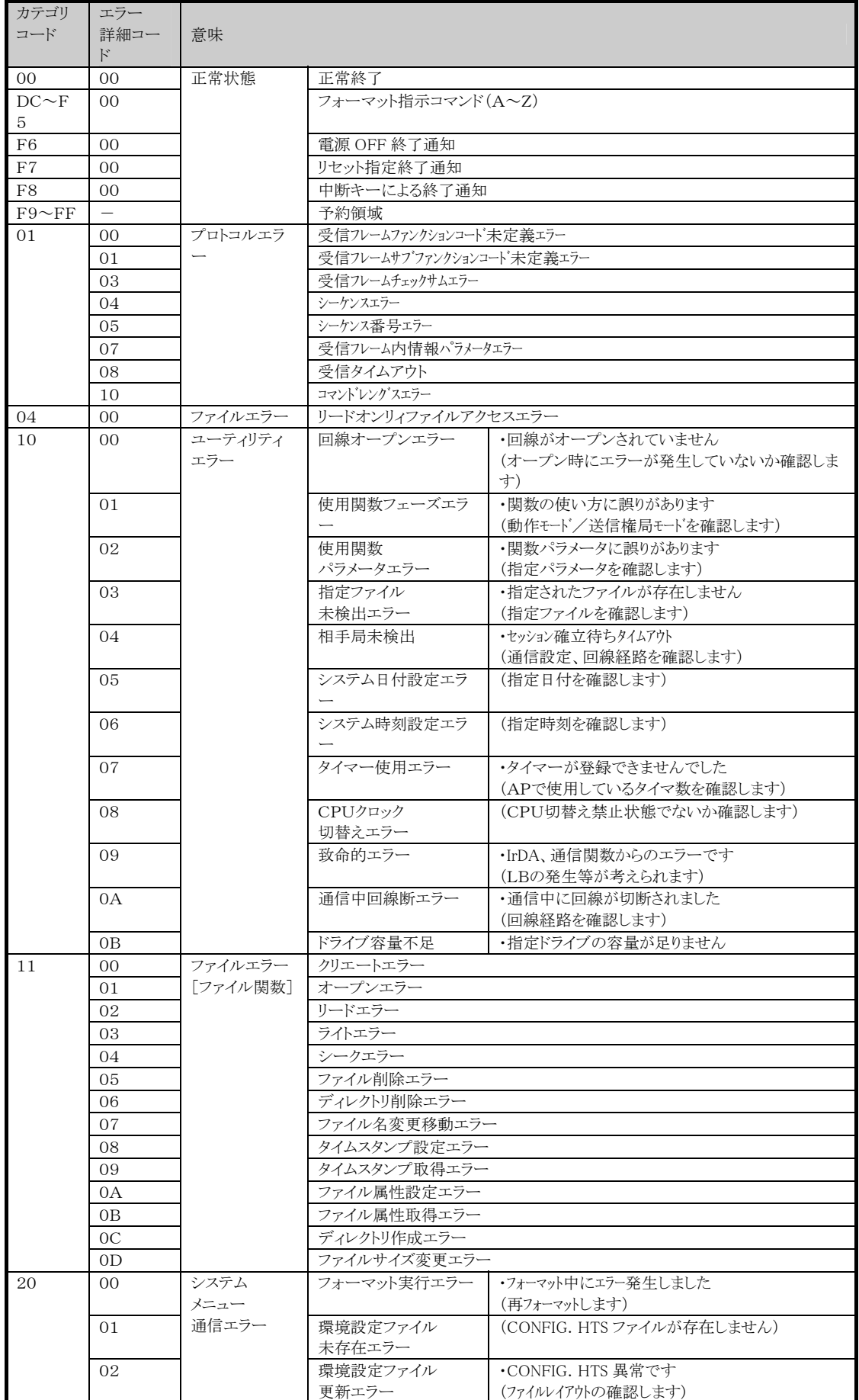

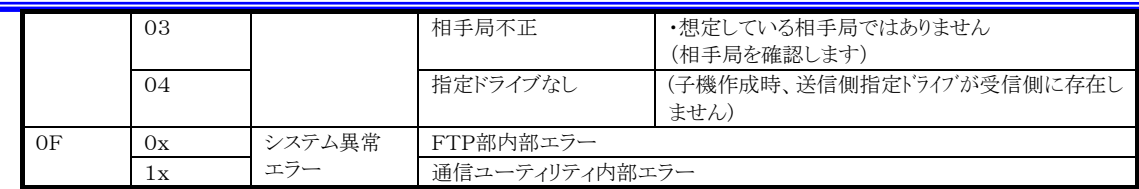

## 6.3.2. マルチドロップ/DT-500

## (1)ファイル転送画面

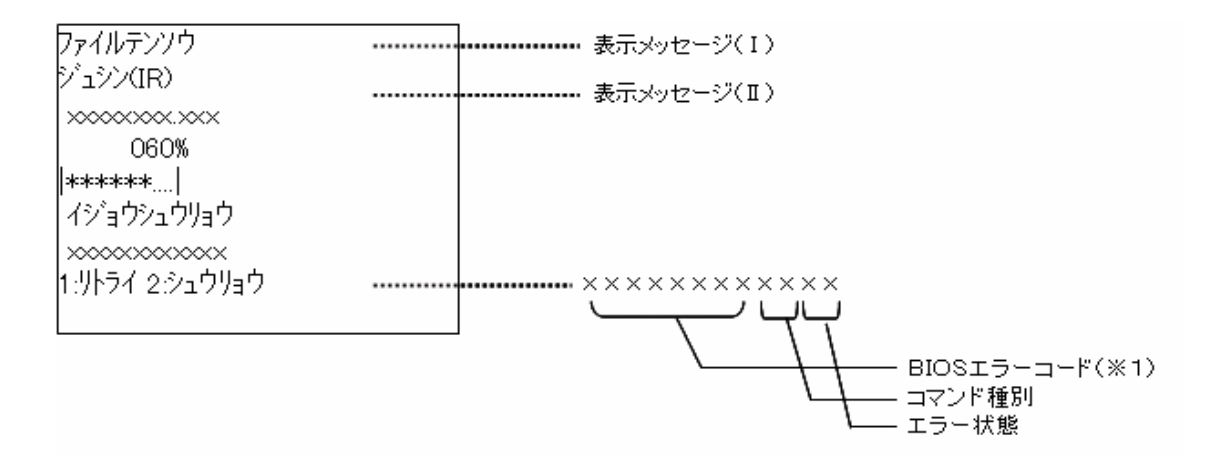

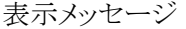

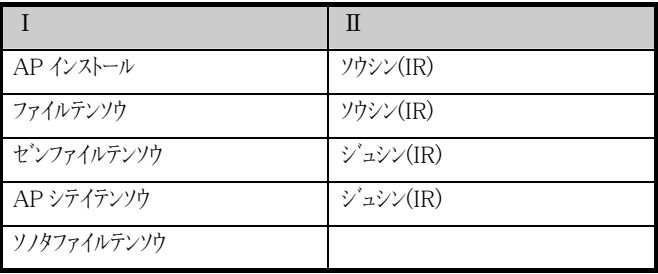

(※1)ユーザが直接関係するコードではありません。

### (2)エラー情報の取得一覧(マルチドロップ)

#### ①エラー詳細

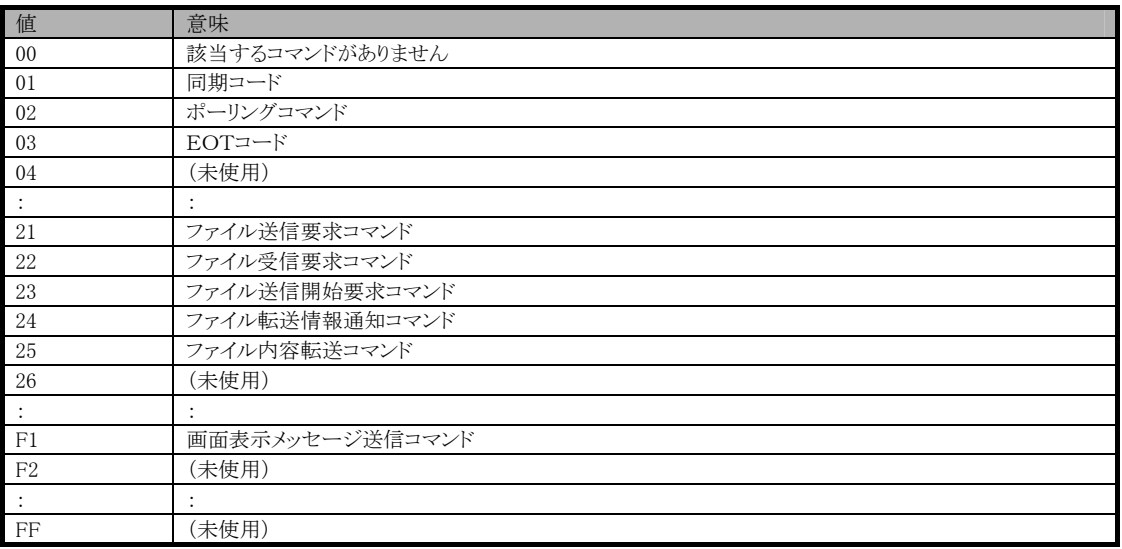

#### ②エラー状態

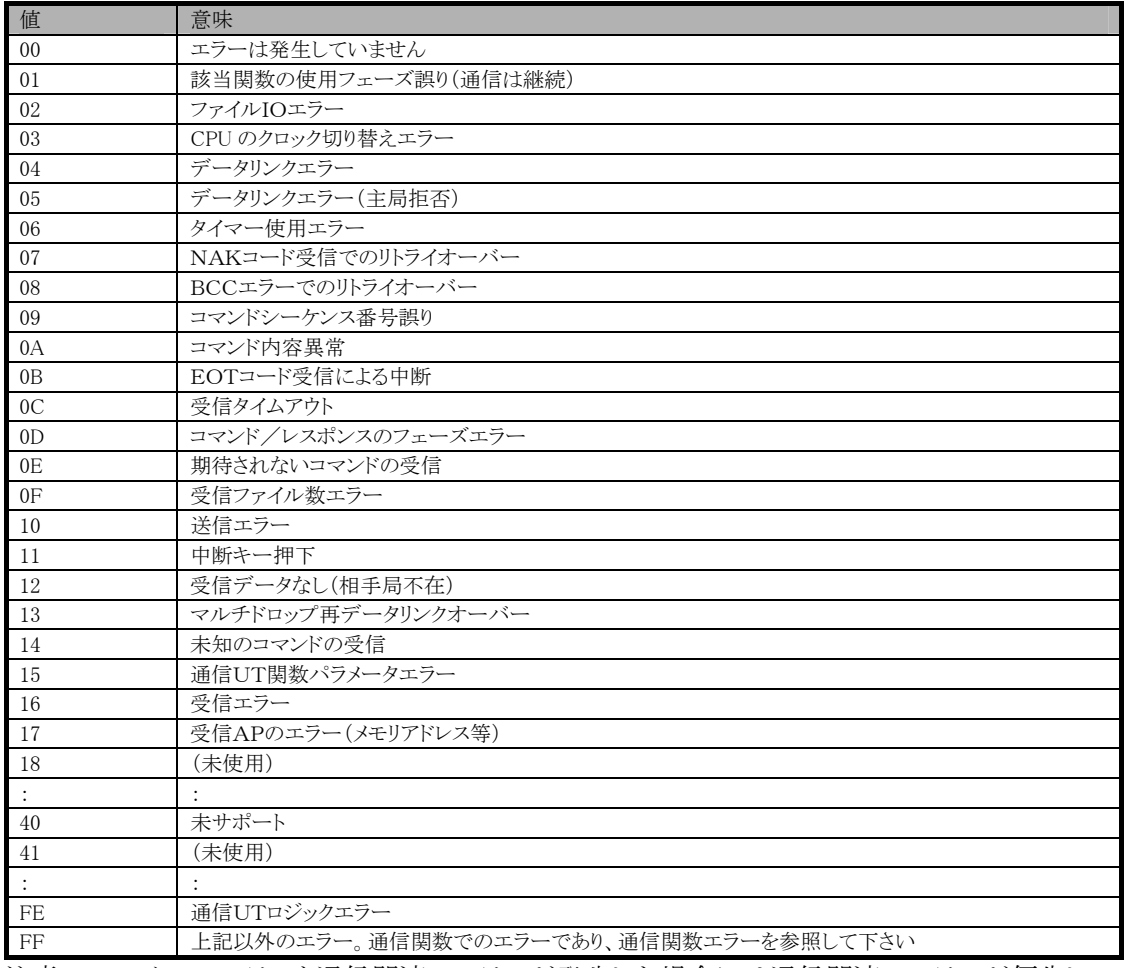

注意 ・ファイルIOエラーと通信関連のエラーが発生した場合には通信関連のエラーが優先して 表示されます。

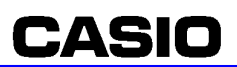

(3)エラー情報の取得一覧(DT-500)

#### ①エラー状態

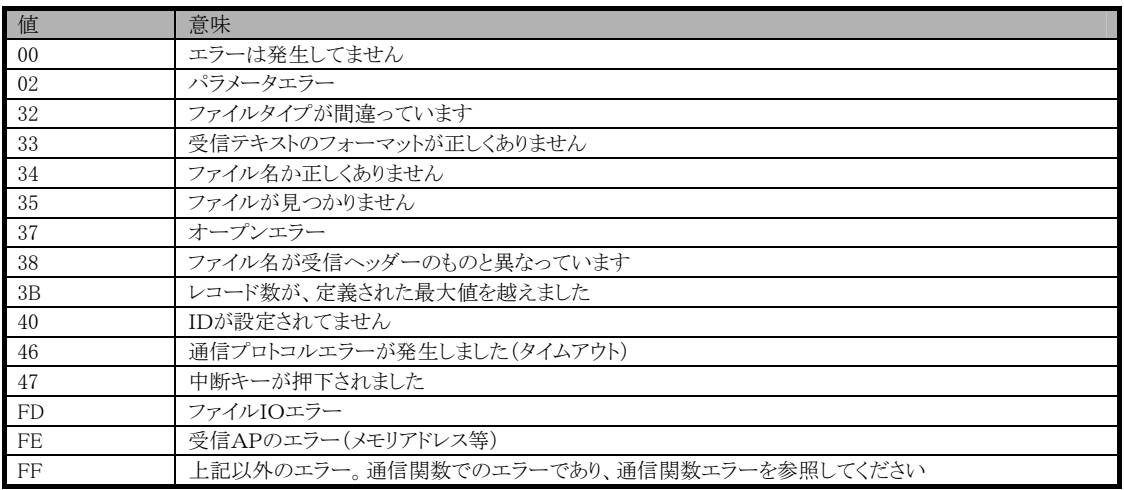

注意 ・ファイルIOエラーと通信関連のエラーが発生した場合には通信関連のエラーが優先して 表示されます。

### DT-930 ソフトウェア解説書 平成18年2月 Rev1.0発行

カシオ計算機株式会社